## **Felhasználói Kézikönyv**

**Változat:** R03 2004 június

**Védjegyek**<br>Minden márkát és termék nevet levédetett a megfelelő gyártó.

**Megjegyzés**<br>Az ebben a leírásban található információk előzetes értesítés nélkül megváltozhatnak.

### Biztonsági intézkedések

#### Az Ön Intelligens telefonjának általános irányelvei

- Ne hagyja a készüléket extrém hőmérsékleti viszonyok között, magas páratartalmú, vagy erősen poros helyen.
- A készülék, és a tartozékai nem vízállóak. Tartsa őket száraz helyen.
- Ne ütögesse, rázza, vagy dobálja a készüléket. Ezek szivárgást, túlmelegedést, vagy tüzet okozhatnak.
- Ne szerelje szét a készüléket, és a tartozékokat.
- Ne hagyja a készüléket a felületek szélén, különösen, ha a rezgő funkció be van kapcsolva. A rezgés hatására a készülék elmozdulhat, és leeshet.
- Vezetés közben a készüléket tartsa a tartójában. Ne hagyja az utas oldali széken, mert ütközéskor, vagy hirtelen fékezéskor összetörhet.
- Ne törölje le a készülék Windows könyvtárában található állományokat. Ez hibás m-ködéshez vezethet.

#### A telefonként történő használat irányelvei.

- Használja a készüléket a rendes helyzetben. Ne takarja le az antennát feleslegesen, mert ez befolyásolja a kommunikációs minőséget, és többletfogyasztáshoz vezet.
- Ha vezetés közben használja a készüléket, akkor használjon fejhallgatót, vagy húzódjon félre.
- Az Ön készüléke elektromágneses hullámokat sugároz ki, 1,02W/kg elnyelési mértékkel. Ez alacsonyabb, mint a szabványos 1,6 W/kg érték. Ennek ellenére, hogy csökkentse az emberi testet ért elektromágneses sugárzást, elővigyázatosan használja a telefon funkciót. Például olyan rövid hívásokat kezdeményezzen, amilyeneket csak tud.
- · Az Ön készüléke egy kis teljesítményű RF (rádió frekvenciás) eszköz. Amikor a telefon funkció be van kapcsolva, akkor a készülék RF jeleket fogad, és küld ki. Ezért legyen körültekintő a következő esetekben:
	- A legtöbb RF eszköz árnyékolva van az RF jelektől. Ennek ellenére az eszköz és a közeli egységek zavarhatják egymást, mint például a TV, rádió, vagy a számítógép.
	- Kapcsolja ki a telefon funkciót, amikor olyan helyen tartózkodik, ahol ezt felirat jelzi.
	- Kapcsolja ki a telefon funkciót korházak, orvosi berendezések (szívritmus szabályzó, nagyothalló készülék) közelében.
	- Kapcsolja ki a telefon funkciót benzinkutak, kémiai üzemek, robbanásveszélyes területek közelében.
	- Kapcsolja ki a telefon funkciót a repülgépen, mert zavarhatja a repülésirányító rendszert.

*i*

İ

#### A hálózati adapter használatának irányelvei

- Csak a készülékhez mellékelt hálózati adaptert használja (PHIHONG, PSC05R-050) Más adapterek használata meghibásodáshoz vezethet.
- Ez a készülék + 5 Vdc / 1.0A minimális tápellátást biztosít.
- Ne használja a hálózati adaptert nyirkos helyen. Ne érintse meg a hálózati adaptert nedves ujjakkal.
- Csak jól szellőző helyiségben használja a hálózati töltőt.
- Csak a megfelelő hálózatba csatlakoztassa az adaptert. A hálózati feszültség, és a földelési követelmények az adapteren, vagy a dobozán megtalálhatóak.
- Ne használja a hálózati adaptert abban az esetben, ha a hálózati kábel megsérült.

#### Az akkumulátor használatának irányelvei

- Az akkumulátor töltéséhez csak a készülékhez mellékelt hálózati adaptert használja.
- Az akkumulátort 0°C (32°F) és 40°C (104°F) között tárolja.
- A rövid zárlat elkerülése érdekében ne engedje, hogy az akkumulátor + és vége fém tárggyal, gemkapoccsal, hálózati kábellel érintkezzen.
- · Tartsa távol az akkumulátort a tűzhelyektől, fűtő készülékektől, nehogy szivárgást, túlmelegedést, vagy tüzet okozzon.
- Tartsa távol az akkumulátort a víztől, esőtől, extrém páratartalomtól.
- · Ne szedje szét, szúrja meg, vagy dobja a tűzbe az akkumulátort, mert eltörhet, felrobbanhat, vagy veszélyes kémiai anyagokat ereszthet.
- Minden akkumulátornak meghatározott élettartama van. Az élettartam minden újratöltéssel csökken. Ha a működési tartam jelentősen csökken, és az akkumulátor újratöltése nem segít, akkor cserélje ki az akkumulátort egy újra.
- Figyelem: Robbanás veszély léphet fel, ha az akkumulátort helytelen típusra cseréli. Csak ugyanolyan, vagy a gyártó által ajánlott típust használjon. A használt akkumulátort az utasításoknak megfelelően kezelje.

### Bevezetés

#### Üdvözöljük

Gratulálunk ennek a Windows Mobile™ intelligens telefonnak a megvásárlásához. Az Ön intelligens telefonja több, mit egy mobil telefon. Nem csak a GPRS mobil telefon összes tulajdonságával rendelkezik, hanem képeket készíthet, videót rögzíthet, böngészheti az Internetet, vagy a WAP oldalakat, üzeneteket küldhet, és fogadhat, (e-mailt, SMS-t, MMS multimédia üzeneteket) zenét hallgathat, JAVA játékokkal játszhat, és sok más. Az intelligens telefon képes segíteni abban, hogy Ön bárhol, bármikor tudjon kommunikálni, képeket készíteni, információkat keresni, üzeneteket küldeni, vagy éppen kikapcsolódni.

A Windows Mobile™ for Intelligens telefon operációs rendszer a Microsoft® ActiveSync® program használatával képes szinkronizálni a Microsoft Outlook adatait az intelligens telefon, és az asztali számítógép között, beleértve a Partnereket, Naptárat, Bejövő leveleket, Feladatokat.

#### Erről a kézikönyvről

Ez a kézikönyv három részből áll.

- **I. rész "Rendszer Kézikönyv"** elmondja, hogy hogyan kell használni az intelligens telefont, az alapvető műveleteket, a Windows Mobile™ for Smartphone alap programjait, és hogyan kell a rendszert beállítani.
- **II. rész "Szoftver Kézikönyv"** a további programokról ad felvilágosítást, mint például a kellék programok, játékok.
- **III. rész "Hivatkozások"** hivatkozási információkat biztosít, mint például a termék részletes leírását.

- **Amikor a parancsok nyíllal vannak összekötve (** $\rightarrow$ **), válassza ki őket abban a sorrendben.**
- n Attól függően, hogy Ön melyik modellt vásárolta meg, az intelligens telefon megjelenése eltérő lehet ahhoz képest, mint ami a leírásban látszik.
- Kéhány jellemzőt a vezeték nélküli telefon szolgáltató hálózat biztosít, ezek nincsenek ebben a kézikönyvben. További információért forduljon a szolgáltatójához.
- A termék folyamatos fejlesztésétől függően az intelligens telefon által biztosított szoftver megváltozhat, korszerűsödhet. Ha eltérés van a leírás, és a készülék között, akkor tegyen úgy, ahogy azt az ön készüléke elvárja.

#### Hol talál információt.

Ha valamilyen információt nem talál ebben a kézikönyvben, akkor a következő táblázat segíthet ebben:

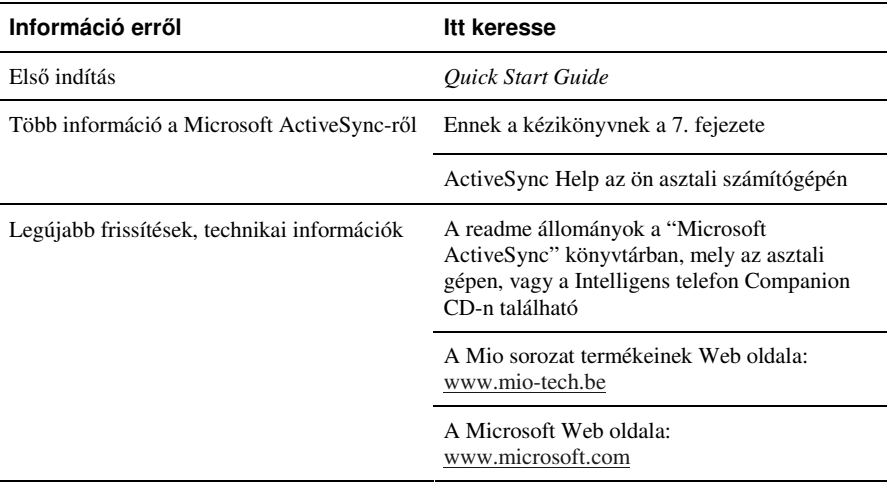

## Tartalomjegyzék

 $\overline{\phantom{a}}$ 

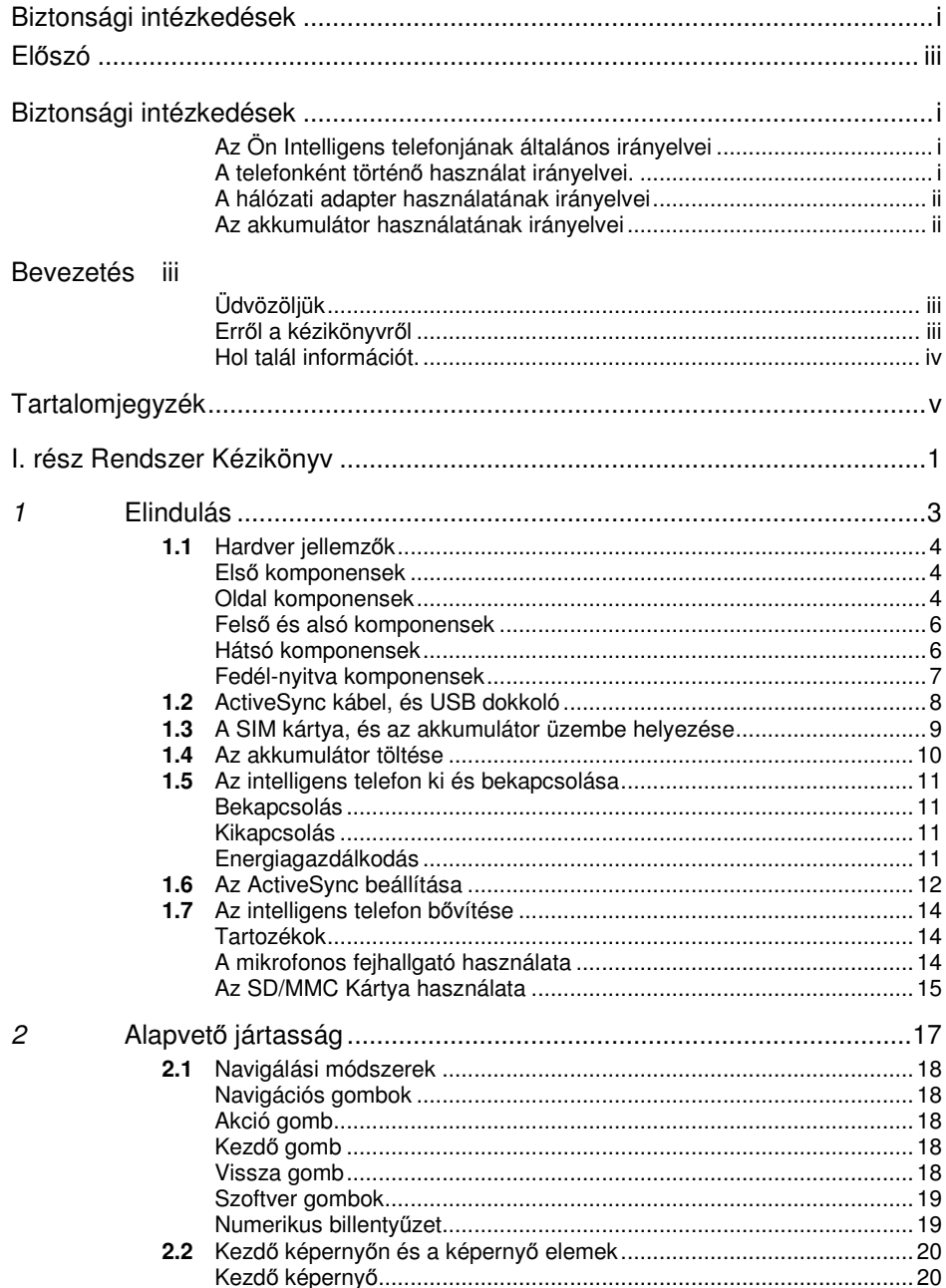

 $\pmb{\mathsf{V}}$ 

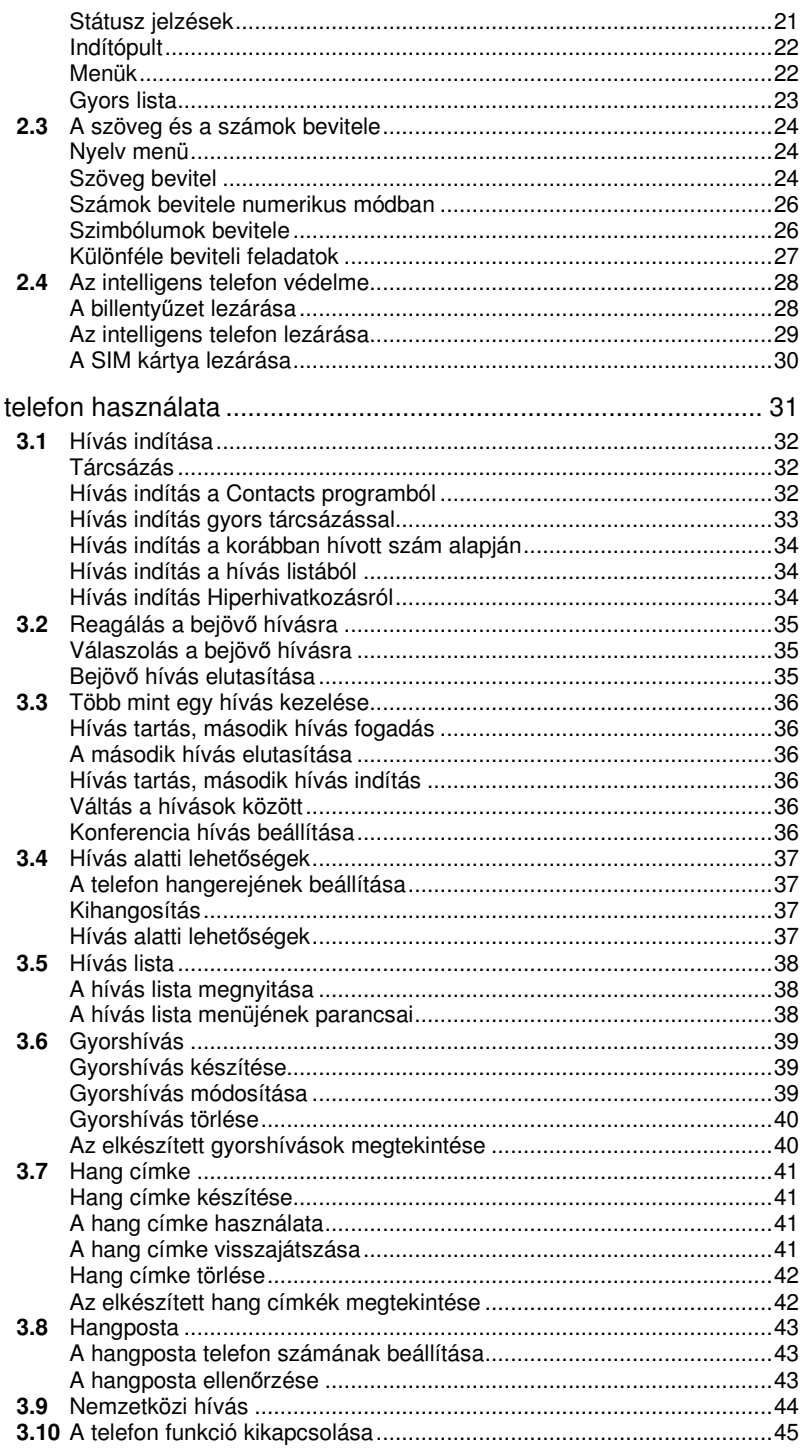

 $\mathbb{R}^n$ 

 $3$  A

 $\Big|$ 

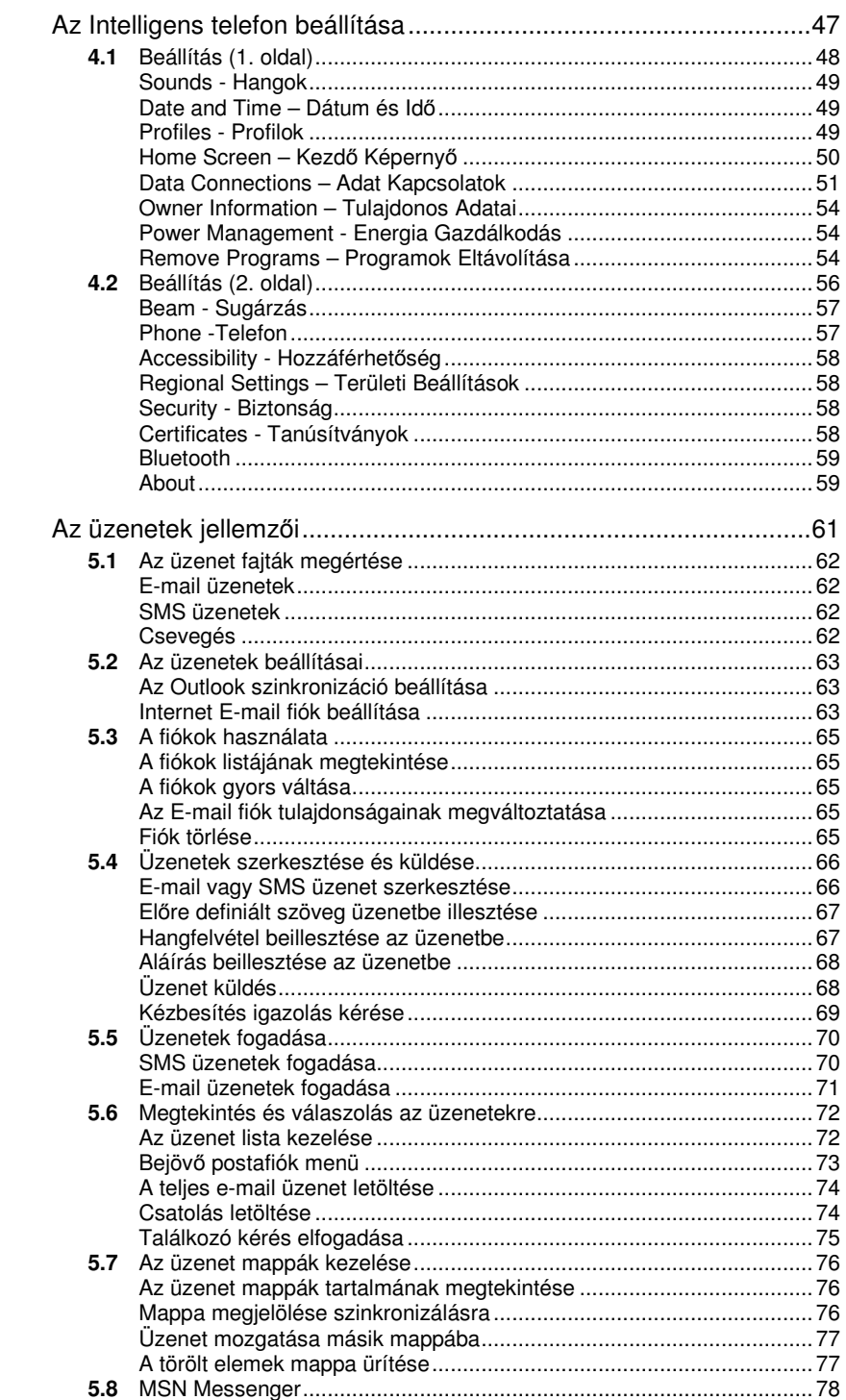

 $\overline{5}$ 

 $\overline{4}$ 

 $\frac{1}{2}$ 

vii

 $\begin{array}{c} \hline \end{array}$ 

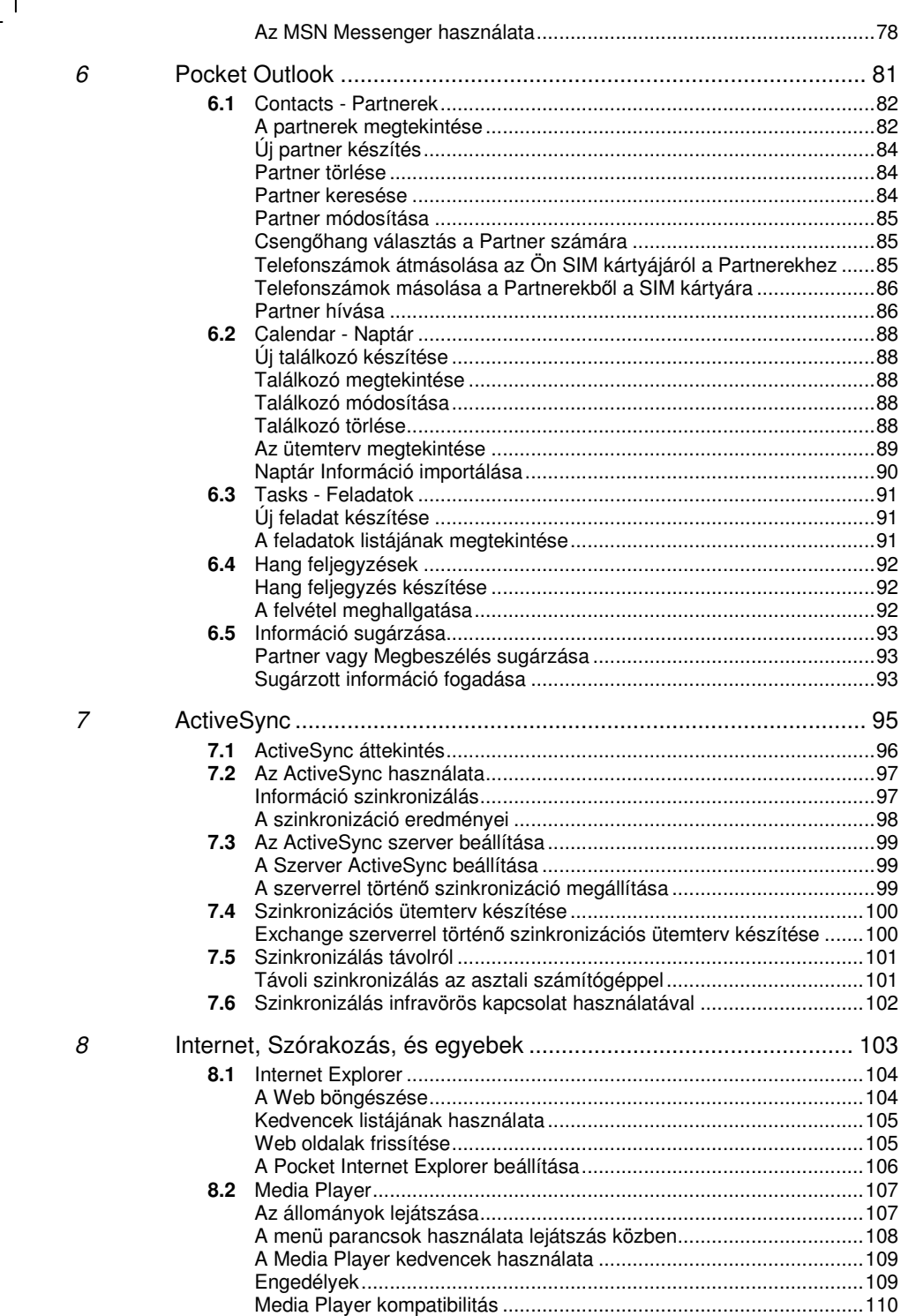

 $\frac{1}{2}$ 

viii

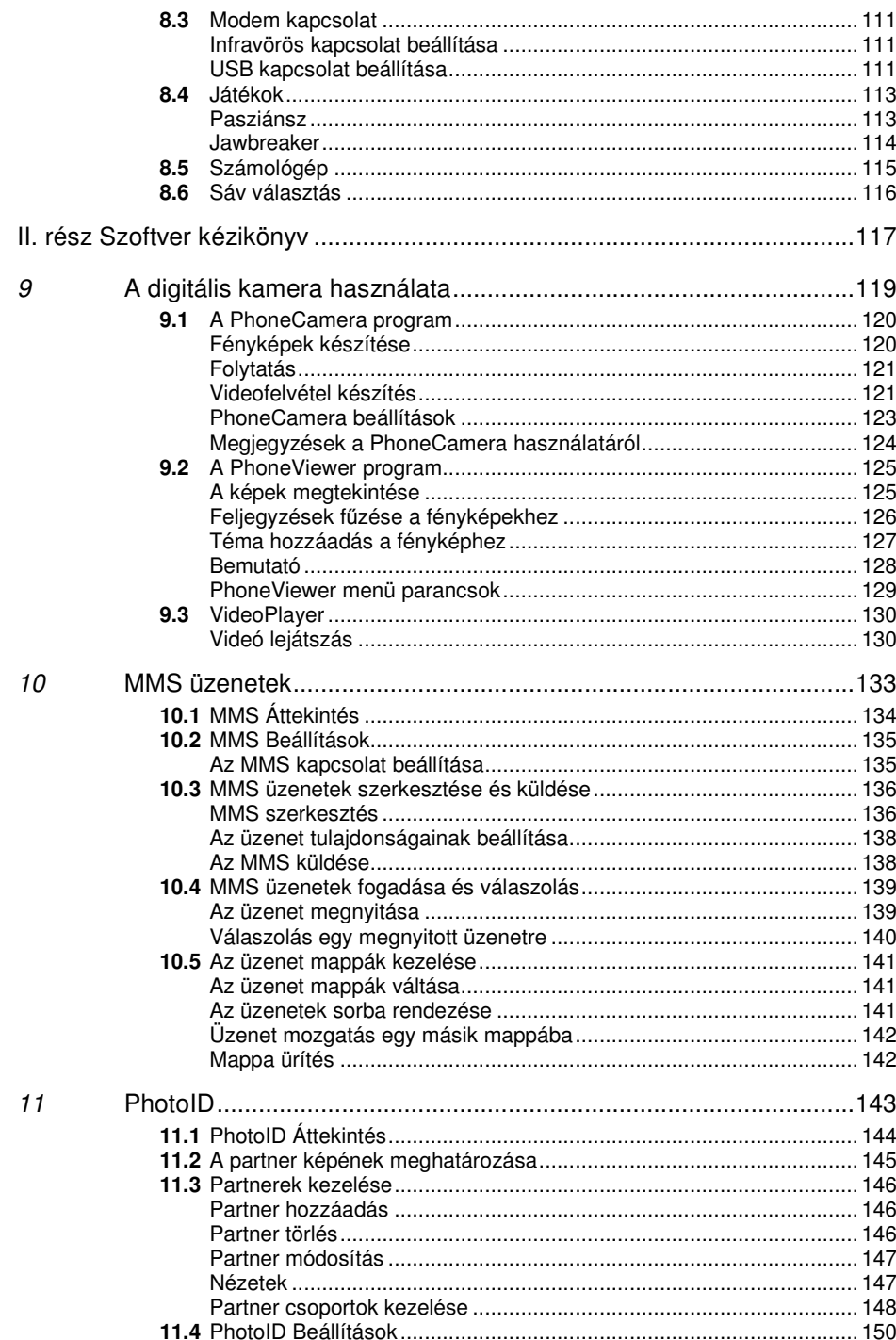

 $\overline{\phantom{a}}$ 

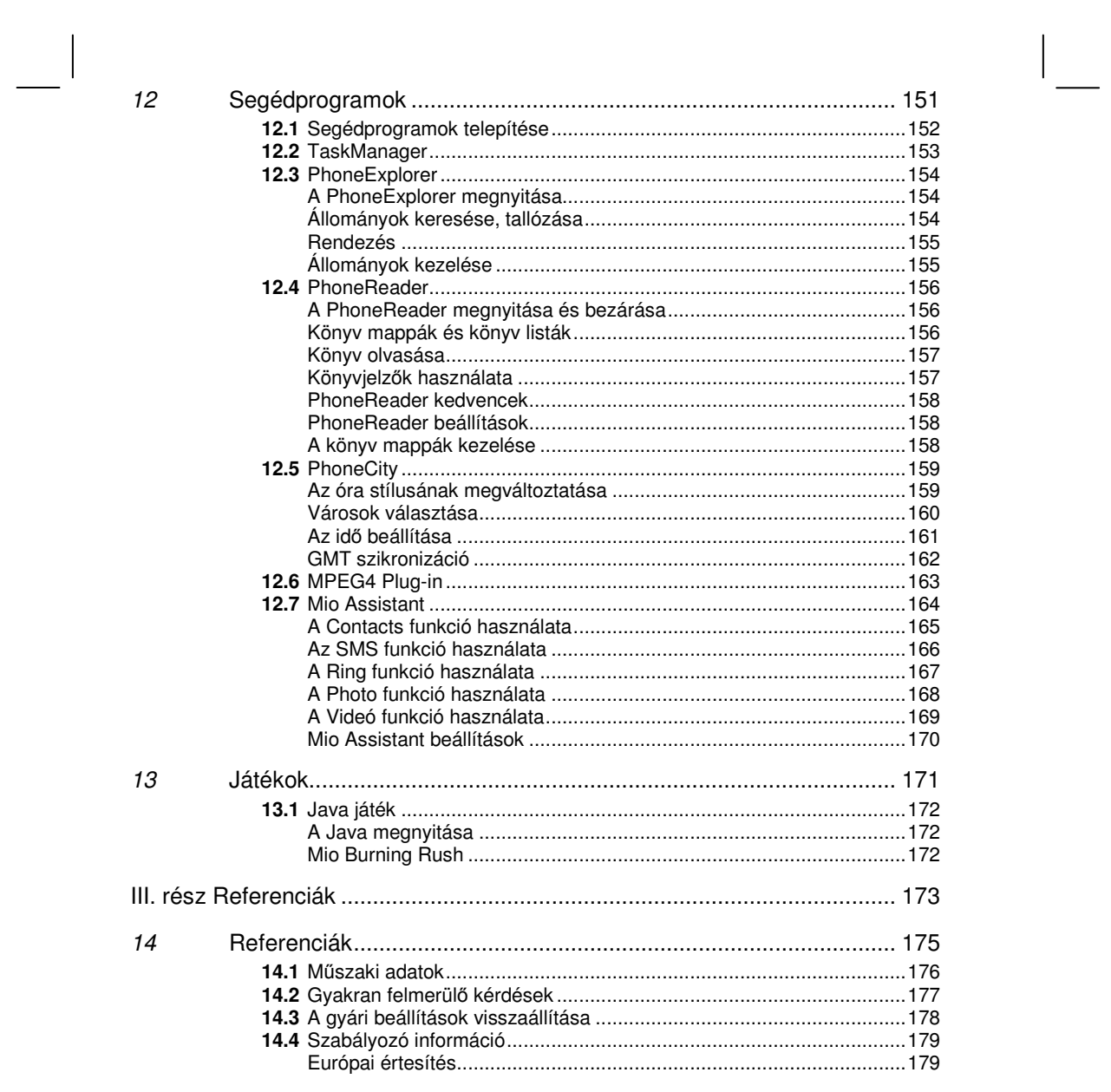

 $\frac{1}{\sqrt{2\pi}}\int d^3x\sqrt{\frac{1}{2(1-x^2)}}\left(\frac{1}{2(1-x^2)}+\frac{1}{2(1-x^2)}\right)\frac{dx}{(1-x^2)^2}dx$ 

## **I. rész Rendszer Kézikönyv**

*1*

# *1* **Elindulás**

Ez a fejezet bemutatja önnek, az intelligens telefon külső komponenseit, és végigvezeti Önt az intelligens telefon használatbavételén, beállításán.

Ez a fejezet tartalmazza:

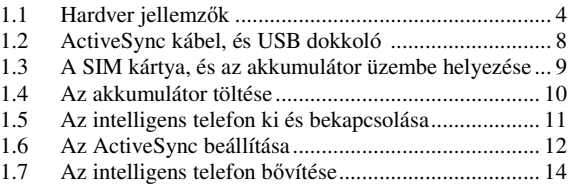

### 1.1 Hardver jellemzők

Első komponensek

G  $\mathbf{\Theta}$ 

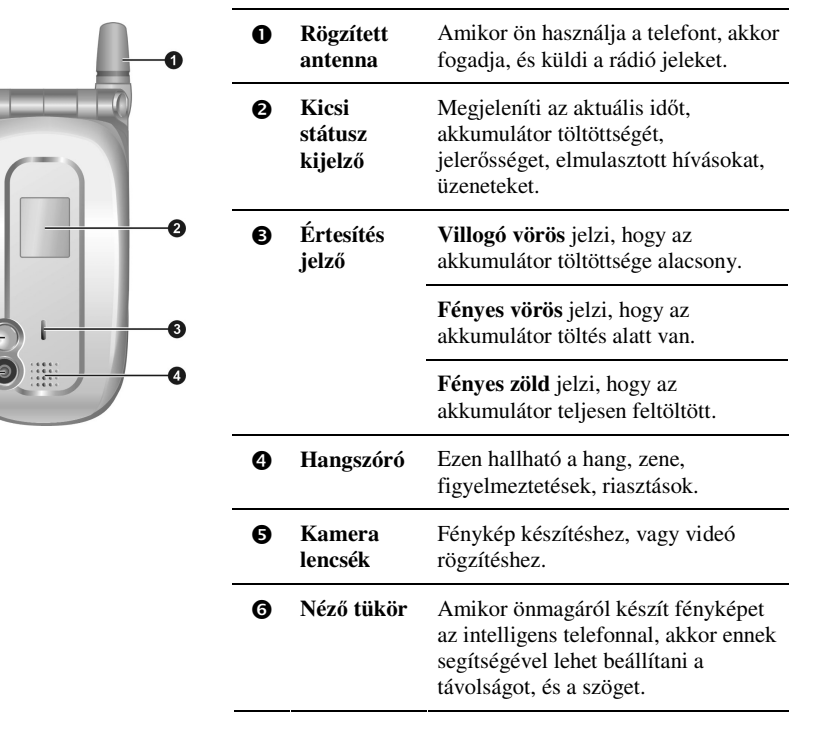

#### Oldal komponensek

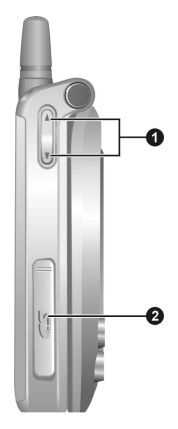

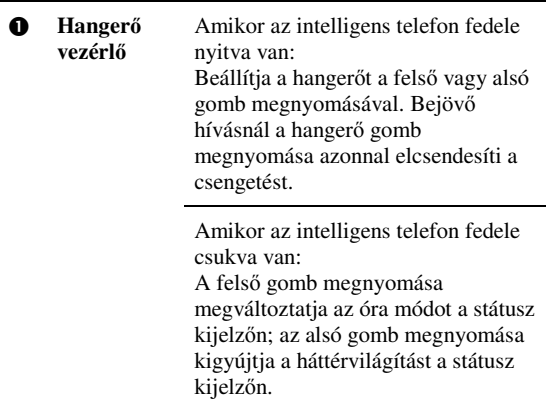

*4*

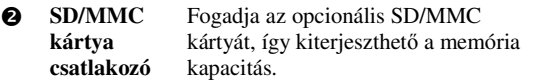

 $\vert$ 

### Felső és alsó komponensek

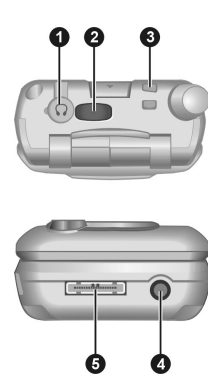

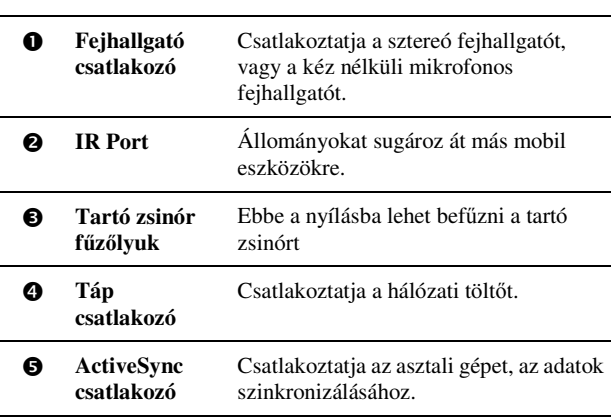

### Hátsó komponensek

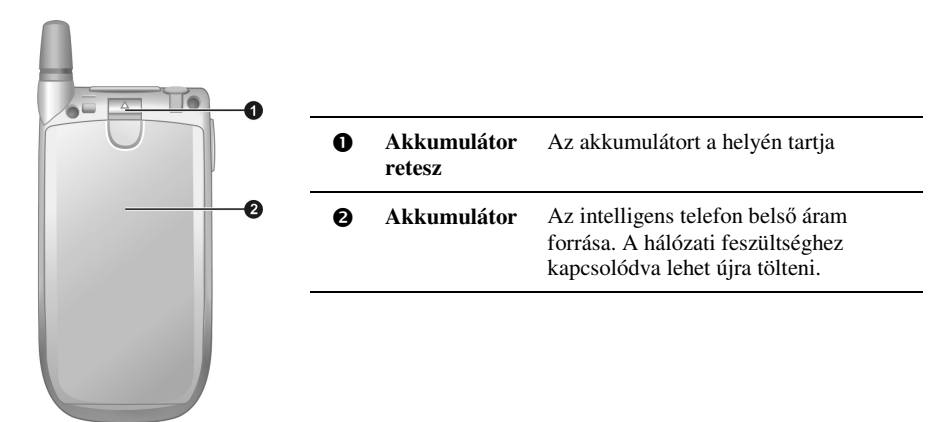

### Fedél-nyitva komponensek

 $\Big|$ 

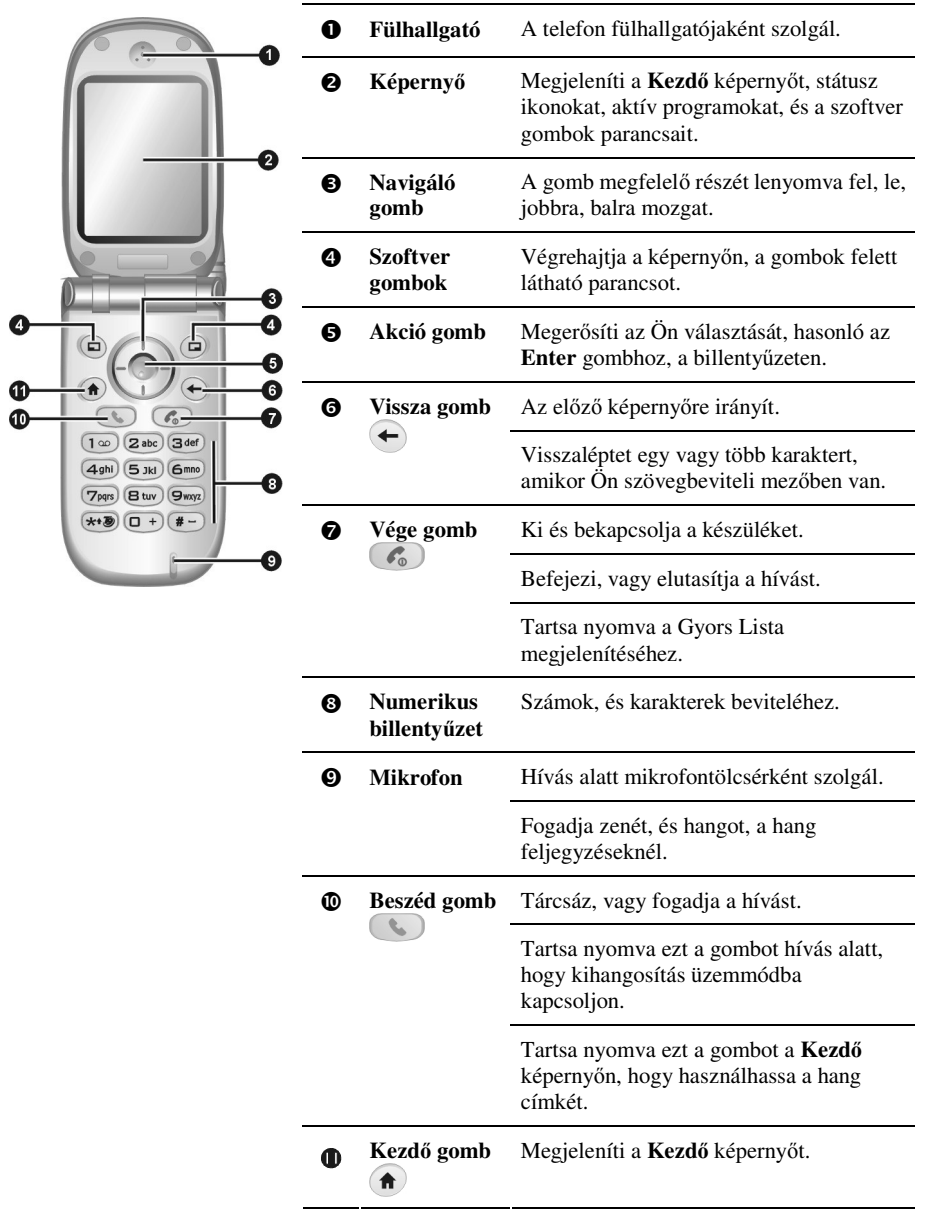

*7*

 $\Big\}$ 

### **1.2** ActiveSync kábel, és USB dokkoló

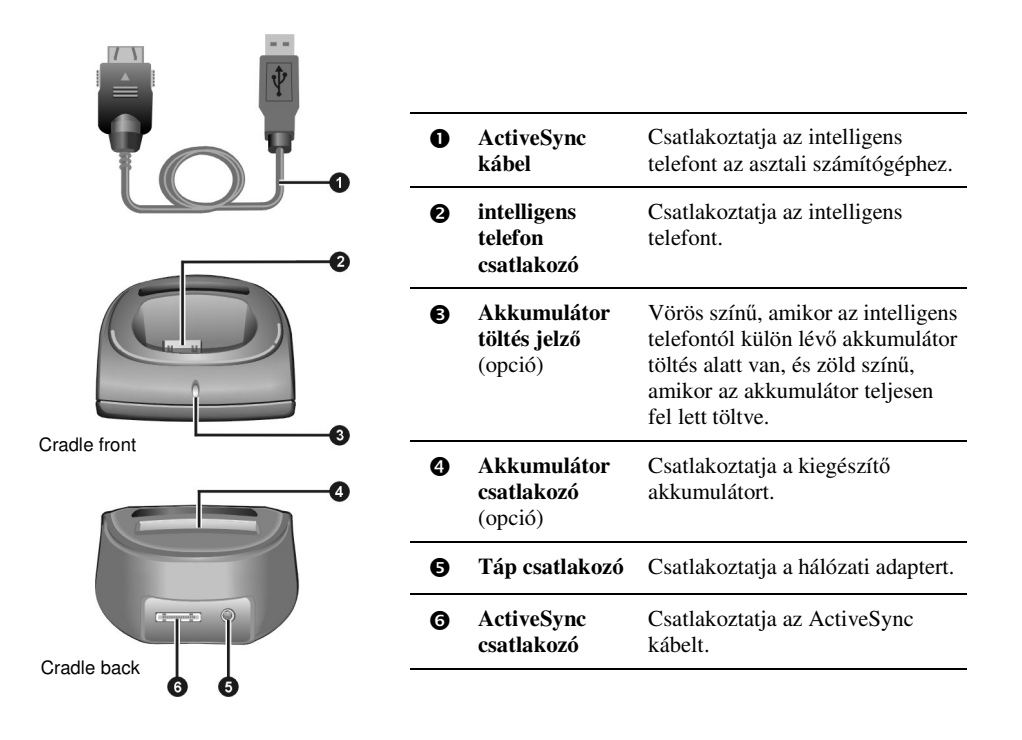

- A megvásárolt modelltől függően, nem biztos, hogy a dokkoló standard tartozék.
- - Két fajta dokkoló létezik: az egyikben van akkumulátor csatlakozó, a másikban nincs. Az akkumulátor csatlakozóban lehet tölteni az akkumulátort, ha eltávolította az intelligens telefontól, vagy egy kiegészítő második akkumulátort.

### **1.3** A SIM kártya, és az akkumulátor üzembe helyezése

Miután szerződést köt egy mobil szolgáltatóval, egy SIM (Előfizető Azonosító Egység) kártyát fog kapni. Ez a kártya tartalmazza az ön mobil telefon szerzdésének részleteit, telefonkönyvet, és a szerződésben meghatározott egyéb szolgáltatásokat, melyeket igényelt. Mielőtt hívást kezdeményez, vagy fogad, vagy használja a vezeték nélküli szolgáltatásokat, üzembe kell helyezni a SIM kártyát.

*1.* Helyezze be a SIM kártyát úgy, hogy a csatlakozó felület lefelé legyen (a letört sarok legyen bal oldalt, alul). Győződjön meg arról, hogy a SIM kártya bele illeszkedik a két fém tartóba, a felső és a bal oldalon.

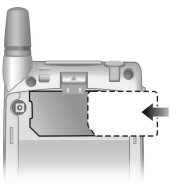

- 2. Nyomja meg a SIM kártyát, és nyomja meg a SIM kártya rögzítőt a bal oldali irányba, és rögzítse a SIM kártyát.
- *3.* Ahhoz, hogy üzembe helyezze az akkumulátort, helyezze az akkumulátoron lévő két kiálló részt az akkumulátor tartó nyílásaiba, majd nyomja meg az akkumulátort, amíg egy kattanást hall, ekkor az akkumulátor rögzítve lett.

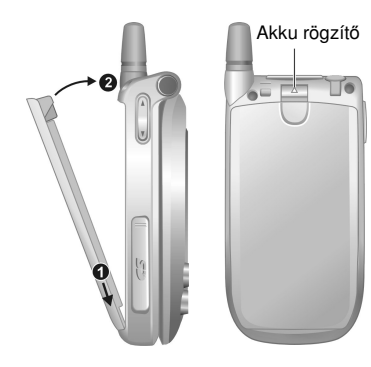

- -Ahhoz, hogy az akkumulátort eltávolítsa, húzza felfelé az akkumulátor rögzítőt. Az akkumulátor ekkor egy kissé kipattan, és eltávolítható.
- - Óvatosan helyezze be, és távolítsa el a SIM kártyát. Ne hajlítsa meg, vagy karcolja össze a csatlakozó részt.

### **1.4** Az akkumulátor töltése

Teljesen fel kell tölteni az akkumulátort, mielőtt először használatba venné az intelligens telefonját.

- 1. Erősítse fel az átalakítót a hálózati adapterre.
- *2.* Ha rendelkezik dokkolóval, akkor az akkumulátor töltéséhez helyezze az intelligens telefont a dokkolóba.

#### **Dokkoló használata nélkül**

Csatlakoztassa a hálózati adapter egyenáramú végét az intelligens telefon alján lévő táp csatlakozóba, a másik végét pedig a hálózati csatlakozóba..

Csúsztassa az intelligens telefont a dokkolóba. Csatlakoztassa a hálózati adapter egyenáramú végét a dokkoló hátulján lévő táp csatlakozóba, a másik

**Dokkoló használatával**

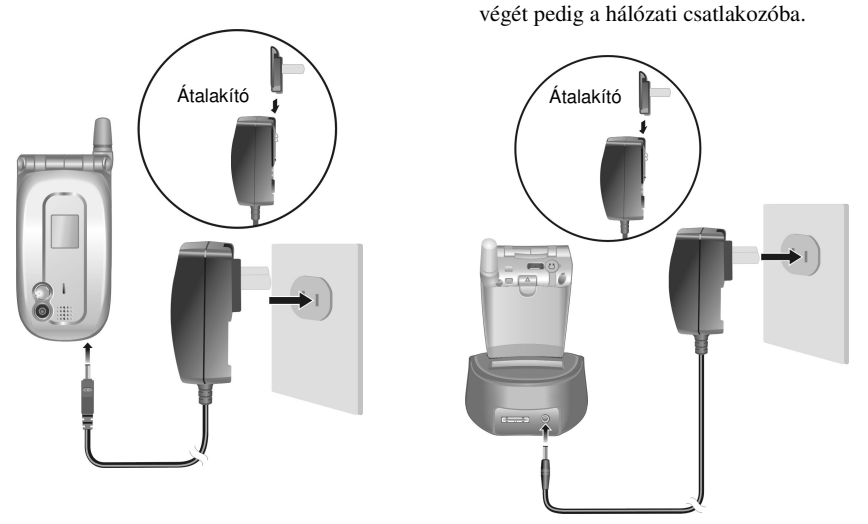

3. Az intelligens telefon tetején lévő vörös színű fény jelzi, hogy az akkumulátor töltés alatt van. Ne távolítsa el a hálózati adaptert, amíg az akkumulátor nincs teljesen feltöltve. A jelzés zöldre vált, amikor az akkumulátor teljesen feltöltődött.

- Amikor legelször tölti az akkumulátort, legalább nyolc órán keresztül töltse.
- -A lemerült akkumulátort két óra alatt teljesen fel lehet tölteni. A töltési idő különböző okokból megváltozhat.
- - Amikor a teljesen lemerült akkumulátort elkezdi tölteni, csak körülbelül öt perc múlva tudja az intelligens telefont bekapcsolni.
- -Töltés alatt is tudja használni az intelligens telefonját.
- - Ha a dokkoló rendelkezik akkumulátor csatlakozóval, akkor az intelligens telefonból eltávolítva is lehet tölteni az akkumulátort.

### **1.5** Az intelligens telefon ki és bekapcsolása

#### Bekapcsolás

- 1. Nyissa ki a fedelet. Tartsa nyomva a **Vége** gombot (6). A billentyűzet háttérvilágítása felvillan, az intelligens telefon megjeleníti az üdvözlő képernyőt, majd a **Kezdő** képernyőt.
- 2. Ha a szolgáltató, (vagy ön) beállított PIN kódot, akkor írja be a megfelelő PIN kódot, majd nyomja meg a **Done** szoftver gombot. (További részletekhez tekintse meg a "A SIM kártya lezárása" részt, a 2.4 fejezetben.)
- *3.* Az intelligens telefon elkezdi keresni a mobil hálózatot, és a szolgáltató neve megjelenik a képernyőn. Ekkor már tudja használni az intelligens telefont.

#### **M E G J E G Y Z É S** -

- Ki tudja kapcsolni a telefon funkciót, és SIM kártya nélkül használhatja az intelligens telefon többi funkcióját. (ehhez nézzen meg a 3.10 részt)

#### Kikapcsolás

- **1.** Tartsa nyomva a **Vége** gombot  $\widehat{\bullet}$  amíg a gyors lista megjelenik.
- *2.* Az els opció a kikapcsolás: **Power off**. Nyomja meg az **Akció** gombot, vagy a **Select** szoftver gombot ahhoz, hogy kikapcsolja az intelligens telefont.

#### Energiagazdálkodás

Alap esetben az ön intelligens telefonja automatikusan kikapcsolja a képernyőn és a billentyűzet háttérvilágítását, ha 60 másodpercig tétlen. Ezután az intelligens telefon alvó módba kapcsol lép egy meghatározott idő múlva, ekkor a képernyő kikapcsol. Az alvó módot megszüntetheti, ha nyomva tartja bármelyik billentyűt, vagy kinyitja a fedelet. A képernyő ekkor visszaáll. (Az energiagazdálkodásról bővebben, "Power Management - Energia Gazdálkodás" a 4.1. részben)

- Az akkumulátor működési ideje függ a mobil hálózat állapotától, az intelligens telefon használatának módjától, és a környezeti körülményektől. A fogyasztás megnövekedik a következő esetekben:
	- · Az intelligens telefonnak sűrűn kell a mobil hálózatot keresnie, mert kicsi a térerő gyorsan mozog, vagy nincs hálózati lefedettség.
	- A rezgő mód, vagy a kéz nélküli mód be van kapcsolva, riasztás, vagy játék folyik.
	- A háttérvilágítás be van kapcsolva.
	- A telefon hangereje a legnagyobbra van állítva.
	- A kamera használatban van.
	- Alacsony a hőmérséklet.

### **1.6** Az ActiveSync beállítása

A Microsoft ActiveSync technológiát lehet használni az asztali számítógépen, vagy a Microsoft Exchange® szerveren található, és az intelligens telefonon lévő adatok szinkronizálásához. Az ActiveSync program összehasonlítja az adatokat, és felfrissít minden helyet, így ön mindenhol a legfrissebb adatokat láthatja.

#### **M E G J E G Y Z É S** -

- -A beállítás előtt győződjön meg arról, hogy a Microsoft Outlook telepítve van az asztali gépen. Ha nincs telepítve, vagy korábbi verziójú, mint ami a Companion CD-n található, akkor telepítse az Outlook programot a Companion CD-ről.
- -Ne csatlakoztassa az intelligens telefont az asztali géphez, mielőtt az ActiveSync programot telepítené.
- - A "New Partnership" ablakban válassza a "Synchronize with this desktop computer."-t. Ne válassza a "Synchronize with Microsoft Exchange Server and/or this desktop computer"-t, csak akkor, ha biztos abban, hogy az ön cége a "Microsoft Exchange Server"-t, és az "Exchange ActiveSync"-et használja. Lépjen kapcsolatba a rendszergazdával.

Az ActiveSync program az intelligens telefonon telepítve van. Önnek csak az asztali gépen kell telepítenie. Kövesse a következő lépéseket:

- *1.* Kapcsolja be az asztali gépet.
- *2.* Helyezze be a "Companion CD"-t az asztali gép CD-ROM meghajtójába.
- 3. Kattintson a nyílra az első oldalon, ekkor a főoldalra jut, ott kattintson a "**Start Here**" feliratra.
- 4. A következő képernyőn kattintson az "Install ActiveSync"-re, a baloldali oszlopban.
- 5. A következő képernyőn kattintson az "Install"-ra, ekkor elindul a telepítés.
- *6.* Ha Windows XP-t használ, válassza az "**Open**"-t, amikor a "File Download" ablak begjelenik a képernyőn; ha Windows 2000/Me/98-t használ, válassza a "Run this program from its **current location**"-t, és kattintson az "**OK**"-ra.
- 7. Kövesse a képernyőn megjelenő utasításokat, és telepítse az ActiveSync programot.

*8.* Amikor kell, csatlakoztassa az intelligens telefont az asztali géphez. Ha van dokkolója, használja azt a csatlakozáshoz.

#### **Dokkoló használata nélkül**

#### Csatlakoztassa az ActiveSync kábel megfelelő végét az intelligens telefon aljához, a másik végét pedig az asztali gép USB csatlakozójába.

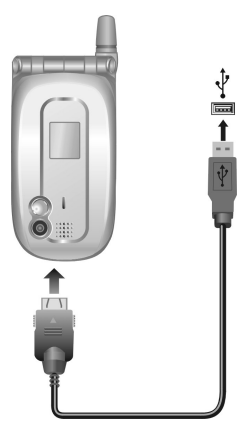

#### **Dokkoló használatával**

Csúsztassa az intelligens telefont a dokkolóba. Csatlakoztassa az ActiveSync kábel megfelelő végét a dokkoló hátulján lévő csatlakozóba, a másik végét pedig az asztali gép USB csatlakozójába.

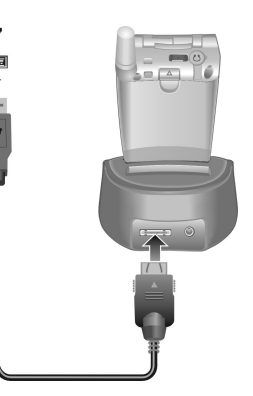

- *9.* Az "Add New Hardware Wizard"-nak automatikusan telepítenie kell az USB meghajtó programot. (Ha be kell állítani a meghajtó program helyét, akkor kattintson a "**Browse**"-ra, és adja meg a "Companion CD"-t tartalmazó CD-ROM helyét.)
- 10. Kövesse a képernyőn megjelenő utasításokat, hogy szövetséget létesítsen, és szinkronizálja az intelligens telefont az asztali géppel.
- *11.* Látni fogja az Outlook programban a mentett adatokat (például a Calendar, Contacts, és Tasks részt) melyek megjelennek az intelligens telefonon. (Bővebb információ az ActiveSync-ről a 7. fejezetben)

### 1.7 Az intelligens telefon bővítése

#### **M E G J E G Y Z É S** -

- - Az intelligens telefon tartozékai függenek a helyi viszonyoktól. A legújabb információkról kérdezze a helyi forgalmazót.
- -Illetéktelen tartozékok használata garancia vesztést okoz.
- -A megvásárolt modelltől függően a mikrofonos fejhallgató alap tartozék lehet.

#### Tartozékok

Az intelligens telefon lehetőségeit a hozzá való tartozékokkal lehet kiterjeszteni. Például használhat dokkolót, mikrofonos fejhallgatót, SD/MMC kártyát, autós töltőt.

#### A mikrofonos fejhallgató használata

A mikrofonos fejhallgató tartalmaz egy mikrofont, egy válasz gombot, és egy fülhallgatót, így ön a kéz használata nélkül tud telefonálni.

Az intelligens telefon rendelkezik a tetején egy fülhallgató csatlakozóval. Miután kinyitotta a csatlakozó védő borítását, csatlakoztathatja a mikrofonos fejhallgatót.

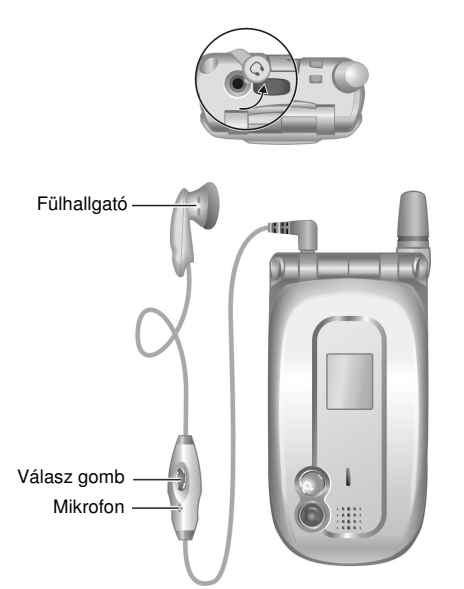

#### Az SD/MMC Kártya használata

Az Ön intelligens telefonja rendelkezik egy SD/MMC kártya foglalattal, mely képes fogadni SD (Secure Digital) vagy MMC (MultiMediaCard) tároló kártyát.

Ahhoz, hogy behelyezze az SD/MMC kártyát, először nyissa ki a védő borítást. Mint a képen is látszik, helyezze be a kártyát úgy, hogy a címkéje az intelligens telefon eleje felé nézzen, a csatlakozója pedig az intelligens telefon felé legyen. Ezután tolja a nyílásba addig, amíg a helyére kattan.

A kártya eltávolításához először győződjön meg arról, hogy egyik alkalmazás sem használja éppen a kártyát, aztán óvatosan nyomja meg a kártya külső oldalát, majd húzza ki a nyílásból. Zárja be a védő borítást.

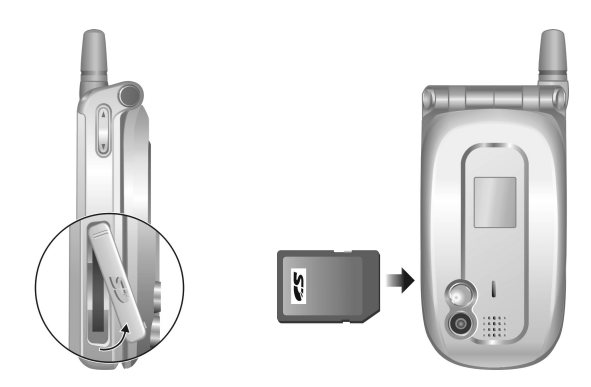

- A tároló kártyákat memória kártyának is nevezik
- Az On intelligens telefonja nem támogatja az SD/MMC I/O kártyákat.
- Bővebb információt az SD/MMC kártya leírásában találhat.
- Győződjön meg arról, hogy nincsenek idegen tárgyak az SD/MMC kártya nyílásban.
- -Amikor nem használja, akkor tartsa az SD vagy MMC kártyát egy jól védő tokban, hogy megvédje a portól, párától.

# $2$  **Alapvető** jártasság

Ez a fejezet megismerteti önt az intelligens telefon alapvető műveleteivel, a navigációs gombokkal, a Kezdő képernyővel, a képernyő részeivel, a számok, és betűk bevitelével, és az intelligens telefon gondozásának.

Ez a fejezet a következőket tartalmazza:

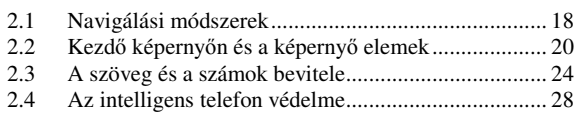

*17*

### **2.1** Navigálási módszerek

Az Ön intelligens telefonja rendelkezik számos gombbal, mellyel körbe lehet mozogni, és választani. Ez különösen hasznos az egy kezes működtetésnél.

#### Navigációs gombok

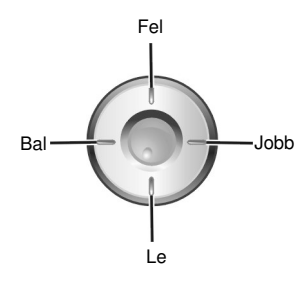

A navigációs gomb négy részből áll. Ezek segítségével tud mozogni vízszintesen, és függőlegesen a képernyőn, és kiválasztani azt, amit akar. Ezt nevezik görgetésnek.

A szöveg mezőben, a navigációs gombokkal lehet a kurzort jobbra, vagy balra mozgatni, karakterről karakterre.

#### Akció gomb

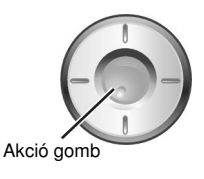

Az **Akció** gombbal tudja elfogadni a választást.

Számos esetben ha egy elemre lép, és az **Akció** gombot megnyomja, akkor indít el egy programot, vagy választ ki valamit. Amikor egy jelölő mezőre lép, akkor az Akció gombbal tudja kiválasztani, vagy törölni a választást.

#### **M E G J E G Y Z É S** -

A továbbiakban a "kiválaszt" művelet azt jelenti, hogy az elemre lép, és megnyomja az Akció gombot.

#### Kezdő gomb

-

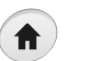

A **Kezdő** gomb elviszi önt a **Kezdő** képernyőre, az intelligens telefon alap képernyőjére.

#### Vissza gomb

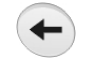

A Vissza gomb visszanavigál az előző képernyőre.

Amikor szöveget gépel be, a **Vissza** gomb visszamozdítja a kurzort, és egy karaktert kitöröl a szöveg mezbl. Ha nyomva tartja a **Vissza** gombot, akkor több karaktert töröl.

### Szoftver gombok

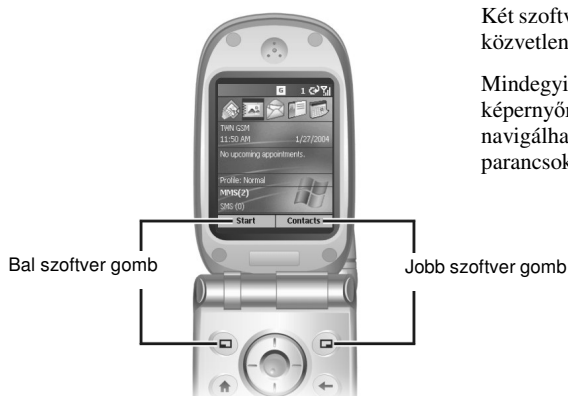

Két szoftver gomb található az intelligens telefon két oldalán, a közvetlenül a képernyő alatt.

Mindegyik szoftver gomb azt a parancsot hajtja végre, ami a képernyőre van kiírva, közvetlenül felette. Így könnyen navigálhat az intelligens telefonon, és hajthat végre parancsokat.

## Numerikus billentyűzet

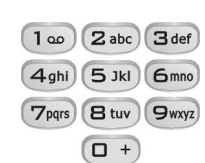

A számokat használhatja a gyors navigációhoz, és az intelligens telefon beállításához. Csak meg kell nyomni azt a számú billenty-t, amilyen szám található a program, vagy beállítás mellett.

A menüben a parancsok általában nincsenek megszámozva, de ki lehet a menü elemeket választani a billentyűzettel, csak meg kell nyomni azt a számú gombot, ahányadik elemet fentről lefelé ki szeretne választani.

### 2.2 Kezdő képernyőn és a képernyő elemek

#### Kezdő képernyő

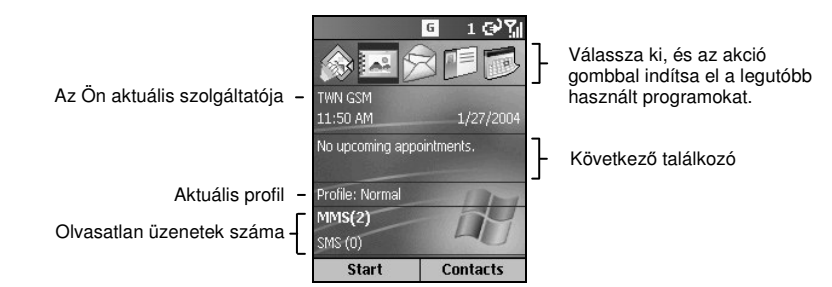

A **Kezdő** képernyőből indítható a legtöbb feladat. Ez a képernyő jelenik meg automatikusan, amikor ön bekapcsolja az intelligens telefont, vagy tétlenül hagyja. Bármikor a Kezdő képernyőre ugorhat, ha megnyomja a **Kezdő** gombot.

A Kezdő képernyő tetején jelenik meg az öt program, amelyet legutóbb használt. Megjelenik az aktuális szolgáltató, az aktuális idő a következő találkozó, a jelenlegi profil, és az új üzenetek száma.

Gyorsan megnyithatja a társított programot, ha használja a navigációs gombokat a mozgatásra, majd megnyomja az **Akció** gombot.

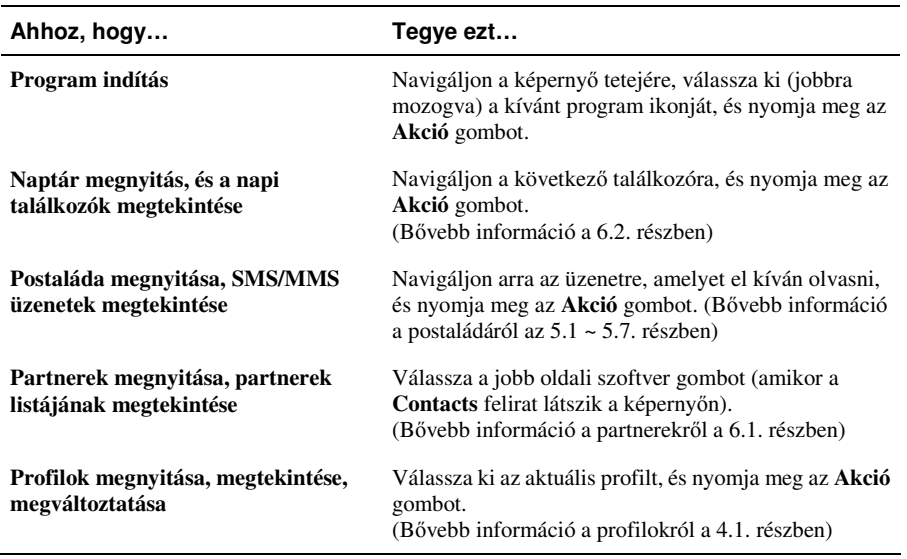

### Státusz jelzések

l,

A státusz jelzések az intelligens telefon képernyőjének tetején jelennek meg. A következő táblázat tartalmazza a szokásos jelzéseket, és azok jelentését.

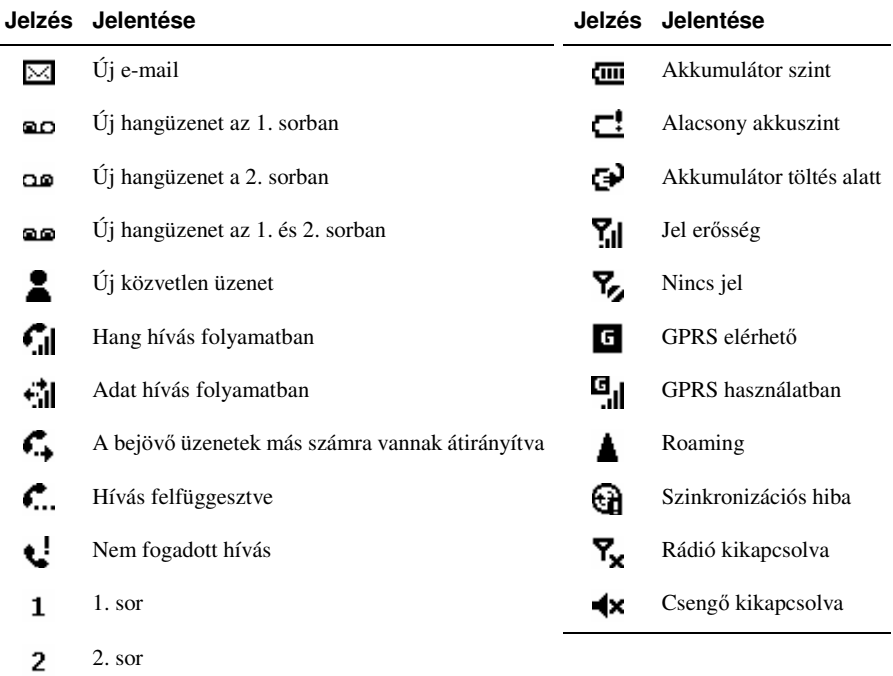

#### Indítópult

Az intelligens telefon tartalmaz számos előre telepített programot, melyeket ön elindíthat, és használhat.

A Kezdő képernyőn nyomja meg a Start szoftver gombot, hogy megjelenjen az indítópult. Navigáljon rá a kívánt programra, majd nyomja meg az **Akció** gombot.

A More opció a listában azt jelenti, hogy egy következő oldalon a lista folytatódik

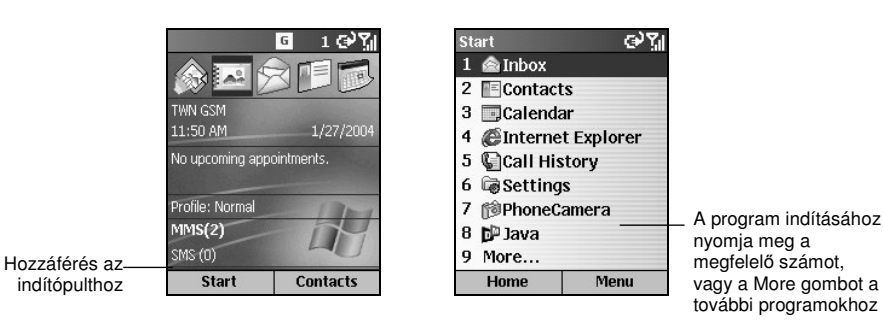

#### **M E G J E G Y Z É S** -

-Ha az ön SIM kártyája támogatja az STK funkciót, akkor a SIM kártyán lévő programok szintén innen indíthatóak.

#### Menük

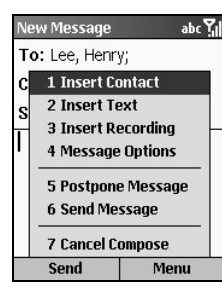

Számos képernyőn a jobb oldali szoftver gomb felirata: Menu. Ez a gomb jeleníti meg az aktuális képernyőhöz tartozó menü parancsokat. Egy menü parancsot kiválasztva végrehajtódik a parancs, vagy egy másik képernyőre navigál a program.

#### Gyors lista

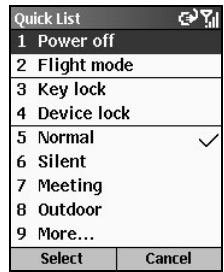

A Gyors lista olyan parancsokat szolgáltat, melyekkel gyorsan végrehajthatóak a szokásos műveletek, mint például az intelligens telefon kikapcsolása, az intelligens telefon zárolása, a telefon funkció kikapcsolása, a profil megváltoztatása.

Tartsa nyomva a **Vége** gombot  $\begin{pmatrix} \bullet \\ \bullet \end{pmatrix}$  amíg a Gyors lista megjelenik. Ekkor nyomja meg a parancshoz tartozó szám gombot, vagy a **Fel/Le** gombbal válassza ki, és nyomja meg az **Akció** gombot, vagy az **OK** szoftver gombot.

### **2.3** A szöveg és a számok bevitele

#### Nyelv menü

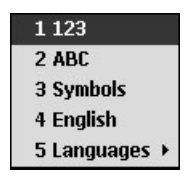

A nyelv menüt lehet arra használni, hogy megváltoztassa a beviteli módot. Tartsa nyomva <sup>a</sup> csillag gombot (\* ), hogy megnyissa a nyelv menüt.

A nyelv menüben a következő elemek találhatóak:

- **123** numerikus módra vált.
- **ABC** Több-betű módra vált.
- **Symbols** megnyitja a szimbólumok listáját.
- English T9 módra vált. (Az itt megjelenő név a Languages elem beállításától függ)
- **Languages** megnyitja a választható nyelvek listáját.

#### Szöveg bevitel

Szöveget az intelligens telefon billentyűzetén lehet bevinni. Az intelligens telefon két fajta beviteli módot biztosít, a T9, és a több-betű módot.

Amikor egy olyan mezőt választ ki, amelyikbe szöveget kell gépelni, akkor az intelligens telefon automatikusan a megfelelő beviteli módra vált. A jobb felső sarokban lévő státusz ikon jelzi a beviteli módot, amit éppen használ. <sup>A</sup> beviteli mód megváltoztatásához tartsa nyomva <sup>a</sup> csillag (\* )

gombot, és válassza ki a kívánt beviteli módot a nyelv menüből. A státusz ikon jelzi a választott beviteli módot.

A következő táblázat mutatja a beviteli módok teljes listáját.

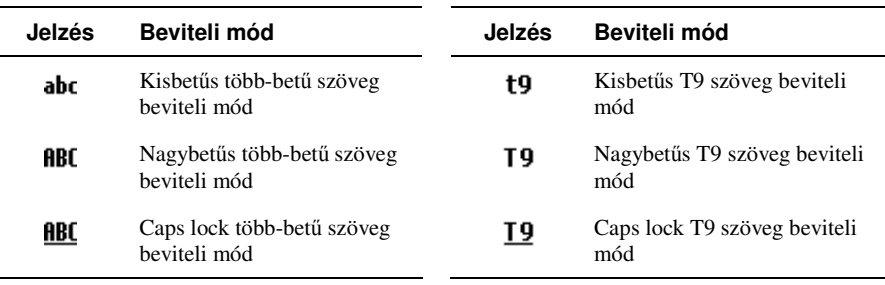

#### Szöveg bevitel több-betű módban

Tartsa nyomva a csillag gombot (\*), és válassza az **ABC**-t a nyelv menüben. Betű beviteléhez

nyomja meg azt a számgombot, amelyiken a betű szerepel. Az első betű beírásához nyomja meg a gombot egyszer, a második betű beírásához kétszer, és így tovább.
#### Például:

- Az "s" betű beírásához nyomjon: 7777.
- A "hat" szó beírásához nyomjon: **44**, **2**, **8**.

Az éppen bevitt betű alá van húzva addig, amíg be nem fejezi a betű beírását, és a következő betűre nem vált. Amikor olyan betűket ír be, amelyek ugyanazon a gombon vannak, szünetet kell tartani az első betű beírása után addig, amíg az aláhúzás eltűnik, és akkor lehet folytatni a következő betű beírásával. Például:

A "cat" szó beírásához nyomjon: **222**, várjon, nyomjon: **2**, várjon, és nyomjon: **8**.

A gombnyomások közötti várakozás hosszát meg lehet változtatni. (Lásd:"Accessibility - Hozzáférhetőség" a 4.2.részben)

#### Szöveg bevitel T9 módban

T9 módban nyomja meg azt a szám billentyűt, amelyik tartalmazza a kívánt betűt. Ahogy írja be a betűket, a T9 analizálja a beírtakat, és megpróbálja teljes szóvá kiegészíteni.

Például:

A "shoe" szó beviteléhez nyomjon: **7**, **4**, **6**, **3**.

A következő lépések bővebb felvilágosítást adnak a T9 módról:

- *1.* Tartsa nyomva <sup>a</sup> csillag gombot (\* ), és válassza a 4. elemet (a felirat **English** vagy más nyelv) a nyelv menüből. A T9 jelzés megjelenik a kijelző tetején.
- 2. Írja be a betűket a betűket tartalmazó gombok megnyomásával. Minden gombot csak egyszer nyomjon meg egy betűhöz.
- *3.* Nyomja meg az **Akció** gombot a szó elfogadásához, és írjon be egy szóközt utána, vagy nyomja meg a **Fel/Le** gombot, a rendelkezésre álló szavak kiválasztásához.
- 4. Meg tudja változtatni a T9 nyelvét, hogy a megfelelő nyelvű szótárból tudjon a T9 szavakat keresni. Tartsa nyomva a csillag gombot (**\***) és válassza a **Language →** alatt ki a megfelelő szótárat a nyelvek listájából. Az éppen használt szótárat megtekintheti, ha nyomva tartja a csillag gombot (\* ) és megtekinti a 4. elemet a nyelv menüben.
- 5. Ha nem találja a megfelelő szót, akkor törölje a szót. Ezután tartsa nyomva a csillag gombot (\*), válassza az **ABC**-t a nyelv menüből, és írja be több-betű módban a szót.

#### **M E G J E G Y Z É S** -

■ A T9 nem tudja mindig megtalálni a kívánt szót a szótárban. Ebben az esetben váltson át több-betű módba. Miután beírta a szót, a szó bekerül a T9 szótárba.

#### Számok bevitele numerikus módban

A numerikus mód használatával lehet számokat beírni. Amikor olyan mezőt választ, amibe számokat kell írni, akkor az intelligens telefon automatikusan az ennek megfelelő beviteli módba áll.

Ha számot kell beírni egy szövegbe, akkor ön át tud váltani numerikus módba ( $\frac{1}{2}$ ), ha nyomva tartja <sup>a</sup> csillag gombot (\* ), és kiválasztja az **123**-t a nyelv menüben, beírja a számot, majd visszavált több-betű, vagy T9 módba, és befejezi a szöveg bevitelt.

#### **M E G J E G Y Z É S** -

- Ha a mező csak számok bevitelét engedélyezi, mint például a telefonszám mező a partnereknél, akkor a beviteli mód automatikusan numerikus módba vált.

#### Szimbólumok bevitele

Tartsa nyomva <sup>a</sup> csillag gombot (\* ), és válassza a **Symbols** pontot a nyelv menüben. Vagy, ha a következő módban van, akkor:

- **· Több-betű módban** tartsa nyomva a kettős kereszt gombot (#) a szimbólumok listájának megjelenítéséhez, vagy ismételten nyomja meg az **1** gombot, amíg a szimbólum megjelenik.
- T9 módban nyomja meg a kettős kereszt gombot (#) a szimbólumok listájának megjelenítéséhez.

#### Különféle beviteli feladatok

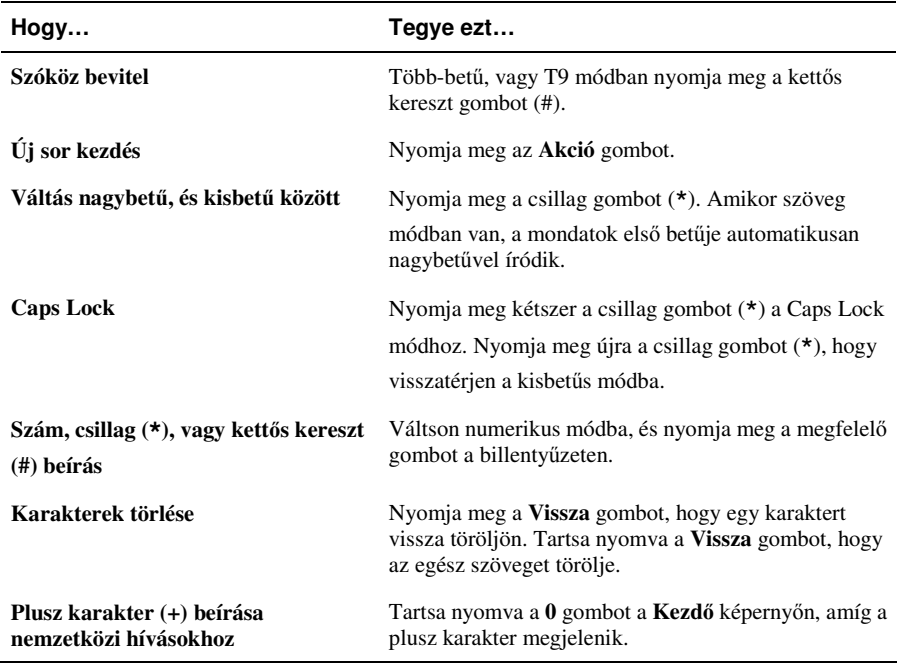

# **2.4** Az intelligens telefon védelme

Különböző biztonsági szintet állíthat be az intelligens telefonon, a billentyűzet, az egész intelligens telefon, vagy a SIM kártya lezárásával.

#### A billentyűzet lezárása

A billentyűzet lezárása kikapcsolja a billentyűzet működését. Ez hasznos funkció lehet, ha például az intelligens telefon be van kapcsolva, a zsebben van, és meg akarja akadályozni a véletlen gombnyomásokat.

A billentyűzet lezárása:

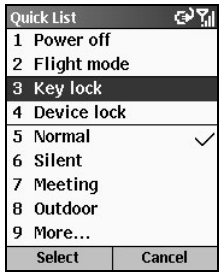

- **1.** Tartsa nyomva a **Vége** gombot  $\begin{bmatrix} \bullet \\ \bullet \end{bmatrix}$  amíg a Gyors lista megjelenik.
- *2.* Válassza a **Key lock** pontot a listából, és nyomja meg az **Akció** gombot, vagy a **Select** szoftver gombot. A baloldali szoftver gomb felirata Unlock lesz, jelezve, hogy a billentyűzet le van zárva.

A billentyűzet kinyitásához nyomja meg az **Unlock** szoftver gombot a **Kezdő** képernyőn, és nyomja meg a kettős kereszt gombot (#).

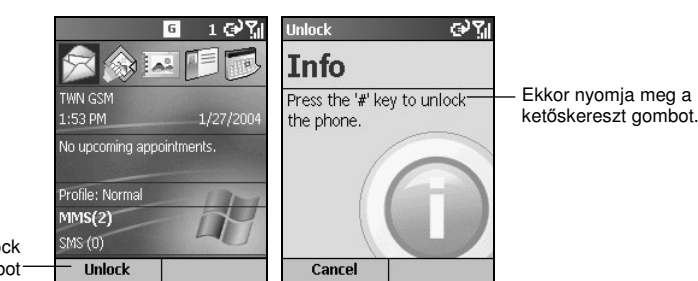

Nyomja meg az Unlock szoftver gombot

#### **M E G J E G Y Z É S** -

Ha a billentyűzet le van zárva, még tud hívást fogadni, vagy vészhívást indítani.

#### Az intelligens telefon lezárása

Az intelligens telefon lezárásával meggátolhatja a hozzáférést a személyes adatokhoz. Amikor ön engedélyezi ezt a jellemzőt, akkor az intelligens telefon automatikusan lezár egy bizonyos idejű tétlenség után. A képernyőn egy jelszót bekérő képernyő jelenik meg, mielőtt a hozzáférés engedélyezésre kerülne.

Az eszköz lezárás bekapcsolása:

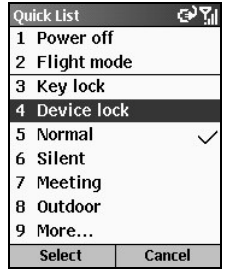

- **1.** Tartsa nyomva a **Vége** gombot  $\left(\begin{array}{c} \bullet\\ \bullet \end{array}\right)$  amíg a Gyors Lista megjelenik. Válassza a **Device lock** elemet a listából, és nyomja meg az **Akció** gombot, vagy a **Select** szoftver gombot.
- *2.* A **Lock phone after** alatt a **Bal/Jobb** gombbal válassza ki azt az tartamot, aminek tétlenségben el kell telnie mielőtt az intelligens telefon lezár.
- *3.* Váltson a **Password**-re a **Le** gombbal. Írja be a használni kívánt jelszót, váltson a **Confirm password**-re a **Down** billentyűvel, majd írja be a jelszót még egyszer.
- *4.* Nyomja meg a **Done** szoftver gombot, hogy a beállítások elmentődjenek.

Az intelligens telefon lezárása:

Miután bekapcsolta az eszköz lezárást, az ön intelligens telefonja automatikusan lezár egy bizonyos idejű tétlenség után. Ön is le tudja zárni az intelligens telefont, ha a **Device lock** pontot választja a Gyors Listából. A bal oldali szoftver gomb a képernyőn megjeleníti az Unlock feliratot, ezzel jelzi, hogy az Intelligens telefon le van zárva.

#### **M E G J E G Y Z É S** -

- Ha az intelligens telefon le van zárva, még tud hívást fogadni, vagy vészhívást indítani.

Az Intelligens telefon kinyitása :

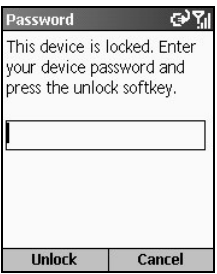

Amikor az intelligens telefon le van zárva, nyomja meg az **Unlock** szoftver gombot, írja be a jelszót, majd nyomja meg újra az **Unlock** szoftver gombot.

Az eszköz lezárás kikapcsolása:

- **1.** A **Kezdő** képernyőn nyomja meg a **Start** szoftver gombot, válassza a **Settings**  $\rightarrow$  **Security**.
- *2.* Válassza: **Disable phone lock**.
- *3.* Írja be a jelszót.
- 4. Nyomja meg a **Done** szoftver gombot. Az idő és a jelszó, amit beállított, törlődik.

#### A SIM kártya lezárása

A SIM kártya lezárása megakadályozza önt, és másokat abban, hogy a SIM kártyát tartalmazó intelligens telefont használja, míg a megfelelő jelszót be nem írta. A telefon bekapcsolásához be kell írni a PIN kódot.

A SIM kártya lezárása, és a PIN kód beállítása:

- **1.** A **Kezdő** képernyőn nyomja meg a **Start** szoftver gombot, válassza a **Settings → Security**.
- *2.* Válassza: **Enable SIM Lock**.
- *3.* Írja be a jelszót (SIM card's PIN1), és nyomja meg a **Done** szoftver gombot.

Ha a PIN engedélyezve van, akkor az intelligens telefon a bekapcsoláskor kérni fogja a PIN kód beírását.

A SIM kártya kinyitása :

- 1. A **Kezdő** képernyőn nyomja meg a **Start** szoftver gombot, válassza a **Settings**  $\rightarrow$  **Security**.
- *2.* Válassza: **Disable SIM Lock**.
- *3.* Írja be a jelszót (SIM card's PIN1), és nyomja meg a **Done** szoftver gombot.

A PIN megváltoztatása:

- 1. A **Kezdő** képernyőn nyomja meg a **Start** szoftver gombot, válassza a **Settings**  $\rightarrow$  **Security**.
- *2.* Válassza: **Change SIM Lock**.
- 3. Írja be az eredeti PIN1 kódot. Váltson a következő mezőre a Le gombbal, és írja be az új jelszót. Ezután nyomja meg a **Le** gombot, és írja be az új jelszót még egyszer.
- *4.* Nyomja meg a **Done** szoftver gombot.

#### **M E G J E G Y Z É S** -

- Ha a SIM kártya le van zárva, még tud hívást fogadni, vagy vészhívást indítani.

# *3* **<sup>A</sup> telefon használata**

Ez a fejezet bemutatja, hogyan indítson, és fogadjon telefon hívásokat, kövesse a hívásait, és hatékonyabban kezelje hívásait, telefonszámait.

Ez a fejezet a következőket tartalmazza:

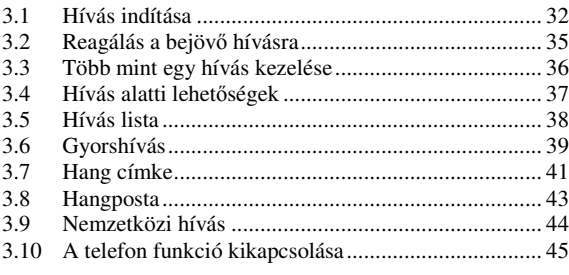

# **3.1** Hívás indítása

A hívás indításnak több módja van. A legegyszerűbb mód a telefonszám hívása. Másik mód az intelligens telefonban található számok felhívása, melyeket elmentett, vagy korábban felhívott, vagy fogadott.

#### Tárcsázás

- 1. A Kezdő képernyőn írja be a számokat a numerikus billentyűzettel. Ha rossz számot írt be, akkor azt törölheti a **Vissza** gombbal.
- *2.* Nyomja meg a **Beszéd** gombot .

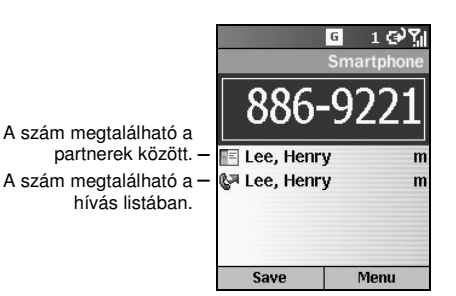

- *3.* Beszélhet, ha a másik fél fogadja a hívást.
- 4. Ha befejezi a hívást, akkor nyomja meg a **Vége** gombot  $\lceil \mathcal{C}_0 \rceil$ . Másik mód: nyomja meg a **Menu** szoftver gombot, és válassza az **End** pontot.

#### **M E G J E G Y Z É S** -

- - Amikor ön beírja a számot, akkor az intelligens telefon keres a partnerek között, a hívás listában, és a gyors hívások között, hogy egyező nevet és/vagy számot találjon. Amikor látja azt a nevet, akit hívni akar, akkor válassza ki, majd nyomja meg a **Beszéd** gombot.
- -Ha a partnerek listája hosszú, és nem látja az önnek megfelelőt, akkor írja be a partner nevének első néhány betűjét. Amikor ezt megteszi, akkor a készülék elkezd keresni a partnerek listájában, és megjeleníti a nevet. A partner felhívásához nyomja meg a **Beszéd** gombot.
- - Az utolsó hívott szám újra hívásához nyomja meg a **Beszéd** gombot kétszer a **Kezd** képernyőn.

#### Hívás indítás a Contacts programból

A Contacts egy Microsoft program, mely tárolja az ön partnerei adatait az intelligens telefon memóriájában. Ahhoz, hogy valakit felhívjon a partnerek listájából, csak válassza ki a személy nevét, és nyomja meg a **Beszéd** gombot .

Ha a partnernek több mint egy telefonszáma van, mint a munkahelyi telefon, otthoni telefon, és a mobil telefon szám, akkor a munkahelyi telefon az alapértelmezett szám. A **Beszéd** gombot megnyomva mindig az alapértelmezett szám kerül hívásra, de az alapértelmezett számot bármikor megváltoztathatja.

Hívás indítás a partner neve alapján:

1. A **Kezdő** képernyőn nyomja meg a **Start** szoftver gombot majd válassza a **Contacts** pontot.

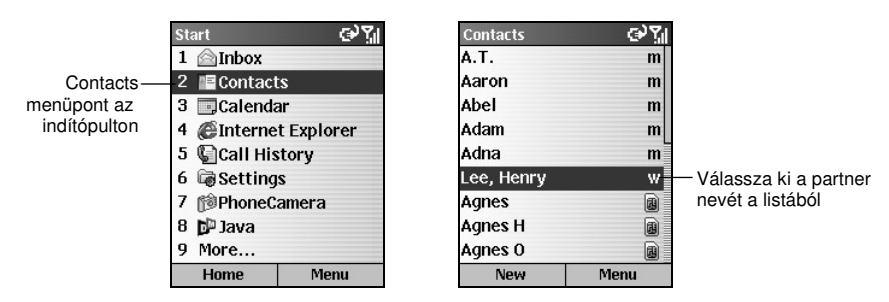

- *2.* Válassza ki a felhívni kívánt partner nevét a **Fel/Le** gombbal. Ha a partnerek listája hosszú, akkor írja be a partner nevének első néhány betűjét, ekkor az intelligens telefon elkezd keresni a partnerek listájában, és megjeleníti a nevet.
- 3. Nyomja meg a **Beszéd** gombot a partner alapértelmezett számának hívásához. Ha nem az alapértelmezett számot szeretné hívni, akkor a **Bal/Jobb** gombbal válassza ki a megfelel számot, és nyomja meg a **Beszéd** gombot  $\left($

#### **M E G J E G Y Z É S** -

- - Amikor a partnert kiválasztotta, akkor nyomja meg az **Akció** gombot, hogy megnyissa a partner adatait, és válassza ki a számot onnan.
- -Bővebb információ a Contacts programról a 6.1 részben.

#### Hívás indítás gyors tárcsázással

A gyors hívás segítségével ön a szám tényleges beírása nélkül gyorsan tud tárcsázni.

A Kezdő képernyőn tartsa nyomva azt a szám billentyűt, amelyikhez gyors tárcsázású számot rendelt. Ha kétjegyű számhoz rendelte a gyorstárcsázást, akkor nyomja meg az első számjegynek megfelelő gombot, majd tartsa nyomva a második számjegynek megfelelő gombot.

#### **M E G J E G Y Z É S** -

- Részletes információ a gyors tárcsázásról a 3.6 részben.

#### Hívás indítás a korábban hívott szám alapján

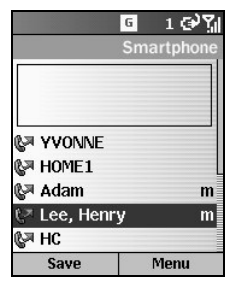

Meg tudja jeleníteni a korábban hívott számok listáját, majd kiválasztani egy nevet, vagy számot a listából, és újra felhívni.

- *1.* Nyomja meg a **Beszéd** gombot . A korábban hívott telefonszámok listája megjelenik a képernyőn.
- *2.* Válassza ki a hívni kívánt számot, vagy nevet a **Fel/Le** gombbal, és nyomja meg a **Beszéd** gombot .

#### Hívás indítás a hívás listából

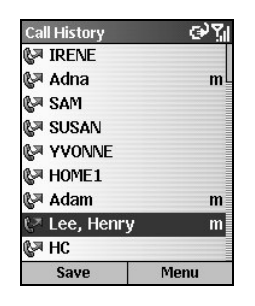

A hívás lista tartalmazza az utolsó 25 hívást, amelyet ön indított, fogadott, vagy elmulasztott. Válassza ki a nevet, vagy számot az újra híváshoz.

- 1. A **Kezdő** képernyőn nyomja meg a **Start** szoftver gombot, majd válassza a **Call History** pontot.
- *2.* Válassza ki a felhívni kívánt nevet, vagy számot a listából a **Fel/Le** gombbal, majd nyomja meg a **Beszéd** gombot .

#### **M E G J E G Y Z É S** -

Bővebb információ a hívás listáról a 3.5 részben.

#### Hívás indítás Hiperhivatkozásról

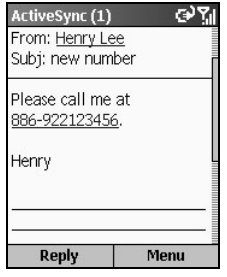

Amikor egy aláhúzott telefonszámot lát egy e-mail üzenetben, csak válassza ki a telefonszámot, és nyomja meg a **Beszéd** gombot a hívás indításhoz.

# **3.2** Reagálás a bejövő hívásra

Amikor önt hívják az Intelligens telefonon, akkor az eszköz csenget, és a hívó száma, neve megjelenik a képernyőn. Ha a hívó neve nincs a partnerek listájában, akkor csak a telefonszám jelenik meg.

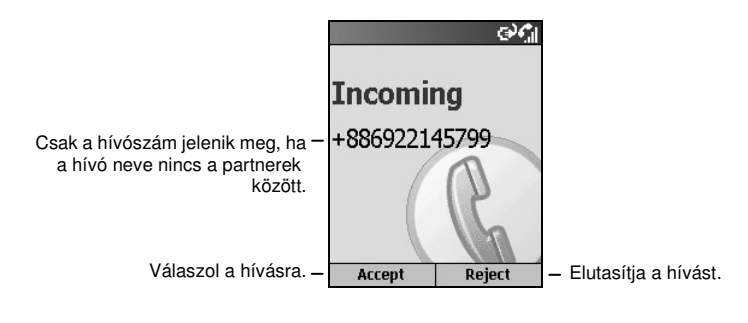

#### **M E G J E G Y Z É S** -

- Kéhány esetben szükség lehet arra, hogy a csengést azonnal elhalkítsa. Egyszerűen nyomja meg a hangerő állító gombot, majd fogadja a hívást.
- Meg tudja változtatni a csengő hangot. (Lásd a "Sounds" részt a 4.1 részben.)
- -Meg tudja változtatni a profilt. (Lásd a "Profiles" részt a 4.1. részben)
- Meg tudja változtatni a megjelenített képet. (Lásd 0. fejezet)

#### Válaszolás a bejövő hívásra

Nyomja meg a Beszéd gombot vagy az Accept szoftver gombot.

#### Bejövő hívás elutasítása

Nyomja meg a **Vége** gombot  $\begin{pmatrix} \mathcal{C}_0 \end{pmatrix}$  vagy a **Reject** szoftver gombot.

### **3.3** Több mint egy hívás kezelése

Hívás alatt tud indítani, vagy fogadni második hívást, amíg a jelenlegi hívást felfüggeszti. Ezután ön válthat a két hívás között, vagy három résztvevős konferencia hívást tud beállítani.

#### **M E G J E G Y Z É S** -

-Lehet hogy a szolgáltatójánál engedélyeztetni kell a "hívás várakoztatás" szolgáltatást.

#### Hívás tartás, második hívás fogadás

Ha másik bejövő hívás van akkor, amikor ön az Intelligens telefonon beszél, akkor nyomja meg a **Beszéd** gombot vagy az **Accept** szoftver gombot a második hívás fogadásához, és az első tartásához.

Ahhoz, hogy befejezze az els hívást, és fogadja a második hívást, nyomja meg a **Vége** gombot  $\epsilon_0$ , majd nyomja meg a **Beszéd** gombot vagy az **Accept** szoftver gombot.

#### A második hívás elutasítása

Nyomja meg a **Reject** szoftver gombot, hogy a második hívást elutasítsa, és az aktuálisat megtartsa.

#### Hívás tartás, második hívás indítás

Amikor ön az Intelligens telefonon beszél, megnyomhatja a **Menu** szoftver gombot, és választhatja a Hold menüpontot, hogy az első hívást tartsa, és második hívást indítson. Amikor befejezte a második hívást, nyomja meg a **Vége** gombot  $\lceil \mathcal{C}_0 \rceil$ , hogy visszatérjen az első hívásra.

#### Váltás a hívások között

Amikor a hívást tartja, és indít, vagy fogad egy másikat, akkor a **Swap** szoftver gombbal tud váltani a két hívás között.

#### Konferencia hívás beállítása

Amikor több hívás van folyamatban, akkor nyomja meg a **Menu** szoftver gombot, és válassza a **Conference** menüpontot, a konferencia hívás beállításához.

# **3.4** Hívás alatti lehetőségek

#### A telefon hangerejének beállítása

A telefon hangerejének beállításához egyszerűen nyomja meg az Intelligens telefon oldalán található hangerő állító gombot.

#### Kihangosítás

A kihangosításhoz tartsa nyomva a Beszéd gombot . A másik oldal hangereje megnövekszik. Ekkor úgy tud beszélni, hogy nem kell az Intelligens telefont a füléhez tartania.

#### **M E G J E G Y Z É S** -

- Amikor a kihangosítás funkciót használja, akkor csak szakaszosan beszéljen. Ha akkor beszél, amikor a másik oldal is beszél, akkor a másik oldal nem halja önt tisztán.

#### Hívás alatti lehetőségek

Amikor a hívás folyamatban van, nyomja meg a **Menu** szoftver gombot, hogy az általában használt lehetőségekhez jusson. A következő táblázat tartalmazza ezeket. Néhány lehetőség ezek közül csak több hívásnál, vagy konferencia hívásnál érhető el.

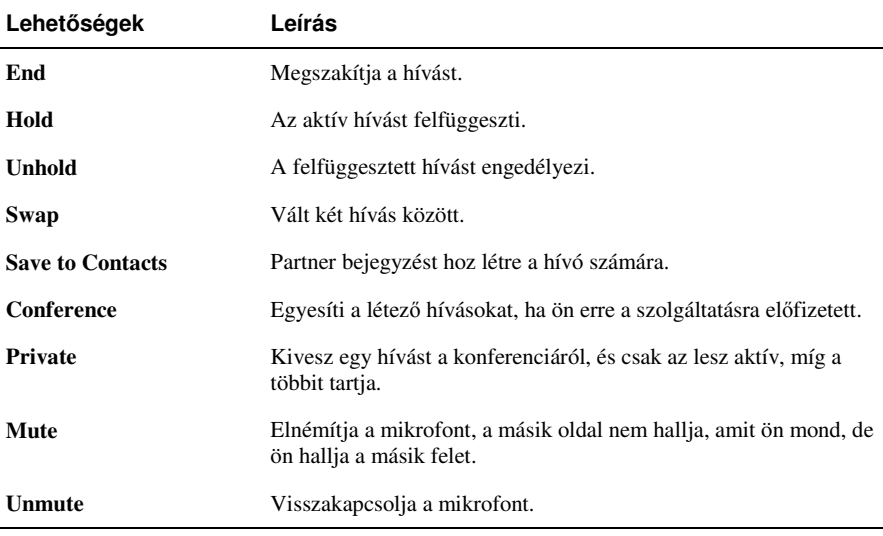

# **3.5** Hívás lista

A hívás lista az utolsó 25 hívást jeleníti meg, amelyet ön indított, fogadott, vagy elmulasztott. Minden bejegyzés a hívás listában tartalmazza a hívás kezdeti időpontját, tartamát, a hívó nevét, ha elérhető és a hívószámot.

#### A hívás lista megnyitása

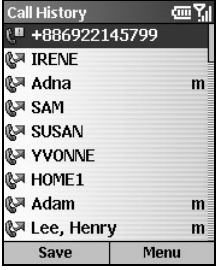

A **Kezdő** képernyőn nyomja meg a **Start** szoftver gombot, és válassza a **Call History** menüpontot.

#### A hívás lista menüjének parancsai

A hívás listában nyomja meg a **Menu** szoftver gombot, hogy hozzáférjen a parancsokhoz.

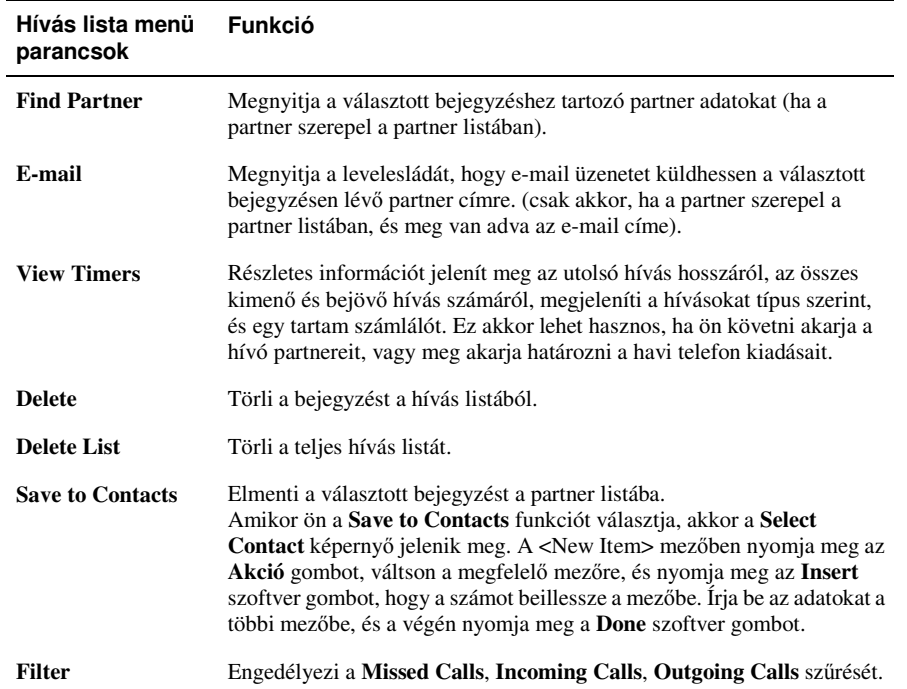

## **3.6** Gyorshívás

Ön egy, vagy kétszámjegyű gyorshívásokat tud készíteni. Amikor elindít egy gyorshívást, akkor az Intelligens telefon automatikusan hívja a hozzá tartozó telefonszámot, vagy e-mail üzenetet nyit a megadott címmel, vagy elmegy a megadott Web oldalra. 2 – 99-ig lehet gyorshívó számokat megadni. Az 1-es szám le van foglalva az ön hangposta számának tárolására.

#### **M E G J E G Y Z É S** -

- Csak a partner listában található telefonszámokra, e-mail címekre, Web oldalakra lehet gyorshívást állítani, és nem lehet a SIM kártyán tárolt partnerekre.
- -Bővebb információ a hangpostáról a ó 3.8 részben.

#### Gyorshívás készítése

- *1.* A **Kezd** képernyn nyomja meg a **Start** szoftver gombot, és válassza a **Contacts** opciót.
- *2.* Válassza ki a kívánt partnert, és nyissa meg a hozzá tartozó adatokat.
- *3.* Válassza ki a telefonszámot, Web oldalt, vagy e-mail címet, amihez gyorshívást kíván rendelni.
- *4.* Nyomja meg a **Menu** szoftver gombot, és válassza az **Add Speed Dial** opciót.
- *5.* A **Keypad assignmen**t alatt írja be a használni kívánt gyorshívó számot.
- *6.* Nyomja meg a **Done** szoftver gombot.

A Kezdő képernyőn, tartsa nyomva a numerikus billentyűzeten azt a gombot, amit gyorshívó számként a telefonszámhoz, Web oldalhoz, vagy e-mail címhez rendelt. Ha a gyorshívó szám kétjegyű, akkor nyomja meg az első számjegy gombját, majd tartsa nyomva a második számjegy gombját.

#### Gyorshívás módosítása

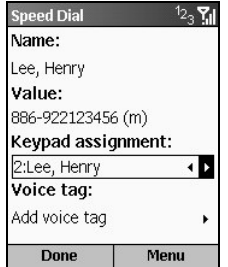

- 1. A **Kezdő** képernyőn nyomja meg a **Start** szoftver gombot, és válassza a **Speed Dial** opciót.
- *2.* Válassza ki a bejegyzést a gyorshívás listából.
- *3.* Nyomja meg az **Edit** szoftver gombot, vagy a **Menu** szoftver gombot, majd válassza az **Edit** opciót.
- *4.* Válassza ki a **Keypad assignment** pontot, és nyomja meg a **Bal/Jobb** gombot az új gyorshívó szám kiválasztásához.
- *5.* Nyomja meg a **Done** szoftver gombot.

#### Gyorshívás törlése

- *1.* A **Kezd** képernyn nyomja meg a **Start** szoftver gombot, és válassza a **Speed Dial** opciót.
- *2.* Válassza ki a bejegyzést a gyorshívás listából.
- *3.* Nyomja meg a **Menu** szoftver gombot, és válassza a **Delete** opciót.

#### **M E G J E G Y Z É S** -

- Amikor töröl egy partnert a partner listából, akkor a számára beállított gyorshívás megmarad a gyorshívás listában. Önnek kell kitörölnie a gyorshívást a gyorshívás listából.

#### Az elkészített gyorshívások megtekintése

A **Kezd** képernyn nyomja meg a **Start** szoftver gombot, és válassza a **Speed Dial** opciót.

Amikor kiválasztott egy bejegyzést a gyorshívás listából, akkor nyomja meg a **Go** szoftver gombot, vagy használja a **Menu** parancsokat, hogy hívja a választott számot, vagy megnyissa az új e-mailt, vagy elmenjen a Web oldalra, vagy megtekintse a partner adatokat, vagy törölje a bejegyzést.

#### **M E G J E G Y Z É S** -

- Ahhoz, hogy csak a gyorshívások jelenjenek meg, nyomja meg a **Menu** szoftver gombot, és válassza a **Filter Speed Dial** opciót.

# **3.7** Hang címke

Ön hang címkéket tud rögzíteni. Amikor kimondja a hang címkét, akkor az Intelligens telefon automatikusan hívja a hozzá tartozó telefonszámot, új e-mail üzenetet nyit a megfelelő címmel, vagy elmegy a megfelelő Web oldalra.

#### **M E G J E G Y Z É S** -

- Csak a partner listában található telefonszámokra, e-mail címekre, Web oldalakra lehet hang címkét létrehozni, és nem lehet a SIM kártyán tárolt partnerekre.

#### Hang címke készítése

- *1.* A **Kezd** képernyn nyomja meg a **Start** szoftver gombot, és válassza a **Contacts** opciót.
- 2. Válassza ki a megfelelő partnert, és nyissa meg az adatait.
- *3.* Válassza ki a telefon számot, Web oldalt, vagy e-mail címet.
- *4.* Nyomja meg a **Menu** szoftver gombot, és válassza az **Add Voice Tag** opciót.
- *5.* A hallható, és látható jelzés után kezdje rögzíteni a szavakat a hang címke számára. Amikor kell, ismételje meg a szavakat. Az Intelligens telefon visszajátsza a felvételt, és jelzi a sikeres rögzítést.
- *6.* Nyomja meg a **OK** szoftver gombot, hogy az **Add Speed Dial** képernyre váltson. Válassza a **Voice tag** opciót, és nyomja meg az **Akció** gombot, hogy visszajátssza az elkészített hang címkét.
- *7.* Nyomja meg a **Done** szoftver gombot, hogy visszatérjen a partner adatokhoz.

#### A hang címke használata

- 1. A **Kezdő** képernyőn tartsa nyomva a **Beszéd** gombot  $\bullet$  2~3 másodpercig.
- *2.* Mondja ki a hang címkeként rögzített szavakat.
- *3.* Az Intelligens telefon visszajátsza a hang címkét, felismeri, majd hívja a telefon számot, megnyitja az e-mail üzenetet, vagy elmegy a Web oldalra.
- *4.* Ha az Intelligens telefon nem ismeri fel a hang címkét, akkor nyomja meg az **End** gombot majd ismételje meg a műveletet.

#### A hang címke visszajátszása

- *1.* A **Kezd** képernyn nyomja meg a **Start** szoftver gombot és válassza a **Speed Dial** opciót.
- *2.* Válassza ki a bejegyzést a gyors hívás listából.
- *3.* Nyomja meg a **Menu** szoftver gombot és válassza a **Play Voice Tag** opciót; vagy nyomja meg az **Edit** szoftver gombot, és válassza a **Playback voice tag** opciót, majd nyomja meg a **Akció** gombot.

#### Hang címke törlése

- 1. A Kezdő képernyőn nyomja meg a Start szoftver gombot és válassza a Speed Dial opciót.
- *2.* Válassza ki a bejegyzést a gyors hívás listából.
- *3.* Nyomja meg a **Menu** szoftver gombot és válassza a **Delete** opciót.

#### **M E G J E G Y Z É S** -

- Amikor töröl egy partnert a partner listából, akkor a számára beállított hang címke megmarad a gyorshívás listában. Önnek kell kitörölnie a hang címkét a gyorshívás listából.

#### Az elkészített hang címkék megtekintése

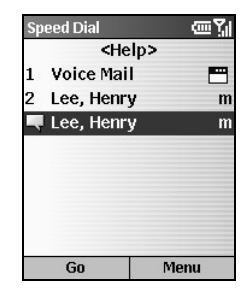

A **Kezdő** képernyőn nyomja meg a **Start** szoftver gombot és válassza a **Speed Dial** opciót.

A gyors hívás listában a  $\Box$  ikonnal jelzett bejegyzések a hang címkék. Nyomja meg a **Go** szoftver gombot, vagy használja a **Menu** parancsokat, hogy felhívja a választott számot, megnyissa az új e-mail üzenetet, elmenjen a Web oldalra, megjelenítse a partner adatokat, vagy törölje a bejegyzést.

#### **M E G J E G Y Z É S** -

- Ahhoz, hogy csak a hang címkéket lássa, nyomja meg a **Menu** szoftver gombot, és válassza a **Filter Voice Tags** opciót.

h

# **3.8** Hangposta

A hangposta szolgáltatást a mobil szolgáltató biztosítja. Ahhoz, hogy ezt a szolgáltatást használni tudja, igényelnie kell, és kapnia kell egy telefonszámot, ahol a hangpostához hozzáfér. Fel tudja hívni a hangpostáját az 1-es gyorshívó billentyűvel, amely erre a célra van fenntartva.

#### A hangposta telefon számának beállítása

- **1.** A **Kezdő** képernyőn nyomja meg a **Start** szoftver gombot és válassza a **Settings → Phone** opciót.
- *2.* Válassza: **Call Options**.
- *3.* A **Voice mail number (L1)** alatt írja be a hangposta telefon számot. Ez a szám automatikusan hozzárendelődik az 1-es gyorshívás gombhoz.

#### A hangposta ellenőrzése

A Kezdő képernyőn tartsa nyomva az 1-es gombot, hogy felhívja a szolgáltatója hangpostáját.

# **3.9** Nemzetközi hívás

#### A nemzetközi ország kód beírása

Ahhoz, hogy nemzetközi hívást kezdeményezzen, egy ország kódot kell tenni a telefonszám elé. Az ország kód egy plusz (+) karakterrel kezddik, és elkülönül a telefonszám többi részétl. Ha nemzetközi hívást kíván indítani, akkor tartsa nyomva a 0 gombot a Kezdő képernyőn, amíg a plusz karakter megjelenik.

#### 3 másodperces szünet beillesztése a telefonszámba

Néhány nemzetközi hívás igényli, hogy három másodperces szünet legyen a telefonszámban, a sikeres hívás érdekében.

Amikor ön telefonszámot ír be a partnernél, akkor állítsa oda a kurzort, ahová a szünetet szeretné rakni, majd nyomja meg a **Menu** szoftver gombot, és válassza az **Insert Pause** opciót. Egy "p" bet jelenik meg a számban, mely mutatja, hogy hol van a három másodperces szünet.

#### Kézi szünet beillesztése a telefonszámba

Lehetnek olyan telefonszámok, melyek három másodpercnél hosszabb szünetet igényelnek. Ebben az esetben addig várhat, amíg akar, és kézzel folytathatja a hívási folyamatot, ha megnyomja a **Beszéd** gombot  $\left(\begin{matrix} \bullet \\ \bullet \end{matrix}\right)$ .

Amikor ön telefonszámot ír be a partnernél, akkor állítsa oda a kurzort, ahová a szünetet szeretné rakni, majd nyomja meg a **Menu** szoftver gombot, és válassza az **Insert Wait** opciót. Egy "w" bet jelenik meg a számban, mely mutatja, hogy hol van a kézi szünet.

Amikor elérte a kézi szünetet, a tárcsázás folytatásához nyomja meg a **Beszéd** gombot ...

# **3.10** A telefon funkció kikapcsolása

Néhány esetben (például a repülgépen), ki kell kapcsolni az Intelligens telefonja telefon funkcióját. Ezután ön nem tudja használni az Intelligens telefonja telefon részét, de használhatja a többi funkció, mint például a kamerát, naptárat, játékokat, média lejátszót, stb.

A telefon funkció kikapcsolása:

- 1. Tartsa nyomva a **Vége** gombot  $\circled{\bullet}$  amíg a gyors lista megjelenik.
- *2.* Válassza a **Flight mode**-ot.

A telefon funkció bekapcsolása:

- **1.** Tartsa nyomva a **Vége** gombot  $\begin{bmatrix} \bullet \\ \bullet \end{bmatrix}$  amíg a gyors lista megjelenik.
- *2.* Válassza a **Flight mode off**-ot.

#### **M E G J E G Y Z É S** -

 $-$  Mielőtt újra bekapcsolná a telefon funkciót a kikapcsolás után, várjon 20 másodpercet.

# *4* **Az Intelligens telefon beállítása**

Ön könnyen megtekintheti, és módosíthatja az Intelligens telefon beállításait. Például megváltoztathatja a hangokat, saját zenét használhat csenghangként, saját képeit használhatja a Kezdő képernyő háttereként, beállíthatja a hívás átirányítást, hívás várakoztatást. Ez a fejezet bemutatja, hogyan állítsa be az Intelligens telefont.

Ez a fejezet a következőket tartalmazza:

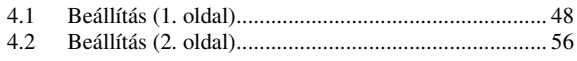

# **4.1** Beállítás (1. oldal)

A **Kezdő** képernyőn nyomja meg a **Start** szoftver gombot és válassza a **Settings** opciót, ekkor hozzáfér a beállításokhoz, mely két oldalt tartalmaz.

A következő táblázat segít abban, hogy megtalálja a beállítani kívánt elemeket. Az elemek leírása a táblázat után található.

#### **Beállítás (1. oldal)**

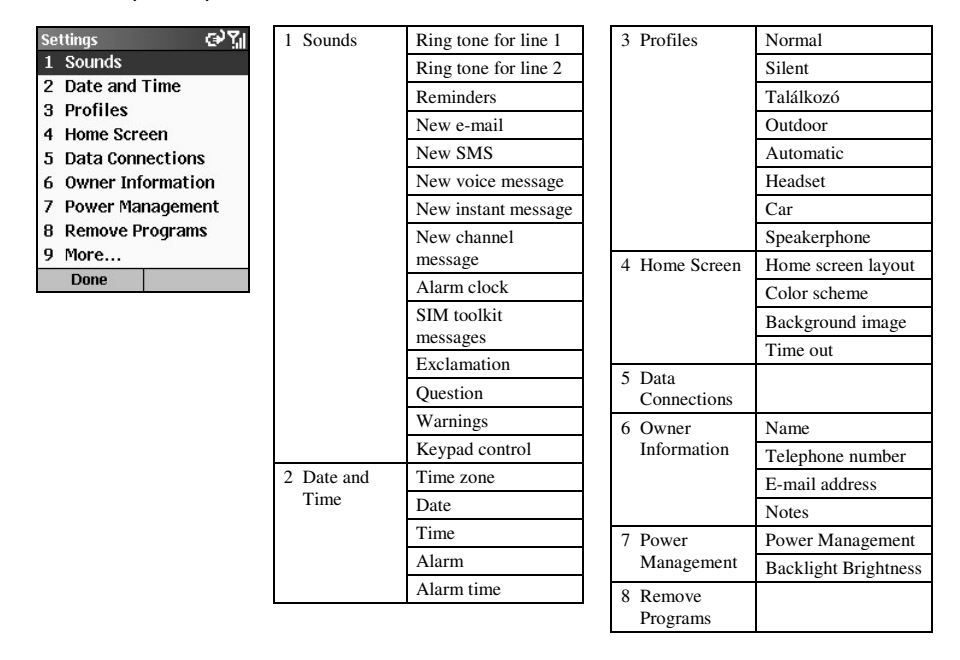

#### Sounds - Hangok

A **Kezdő** képernyőn nyomja meg a **Start** szoftver gombot, és válassza a **Settings → Sounds** opciót, hogy hozzáférjen a hangok beállításainak elemeihez.

Az Ön Intelligens telefonja 20 csengőhang kiválasztását biztosítja ( .mid formátumban) önnek. Használhatja a saját állományait is, ha átmásolja a hang állományait ( .wav, .mmf, .mid vagy .mp3 formátumban) az asztali gépről az Intelligens telefon Storage\Application Data\Sounds könyvtárába.

#### **M E G J E G Y Z É S** -

- Ha a PhoneExplorer nincs telepítve az ön Intelligens telefonján, akkor használja az ActiveSync programot az állományok másolásához.

A hang beállítások használhatóak a csengőhang, figyelmeztetések, emlékeztetők, ébresztő óra, riasztás, és a billentyűk hangjának beállítására. Amikor ön kiválasztja a beállítandó eseményt, akkor nyomja meg a **Bal/Jobb** gombot, hogy a hangot beállítsa, vagy nyomja meg az **Akció** gombot, hogy egy teljes listából tudjon választani, majd nyomja meg a **Done** szoftver gombot.

#### Date and Time – Dátum és Id

A **Kezd** képernyn nyomja meg a **Start** szoftver gombot, és válassza a **Settings Date and** Time opciót, hogy hozzáférjen a dátum, és az idő beállítás elemeihez.

A dátum és idő beállításokkal lehet beállítani az időzónát, és az aktuális időt, dátumot, és az ébresztést.

#### Profiles - Profilok

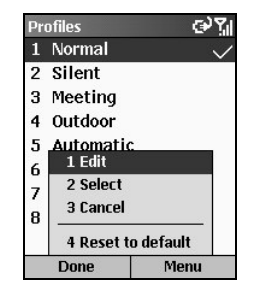

A Kezdő képernyőn nyomja meg a Start szoftver gombot, és válassza a **Settings Profiles** opciót, hogy hozzáférjen a profil beállítás elemeihez.

A profil beállításokban lehet megadni, hogy az Intelligens telefon hogyan értesítse önt az eseményekről, mint például a bejövő hívásról, a közeledő találkozóról, vagy az érkező üzenetről. A profilok váltásával lehet gyorsan megváltoztatni, hogy a készülék hogyan viselkedjen. Például lehet, hogy ön azt szeretné, hogy az Intelligens telefon hangosabban csörögjön, vagy éppen egyáltalán ne csörögjön, de hallani akarja az emlékeztetőket.

Az Intelligens telefon alapértelmezett profilja a **Normal** profil.

#### A következő táblázat mutatja az Intelligens telefon profiljait, és azok sajátosságait.

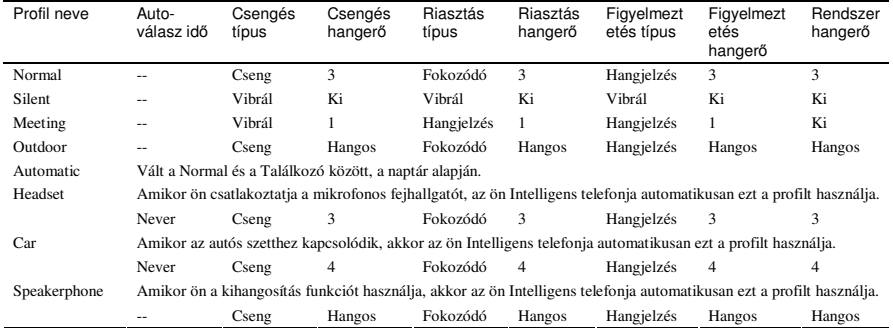

#### Profil készítés gyorsan

Tartsa nyomva a **Vége** gombot  $\odot$  amíg a gyors lista megjelenik. A lista az első képernyőn tartalmaz négy módot: **Normal**, **Silent**, **Meeting** és **Outdoor**. Ha másik módot kíván választani, akkor menjen a következő képernyőre. Végül nyomja meg az Akció gombot, vagy válassza a **Select** szoftver gombot.

#### Profil módosítása

Ha a profil beállításait szeretné megváltoztatni, akkor válassza ki a profilt, majd nyomja meg a **Menu** szoftver gombot, és válassza a **Edit** opciót. Módosítsa a beállításokat és nyomja meg a **Done** szoftver gombot.

#### **M E G J E G Y Z É S** -

- -Amikor a mikrofonos fejhallgatót használja, és az automatikus válaszidőt 2, 4, 6, 8 vagy 10 másodpercre állítja, akkor néha időbe telik, mire a változtatás életbe lép.
- - Ha vissza szeretné állítani a profil beállításait az alapértelmezettre, akkor nyomja meg a **Menu** szoftver gombot és válassza a **Reset to default** opciót.

#### Home Screen - Kezdő Képernyő

A **Kezdő** képernyőn nyomja meg a **Start** szoftver gombot, és válassza a **Settings → Home Screen** opciót, hogy hozzáférjen a kezdő képernyő beállításaihoz.

A kezdő képernyő beállítások megváltoztatják a **Kezdő** képernyő elrendezését, a színsémát, a háttérképet, és azt az tartamot, ami után a **Kezdő** képernyő megjelenik, ha az Intelligens telefon tétlen.

A Kezdő képernyő elrendezés használata

Az Ön Intelligens telefonja biztosít számos Kezdő képernyő elrendezést.

- **1.** A **Kezdő** képernyőn nyomja meg a **Start** szoftver gombot és válassza a **Settings → Home Screen** opciót.
- *2.* A **Home screen layout** alatt nyomja meg a **Bal/Jobb** gombot, hogy kiválassza a kezd képerny elrendezést. Vagy nyomja meg az **Akció** gombot, hogy egy listából válasszon.
- *3.* Miután választott, nyomja meg a **Done** szoftver gombot.
- 4. Nyomja meg a **Kezdő** gombot, hogy visszatérjen a **Kezdő** képernyőre. A változások már érvénybe léptek

#### Saját kép elhelyezés a Kezdő képernyőn

- *1.* Menjen oda, ahol a képet az asztali gépén eltárolta. A képet .gif, .jpg, vagy .bmp formában kell elmenteni, a mérete pedig 176x200 legyen.
- 2. Másolja a képet az asztali gépről az Intelligens telefon Storage\Application Data\Home könyvtárába, az ActiveSync program segítségével.
- **3.** A **Kezdő** képernyőn, nyomia meg a **Start** szoftver gombot és válassza a **Settings**  $\rightarrow$  **Home Screen** opciót.
- *4.* Válassza a **Background image** opciót. Nyomja meg a **Bal/Jobb** gombot a kép kiválasztásához, vagy válasszon a teljes listából az **Akció** gomb megnyomása után.
- *5.* Nyomja meg a **Done** szoftver gombot.

#### Data Connections – Adat Kapcsolatok

A **Kezdő** képernyőn nyomja meg a **Start** szoftver gombot, és válassza a **Settings → Data Connections** opciót, hogy hozzáférjen az adat kapcsolatok beállításához.

Az adat kapcsolat beállítások segítségével ön beállíthatja a Dial-up, Virtual Private Network (VPN), Proxy, és GPRS kapcsolatokat, így ön tud csatlakozni az Internethez, vagy a vállalati hálózathoz. Az adat kapcsolatok segítségével ön képes böngészni a Weben, letöltheti az e-maileket, cseveghet, vagy vezeték nélkül szinkronizálhat a szerverrel. Ellenőrizze a szolgáltatójánál, hogy milyen adat kapcsolatok vannak beállítva az ön számára.

#### GPRS kapcsolat készítése

A GPRS egy nagysebességű adatátvitel a mobil hálózaton keresztül, mely állandó on-line kapcsolatot biztosít.

Mielőtt a GPRS-t használná a hálózati kapcsolatra, igényelnie kell a GPRS szolgáltatást a mobil szolgáltatójától. Az elérhető szolgáltatások attól függenek, hogy miben állapodott meg a mobil szolgáltatójával.

Amikor használatba veszi a GPRS szolgáltatást, a szolgáltatója már beállíthatja önnek a GPRS kapcsolatot. Ha ön akarja beállítani a GPRS kapcsolatot, akkor kövesse a következő lépéseket:

- 1. Szerezze be a következő információkat a szolgáltatójától: APN (Access Point Node) és a DNS (Domain Name Servers) nevet (ha szükséges).
- 2. A **Kezdő** képernyőn nyomja meg a **Start** szoftver gombot, és válassza a **Settings → Data Connections** opciót.
- *3.* Nyomja meg a **Menu** szoftver gombot és válassza a **Edit Connections** opciót.
- *4.* Válassza a **GPRS Connections** opciót.
- *5.* Nyomja meg a **Menu** szoftver gombot és válassza az **Add** opciót. Írja be a nevét a **Leírás** alá.
- **6.** A **Connects to** alatt válassza a megfelelő opciót.
- *7.* Az **Access point** alatt írja be a szolgáltató által biztosított APN-t.
- *8.* Írja be a felhasználó nevet és jelszót, melyet a szolgáltatótól kapott.
- *9.* Ha szükséges, írja be az elsdleges DNS-t, másodlagos DNS-t, és az IP címet.
- *10.* Nyomja meg a **Done** szoftver gombot háromszor, hogy visszatérjen a **Data Connections** képernyőre.
- *11.* Az **Internet connection** alatt nyomja meg a **Bal/Jobb** gombot, hogy kiválassza az éppen beállított GPRS kapcsolatot, és nyomja meg a **Done** szoftver gombot.

A GPRS beállítások befejezése

- **1.** A **Kezdő** képernyőn nyomja meg a **Start** szoftver gombot, és válassza a **Settings → Data Connections** opciót.
- *2.* Az **Internet connection** alatt válassza ki az ön mobil hálózatának Internet beállítását.

**Data Connections** 

Work connection: Automatic

WAP connection:  $VF (ITA) WAP (GPRS) \rightarrow$ Secure WAP connection:

Automatic

Done

Internet connection: VF (ITA) Internet

akc<sup>9</sup>

 $\leftarrow$ 

 $\left( \cdot \right)$ 

 $\leftrightarrow$ 

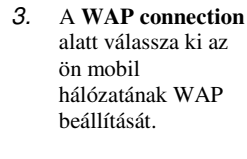

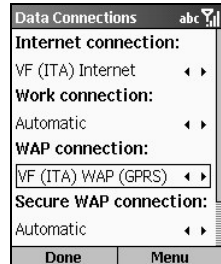

*4.* Az **MMS connection** alatt válassza ki az ön mobil hálózatának **MMS** beállítását.

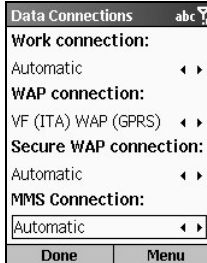

*5.* Nyomja meg a **Done** szoftver gombot.

A **G** ikon a képernyőn jelzi, hogy a GPRS használható. A **G**<sub>il</sub> ikon jelzi, hogy a GPRS használatban van; Nyomja meg a **Vége** gombot  $\begin{pmatrix} \bullet \\ \bullet \end{pmatrix}$  ahhoz, hogy átmenetileg megállítsa a GPRS kapcsolatot.

#### **M E G J E G Y Z É S** -

Használhatja a Mio Assistant programot, hogy gyorsan beállíthassa a GPRS adatokat. Bővebb információ a 12.7 részben.

#### Dial-up kapcsolat készítése

Ahhoz, hogy ön közvetlenül az Internethez, vagy a vállalati hálózathoz kapcsolódjon, be kell állítania a dial-up kapcsolatot.

Dial-up kapcsolat létesítése az Internethez:

- 1. Kérje meg Internet szolgáltatójától a következő információkat: felhívandó telefonszám, tartomány név, felhasználó név, jelszó.
- 2. A **Kezdő** képernyőn nyomja meg a **Start** szoftver gombot, és válassza a **Settings**  $\rightarrow$  **Data Connections** opciót.
- *3.* Nyomja meg a **Menu** szoftver gombot és válassza az **Edit Connections** opciót.
- *4.* Válassza a **Dial-up Connections** opciót.
- *5.* Nyomja meg a **Menu** szoftver gombot és válassza az **Add** opciót.
- *6.* A **Leírás** alatt írja be a kapcsolat nevét, mint pl. "ISP."
- *7.* **Connects to** alatt válassza a **The Internet** opciót.
- 8. A maradék mezőbe írja be a megfelelő információkat, vagyis a felhívandó telefonszámot, felhasználó nevet, jelszót, tartomány nevet.
- *9.* Nyomja meg a **Done** szoftver gombot háromszor, hogy visszatérjen a **Data Connections** képernyőre.
- *10.* Az **Internet connection** alatt nyomja meg a **Bal/Jobb** gombot, hogy kiválassza az éppen elkészített dial-up kapcsolatot, és nyomja meg a **Done** szoftver gombot.

Dial-up kapcsolat létesítése a munkahelyi hálózathoz:

- 1. Szerezze be a következő információkat a munkahelyi rendszergazdától: felhívandó telefonszám, tartomány név, felhasználó név, jelszó.
- 2. A **Kezdő** képernyőn nyomja meg a **Start** szoftver gombot, és válassza a **Settings → Data Connections** opciót.
- *3.* Nyomja meg a **Menu** szoftver gombot és válassza az **Edit Connections** opciót.
- *4.* Válassza a **Dial-up Connections** opciót.
- *5.* Nyomja meg a **Menu** szoftver gombot és válassza az **Add** opciót.
- *6.* A **Leírás** alatt írja be a kapcsolat nevét, pl. "Corporate."
- *7.* A **Connects to** alatt válassza a **Works** opciót.
- 8. A maradék mezőbe írja be a megfelelő információkat, vagyis a felhívandó telefonszámot, felhasználó nevet, jelszót, tartomány nevet.
- *9.* Nyomja meg a **Done** szoftver gombot háromszor, hogy visszatérjen a **Data Connections** képernyőre.
- *10.* A **Work connection** alatt nyomja meg a **Bal/Jobb** gombot, hogy beállítsa az éppen elkészített dial-up kapcsolatot, és nyomja meg a **Done** szoftver gombot.

#### VPN kapcsolat

A VPN kapcsolat csatlakoztatja önt a munkahelyi hálózathoz, egy létező Internet kapcsolaton keresztül.

#### Proxy Kapcsolat

A proxy kapcsolat csatlakoztatja önt az Internethez, a munkahelyi hálózaton keresztül.

#### Owner Information – Tulajdonos Adatai

A **Kezdő** képernyőn nyomja meg a **Start** szoftver gombot, és válassza a **Settings → Owner Information** opciót, hogy beállíthassa a tulajdonos adatait.

A tulajdonos adatait lehet itt beírni, és megtekinteni, mint például a nevet, telefonszámot, e-mail címet. Ez akkor lehet hasznos, ha ön elveszti az Intelligens telefont, és aki megtalálja, kapcsolatba kíván önnel lépni.

#### Power Management - Energia Gazdálkodás

A Kezdő képernyőn nyomja meg a Start szoftver gombot, és válassza a Settings  $\rightarrow$  Power **Management** opciót, hogy beállíthassa az energia gazdálkodás elemeit. Két részből áll: Power **Management** és **Backlight Brightness**.

A Power Management részben lehet ellenőrizni az akkumulátor töltöttségét, és az energia takarékossági beállításokat, mint például a háttérvilágítás, és a képernyő kikapcsolási idejét.

A Backlight Brightness részben lehet a képernyő háttérvilágítását beállítani.

#### Remove Programs – Programok Eltávolítása

#### **M E G J E G Y Z É S** -

- **E** Legyen elővigyázatos, amikor programokat távolít el.
- -Nem tudja eltávolítani az alapvető Microsoft programokat, mint pl. a Naptár, Feladatok, bejövő postafiók, Internet Explorer, stb.

A telepített programok eltávolítása az Intelligens telefonról.

- **1.** A **Kezdő** képernyőn nyomja meg a **Start** szoftver gombot, és válassza a **Settings → Remove Programs** opciót.
- *2.* Válassza ki azt a programot, amelyiket el szeretné távolítani a **Fel/Le** gombbal, és nyomja meg a **Akció** gombot. Megnyomhatja a **Menu** szoftver gombot is, majd válassza a **Remove** opciót.
- 3. Üzenet jelenik meg a képernyőn, ami kéri a jóváhagyást. Nyomja meg a Yes szoftver gombot a program eltávolításához.

*55*

# **4.2** Beállítás (2. oldal)

A következő táblázat segít abban, hogy megtalálja a beállítani kívánt elemeket a 2. oldalon. Az elemek leírása a táblázat után található.

#### **Beállítás (2. oldal)**

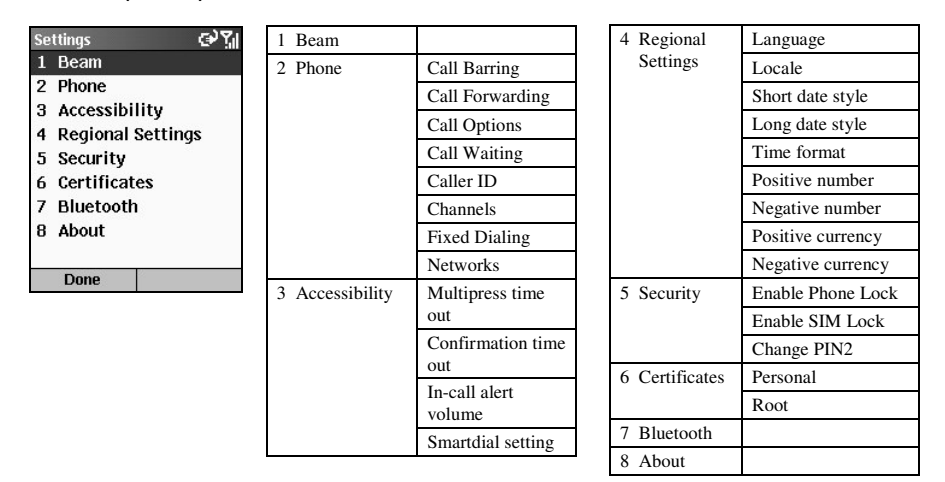

*56*

#### Beam - Sugárzás

A **Kezdő** képernyőn nyomja meg a **Start** szoftver gombot, és válassza a **Settings → Beam** opciót, hogy beállíthassa a sugárzást.

A sugárzás beállításával ön képes lesz fogadni adatokat más készüléktől, infravörös kapcsolaton keresztül. Válassza a Receive incoming beams opciót, mielőtt adatokat fogad.

#### Phone -Telefon

A **Kezdő** képernyőn nyomja meg a **Start** szoftver gombot, és válassza a Settings → Phone opciót, hogy beállíthassa a telefon működését.

A telefon beállítások a fogadott hívásokra vonatkoznak, mint a hívó azonosító, hívás várakoztatás, hívás átirányítás. Ezek a lehetőségek attól függenek, hogy melyeket igényelt a szolgáltatójánál.

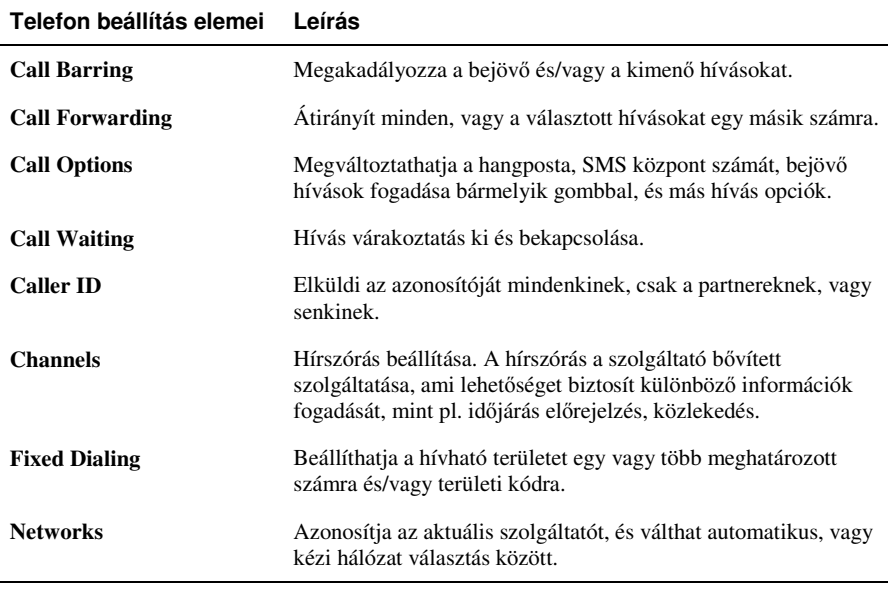

#### **M E G J E G Y Z É S** -

- A hívás paraméterek beállításához a PIN2 kódot kell megadni. Ezután már a hozzáférés biztosított. Ahhoz, hogy megakadályozza az illetéktelen hozzáférést, kapcsolja ki az Intelligens telefont, majd kapcsolja be, vagy kapcsolja ki a telefon funkciót, majd kapcsolja be (Lásd: 3.10 részt).

#### Accessibility - Hozzáférhetőség

A **Kezdő** képernyőn nyomja meg a **Start** szoftver gombot, és válassza a **Settings → Accessibility** opciót, hogy beállítsa a hozzáférhetőséget.

Itt lehet beállítani a rendszer betű méretét, a több-betű időhatárát, a jóváhagyás időhatárát, és a hívás alatti riasztás hangerejét.

#### Regional Settings – Területi Beállítások

A **Kezdő** képernyőn nyomja meg a Start szoftver gombot, és válassza a Settings → Regional **Settings opciót**, hogy megadja a területi beállításokat.

A területi beállítások megváltoztatják az Intelligens telefon nyelvét, helyzetét, a dátum és az id stílusát, a számok és a pénznemek formázását.

#### Security - Biztonság

A **Kezdő** képernyőn nyomja meg a **Start** szoftver gombot, és válassza a **Settings → Security** opciót, hogy megadja a biztonsági beállításokat.

A biztonsági beállításoknál engedélyezhető a telefon zárolás, és a SIM zárolás. (Részletekhez lásd a 2.4. részt)

#### Certificates - Tanúsítványok

Az Ön Intelligens telefonja lehetőséget biztosít, hogy hozzáadjon, és eltávolítson tanúsítványokat. Ezek a tanúsítványok segítenek azonosítani önt, amikor egy biztonsági hálózatba lép be, mint például a vállalati hálózatba. A tanúsítványok segítenek azonosítani más számítógépeket, mint például a szervereket, amelyekhez ön csatlakozik. Ez segít megelőzni az illetéktelen felhasználók hozzáférését az ön készülékéhez, és a rajta lévő információkhoz.

Két fajta tanúsítványt tud tárolni az Intelligens telefonon:

- Személyes tanúsítványok megerősítik az ön azonosságát.
- Alap tanúsítványok megerősítik a szerverek azonosságát, amelyekhez csatlakozik.

Az Ön Intelligens telefonja tartalmazhat előre telepített tanúsítványokat. Ezek megtekintéséhez, és kezeléséhez tegye a következőket:

- **1.** A **Kezdő** képernyőn nyomja meg a **Start** szoftver gombot és válassza a **Settings**  $\rightarrow$ **Certificates** opciót.
- *2.* Válassza a **Personal** vagy **Root** opciót, hogy megnyissa a tanúsítványok listáját.
- *3.* Ahhoz, hogy egy tanúsítvány részleteit megtekintse, válassza ki a listából, nyomja meg a **Menu** szoftver gombot, és válassza a **View** opciót.
- *4.* A tanúsítvány törléséhez válassza ki a listában, majd nyomja meg a **Menu** szoftver gombot, és válassza a **Delete** opciót.

#### Bluetooth

Az Ön Intelligens telefonja nem támogatja a Bluetooth technológiát.

#### About

A Kezdő képernyőn nyomja meg a Start szoftver gombot, és válassza a Settings  $\rightarrow$  About opciót, a megtekintéshez.

Az About képernyőn információt kap az Intelligens telefon operációs rendszeréről, verzió számokról, szerzői jogi információkról, a rendelkezésre álló tároló kapacitásról, memóriáról, stb.
# *5* **Az üzenetek jellemz<sup>i</sup>**

Ez a fejezet bemutatja az Intelligens telefon üzenet kezelését, az e-mail küldését, fogadását, az SMS üzeneteket, és a csevegést.

Ez a fejezet a következőket tartalmazza:

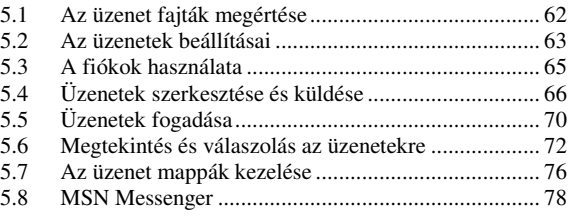

## **5.1** Az üzenet fajták megértése

Az Ön Intelligens telefonja támogatja az e-mail üzeneteket, SMS üzeneteket, és a csevegést. Az e-mail és az SMS üzeneteket a postafiókból, a csevegést az MSN Messenger programmal lehet kezelni.

#### **M E G J E G Y Z É S** -

- Az Ön Intelligens telefonja támogatja az MMS funkciót is. Bővebb információ a 10. fejezetben.

#### E-mail üzenetek

Két módja van az e-mail üzenetek küldésének, és fogadásának:

- A bejövő postafiókot szinkronizálása az asztali gépen lévő Microsoft® Outlook® programmal, vagy a Microsoft® Exchange szerverrel.
- Csatlakozás a POP3 vagy IMAP4 e-mail szerverhez, az Internet e-mail üzenetek küldéséhez, és fogadásához.

#### SMS üzenetek

SMS üzeneteket küldeni és fogadni 160 karakteres méretig lehet az Intelligens telefonnal. Ha az SMS üzenet hosszabb, akkor automatikusan több kisebb SMS üzenetre darabolódik, és miután az összes rész megérkezett, akkor áll össze újra egy SMS üzenetté. Ha a fogadó telefon nem támogatja ezt a funkciót, akkor az SMS üzenet több egymást követő üzenetként érkezik meg.

Az SMS üzenetek előnyei a következők:

- Az SMS üzenetek azonnal elküldésre kerülnek.
- SMS üzeneteket bármikor lehet küldeni, még hang, vagy adat hívás alatt is.
- A legtöbb mobil telefon támogatja az SMS-t, tehát a legtöbb fogadó el tudja olvasni az Ön által küldött SMS üzenetet.

#### **M E G J E G Y Z É S** -

- Nem tudja szinkronizálni az SMS üzeneteket az asztali gépével, és nem lehet az SMS üzeneteket csatolások, vagy hang feljegyzések küldésére, fogadására használni.

#### Csevegés

Ön az MSN® Messenger programot használhatja az Intelligens telefonján azonnali üzenetek küldésére és fogadására. Az Intelligens telefonon lévő MSN Messenger biztosítja ugyanazt a csevegő környezetet, mint az asztali gépen lévő MSN Messenger. Például Ön tud csevegni egy MSN Messenger partnerrel, vagy egyszerre többel. Tud váltani az aktív csevegések között, letilthat partnereket, megváltoztathatja a megjelenő beállításokat, mint például az Ön neve, aktuális állapota.

## **5.2** Az üzenetek beállításai

Az Ön Intelligens telefonján már be van állítva az SMS és a hangposta üzenetek kezelése. Bővebb információ az azonnali üzenetekről az 5.8 részben. Ez a rész bemutatja az e-mail üzenetek küldéséhez és fogadásához szükséges beállítás lépéseit. Ön nyolc különböző módon üzenhet az Intelligens telefonjával.

#### Az Outlook szinkronizáció beállítása

Az Ön Intelligens telefonja rendelkezik egy ActiveSync fiókkal, így ön képes szinkronizálni az asztali gép Outlook programját, vagy az Exchange Szervert. Amikor ezt teszi, akkor az Intelligens telefon kimenő postafiókjában lévő üzenetek elküldésre kerülnek, az Outlook programba érkezett üzenetek pedig átmásolódnak az Intelligens telefon ActiveSync fiókjába. Csak az erre kijelölt könyvtárak kerülnek szinkronizálásra ebben az esetben. Az Intelligens telefon szinkronizálásának beállítását lásd az 5.7részben. Bővebb információ a szinkronizálásról a 7. fejezetben.

#### **M E G J E G Y Z É S** -

- A távoli szinkronizációhoz be kell állítani az adat kapcsolatot. Bővebb információ a 4. fejezetben.

#### Internet E-mail fiók beállítása

A szinkronizáción kívül az Internet e-mail is használható e-mail küldésre és fogadásra. Ehhez a következőket tegye:

- Rendelkezzen Internet e-mail fiókkal.
- Állítsa be az Intelligens telefon adat kapcsolatát, hogy az Internethez kapcsolódjon. (Bővebb információ a 4. fejezetben.)
- Állítsa be az Internet e-mail fiókot a bejövő postafiókban.

Ahhoz, hogy beállítsa az Internet e-mail fiókot, tudnia kell, hogy milyen fajta e-mail szerveren van az Ön levelesládája: IMAP4 vagy POP3. Tudnia kell még az Ön kimenő és bejövő e-mail szerverének a nevét is. Ha nem biztos benne, akkor kérdezze meg a szolgáltatóját. Ezen kívül még tudnia kell az Ön e-mail felhasználói nevét, jelszavát, és ha szükséges, a tartomány nevet.

Az Internet e-mail fiók beállítása:

- *1.* A **Kezd** képernyn nyomja meg a **Start** szoftver gombot és válassza az **Inbox** opciót.
- *2.* Nyomja meg a **Menu** szoftver gombot és válassza a **Options** menüpontot
- *3.* Válassza az **Account Setup** opciót, nyomja meg a **Menu** szoftver gombot és válassza a **New** opciót.
- 4. A **Your name** alatt írja be az Ön e-mail üzeneteiben megjelenő nevét. Az **E-mail address** alatt írja be a fiók e-mail címét. Majd nyomja meg a **Next** szoftver gombot.

*5.* Írja be a felhasználói nevet, a jelszót, és a tartomány nevet (ha szükséges), majd nyomja meg a **Next** szoftver gombot.

Ahhoz, hogy ne kelljen minden csatlakozáskor beírni a jelszót, mentse el azt, válassza a **Save password** opciót.

#### **M E G J E G Y Z É S** -

- - Ha Ön elmenti a jelszót, majd elveszti az Intelligens telefonját, és valaki megtalálja azt, akkor az hozzáférhet az Ön e-mail üzeneteihez.
- *6.* A **Server type** alatt nyomja meg a **Bal/Jobb** gombot, hogy kiválassza a postafiókját tartalmazó e-mail szerver típusát: IMAP4 vagy POP3. Az **Account name** alatt írja be a fiók nevét. Minden beállított fióknak más nevet kell adni. A **Network** alatt nyomja meg a **Bal/Jobb** gombot, hogy kiválassza azt, hogy milyen hálózaton fut az Ön e-mail szervere. Végül nyomja meg a **Next** szoftver gombot.
- *7.* Írja be az Ön e-mail szervere adatait. Ha nem biztos benne, hogy mit írjon be, akkor kérdezze meg a hálózati adminisztrátort. Majd nyomja meg a **Next** szoftver gombot.
- *8.* Válassza a message download opciót, és nyomja meg a **Next** szoftver gombot.
- *9.* Válassza ki a kapcsolatot, majd nyomja meg a **Next** szoftver gombot.
- *10.* Nyomja meg a **Finish** szoftver gombot.

## **5.3** A fiókok használata

Nyolc különböz fiókot használhat az Ön Intelligens telefonján. A fiókok beállításhoz nézze meg az 5.2 részt. Ez a rész a fiókok használatának jellemzőivel foglalkozik.

#### A fiókok listájának megtekintése

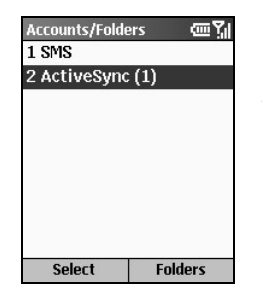

- 1. A **Kezdő** képernyőn nyomja meg a **Start** szoftver gombot és válassza az **Inbox** opciót.
- *2.* Nyomja meg a **Menu** szoftver gombot és válassza az **Accounts/Folders** opciót. A fiókok listája megjelenik, zárójelben a bejövő postafiókban lévő olvasatlan üzenetek számával

#### A fiókok gyors váltása

A **Kezdő** képernyőn nyomja meg a **Start** szoftver gombot → Inbox → Menu szoftver gomb → Accounts/Folders. A fiók váltáshoz tegye a következőket:

- Nyomja meg a **Fel/Le** gombot, hogy kiválassza a fiókot.
- Nyomja meg a Select szoftver gombot, hogy megnyissa a fiók bejövő postafiókját. Ezután nyomja meg a Bal/Jobb gombot, hogy gyorsan másik fiók bejövő postafiókjára váltson..

#### Az E-mail fiók tulajdonságainak megváltoztatása

- **1.** A **Kezdő** képernyőn nyomja meg a **Start** szoftver gombot és válassza az **Inbox** opciót.
- *2.* Ha szükséges, nyomja meg a **Bal/Jobb** gombot, hogy kiválassza azt a fiókot, amelyiket szeretné.
- *3.* Nyomja meg a **Menu** szoftver gombot és válassza az **Options** pontot. Változtassa meg a beállításokat, és nyomja meg a **Done** szoftver gombot.

#### Fiók törlése

- 1. A Kezdő képernyőn nyomja meg a Start szoftver gombot és válassza a Inbox opciót.
- *2.* Nyomja meg a **Menu** szoftver gombot és válassza a **Options** pontot.
- *3.* Válassza az **Account Setup** részt.
- 4. Válassza ki a törlendő fiókot, majd nyomja meg a Menu szoftver gombot, és válassza a Delete opciót.

## **5.4** Üzenetek szerkesztése és küldése

#### E-mail vagy SMS üzenet szerkesztése

1. Választhat, hogy a bejövő postafiókból, vagy a partnerekből küld üzenetet (ha a partner tartalmaz e-mail címet, vagy SMS számot).

#### **Küldés a bejöv postafiókból**

A **Kezdő** képernyőn nyomja meg a **Start** szoftver gombot és válassza az **Inbox** opciót. Nyomja meg a **New** szoftver gombot. Válassza ki a használni kívánt fiókot: SMS, ActiveSync, POP3 vagy IMAP4 e-mail fiók. Írja be a címzett e-mail címét vagy SMS számát a To mezőbe. Ha a Partnerek tartalmazza az e-mail címet vagy SMS számot, akkor nyomja meg az **Akció** gombot közvetlenül a beviteli mezőben, hogy egy listából választhasson.

#### **Küldés a Partner adatokból**

A **Kezdő** képernyőn nyomja meg a **Start** szoftver gombot és válassza a **Contacts** opciót. Válassza ki a partnert a listából, és nyissa meg az adatait. Válassza ki az e-mail címet, vagy SMS számot, és nyomja meg az **Akció** gombot.

#### **M E G J E G Y Z É S** -

- Csak az SMS számokra tud SMS üzenetet, és a z e-mail címekre tud e-mail üzeneteket küldeni.
- -Írásjelek használatához, mint "kukac" (@), pont (.), vagy pontosvessző (;), ismételve nyomja meg az 1 gombot több-betű módban, amíg a megfelelő megjelenik.
- -Több címzett megadásakor válassza el őket pontosvesszővel (;)ismételve nyomogatva az 1 gombot több-betű módban, amíg a pontosvessző megjelenik. Vagy tartsa nyomva a kettős kereszt gombot (#) és válassza ki a jelet a listából.

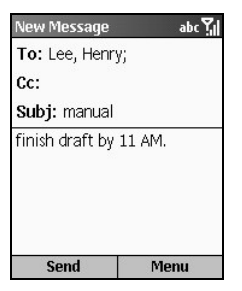

2. A **Cc** mezőben írja be a másolatot kapók e-mail címét (Ez a mező nem jelenik meg SMS üzenet esetén.)

- 3. A **Subj** mezőben írja be a tárgyat (Ez a mező nem jelenik meg SMS üzenet esetén.), majd az üzenetet. (A szöveg bevitelről információ a 2.3 részben.)
- *4.* Nyomja meg a **Send** szoftver gombot.
- 5. Ha Ön e-mail üzenetet küld, akkor az a kimenő postafiókban eltárolódik, majd akkor kerül elküldésre a címzetthez, amikor Ön a következő szinkronizálást végzi, vagy kapcsolódik az e-mail szerverhez. Ha SMS üzenetet küld, akkor az rögtön továbbítódik a mobil hálózaton keresztül.

*66*

#### **M E G J E G Y Z É S** -

- Ha mégsem küld üzenetet, akkor nyomja meg a **Menu** szoftver gombot és válassza a **Cancel Compose** opciót.
- Ahhoz, hogy elmentse az üzenet piszkozatát, amit éppen ír, hogy késbb küldje el, nyomja meg a **Menu** szoftver gombot és válassza a **Postpone Message** opciót. Ahhoz, hogy újra megnyissa és elküldje a piszkozatot, nyomja meg a Menu szoftver gombot a bejövő postafiók kezdő képernyjén, és válassza az **Accounts/Folders** opciót. Válassza ki azt a fiókot, amelyik mappáit meg akarja tekinteni, és nyomja meg a **Folders** szoftver gombot. Válassza a **Drafts** mappát, majd azt a piszkozatot amit meg kíván nyitni, és nyomja meg az **Edit** szoftver gombot a folytatáshoz.

#### Előre definiált szöveg üzenetbe illesztése

Ahhoz, hogy az üzenet megírásának tartamát csökkentsük, előre definiált szöveget illeszthetünk bele. Módosíthatja az Intelligens telefon előre definiált szövegeit, hogy gyakran használt szavakat, kifejezéseket készítsen.

Az előre definiált szöveg üzenetbe illesztése:

- *1.* Amikor szerkeszti az üzenetet, nyomja meg a **Menu** szoftver gombot és válassza az **Insert Text** opciót.
- 2. Az előre definiált szöveg megjelenik a képernyőn. Válassza ki a beillesztendő szöveget, és nyomja meg a **Insert** szoftver gombot.

Az előre definiált szöveg módosítása:

- 1. Amikor a bejövő postafiókban van, nyomja meg a Menu szoftver gombot és válassza az **Options**  $\rightarrow$  **Edit My Text** pontot.
- *2.* Válassza ki a módosítandó szöveget, írja be az új szöveget, és nyomja meg a **Done** szoftver gombot.

#### Hangfelvétel beillesztése az üzenetbe

Könnyen beilleszthet hangfelvételt az e-mail üzenetbe. Ez akkor lehet hasznos, amikor élőszóban szeretné elmagyarázni az üzenet tartalmát.

Hangfelvétel beillesztés az üzenetbe:

- *1.* Amikor szerkeszti az üzenetet, nyomja meg a **Menu** szoftver gombot és válassza az **Insert Recording** opciót.
- 2. A Voice Memo jelenik meg a képernyőn. Nyomja meg a Record szoftver gombot, hogy elkezdje a felvételt.
- *3.* A felvétel befejezéséhez nyomja meg a **Stop** szoftver gombot.
- *4.* Nyomja meg a **Done** szoftver gombot, hogy a felvételt behelyezze az üzenetbe.

#### Aláírás beillesztése az üzenetbe

Meg tud határozni egy aláírást, amely automatikusan beillesztődik az elküldendő üzenetekbe.

- 1. Amikor a bejövő postafiókban van, nyomja meg a Menu szoftver gombot és válassza az **Options Signatures** pontot.
- *2.* A **Select an account** alatt, nyomja meg a **Bal/Jobb** gombot, hogy kiválassza azt a fiókot, amelyikhez aláírást szeretne megadni.
- *3.* Válassza a **Use signature with this account** opciót.
- *4.* Ahhoz, hogy minden elküldött üzenetbe beillesztdjön az aláírás, válassza ki az **Include when replying and forwarding** pontot. Egyébként az aláírás csak az új üzenetekbe kerül bele.
- 5. A **Signature** alatt a mezőben lévő szöveget cserélje ki a behelyezni kívánt aláírásra.
- *6.* Nyomja meg a **Done** szoftver gombot. Az aláírások be fognak kerülni azokba az üzenetekbe, amelyeket ebből a fiókból küld.

#### **M E G J E G Y Z É S** -

- Ha ki szeretné kapcsolni az aláírást, akkor kövesse az elbbi lépéseket, de törölje a **Use signature with this account** pontot.

#### Üzenet küldés

Számos módja van az e-mail és az SMS küldésnek. Az általában használt mód az üzenet küldés a bejövő postafiókból vagy a partner adatlapból.

Az Intelligens telefon azonnal elküldi az SMS üzeneteket, amikor Ön megnyomja a **Send** szoftver gombot a **New Message** képernyőn.

E-mail küldéshez, csatlakozhat az asztali számítógépéhez, vagy az Exchange Szerverhez, és szinkronizálhatja bejövő postafiókját az Outlook programmal. (Bővebb információ 7. fejezetben.)

Az e-mail üzenetek küldéséhez használhatja a Send/Receive menü parancsot is, az Internet e-mail fiókban. Kövesse a lépéseket:

- 1. Mielőtt e-mail üzeneteket küldene az Intelligens telefonjáról, megfelelően be kell állítania azt. (Bővebb információ a "Internet E-mail fiók beállítása" részben, ebben a fejezetben.)
- 2. A **Kezdő** képernyőn nyomja meg a **Start** szoftver gombot és válassza az Inbox pontot.
- *3.* Ha szükséges, nyomja meg a **Bal/Jobb** gombot, hogy kiválassza azt az Internet e-mail fiókot, amelyiket az üzenetek küldéséhez szeretne használni.

*4.* Nyomja meg a **Menu** szoftver gombot és válassza a **Send/Receive** opciót. Az Intelligens telefon csatlakozik az Internet e-mail szerverhez, és elküldi az Ön üzeneteit.

#### **M E G J E G Y Z É S** -

- A folyamat megállításához nyomja meg a **Menu** szoftver gombot és válassza a **Stop Send/Receive** pontot.

#### Kézbesítés igazolás kérése

Kézbesítés igazolást kérhet az SMS üzenetekről. Ha ezt teszi, akkor kap egy SMS üzenetet akkor, amikor üzenete megérkezik a címzetthez.

- 1. Mielőtt elküldené az SMS üzenetet, nyomja meg a Menu szoftver gombot és válassza a **Message Options** pontot.
- *2.* Válassza a **Request SMS text message delivery notification** pontot.
- *3.* Nyomja meg a **Done** szoftver gombot.

## **5.5** Üzenetek fogadása

Amikor új üzenet érkezik, akkor az Ön Intelligens telefonja hangjelzéssel figyelmezteti Önt, és egy boríték ikon jelenik meg a képernyő tetején.

#### **M E G J E G Y Z É S** -

- -Meg tudja változtatni az üzenet érkezésekor hallatszó hangot. Bővebb információ 4.1 részben.
- -Amikor Önnek új hangposta üzenete érkezik, akkor az új hangposta ikon  $\mathbb{Z}$ i jelenik meg a képernyő tetején. Felhívhatja a hangposta szolgáltatását, és meghallgathatja az új hangposta üzeneteket, ha megnyomja a **Voice Mail** szoftver gombot, amennyiben látható, vagy tárcsázza a számot.

#### SMS üzenetek fogadása

Az Intelligens telefon automatikusan fogadja az SMS üzeneteket, amikor be van kapcsolva.

#### SMS üzenetek átvitele a SIM kártyáról a bejövő postafiókba

Az Ön SIM kártyáját át lehet helyezni másik mobil telefonba. Jegyezze meg, hogy a fogadott SMS üzenetek a SIM kártyán tárolódnak, amikor az egy szokásos mobil telefonban van, de amikor az Intelligens telefonban van a SIM kártya, akkor a bejöv postafiókban. Ön át tudja vinni az SMS üzeneteket a SIM kártyáról a következő módon:

- *1.* A **Kezd** képernyn nyomja meg a **Start** szoftver gombot és válassza az **Inbox** opciót.
- *2.* Nyomja meg a **Menu** szoftver gombot és válassza a **Options** pontot.
- *3.* Válassza az **Import SIM Messages** lehetséget.
- *4.* Nyomja meg a **Done** szoftver gombot. Az SMS üzenetek átmásolódnak a SIM kártyáról az SMS fiók bejövő postafiókjába.

#### **M E G J E G Y Z É S** -

- Nem lehet az SMS üzeneteket az Intelligens telefonról a SIM kártyára másolni.
- -Az SMS üzenetek nem törlődnek a SIM kártyáról, amikor átmásolja a bejövő postafiókba.
- - Amikor nincs több hely az SMS üzenetek számára az Ön SIM kártyáján, akkor nem tudja ezt a SIM kártyát SMS üzenetek fogadására használni az Intelligens telefonjában.
- -Ahhoz, hogy megtekintse a SIM kártyán lévő helyet az SMS üzenetek számára, nyomja meg a **Start** szoftver gombot a **Kezdő** képernyőn és válassza az **Accessories → SIM Cleaner** opciót. A képernyőn megjelenik a SIM kártyán lévő hely mérete az SMS üzenetek számára. A SIM kártyán lévő összes SMS üzenet törléséhez, nyomja meg a **Delete** szoftver gombot.

#### E-mail üzenetek fogadása

E-mail üzenetek fogadásához csatlakozzon az asztali számítógépéhez vagy az Exchange Szerverhez, és szinkronizálja a bejövő postafiókot az Outlook programmal. (Bővebb információ a 7. fejezetben.)

Használhatja az Internet e-mail fiók Send/Receive menü parancsát az e-mail üzenetek fogadásához. Kövesse ezeket a lépéseket:

- 1. Mielőtt e-mail üzenetek fogadna, az Intelligens telefonját megfelelően be kell állítani. (Bővebb információ az "Internet E-mail fiók beállítása" részben, ebben a fejezetben.)
- 2. A **Kezdő** képernyőn nyomja meg a **Start** szoftver gombot és válassza az Inbox opciót.
- *3.* Ha szükséges, nyomja meg a **Bal/Jobb** gombot, hogy kiválassza azt az Internet e-mail fiókot, amelyikbe fogadja az üzeneteket.
- *4.* Nyomja meg a **Menu** szoftver gombot és válassza a **Send/Receive** opciót. Az Intelligens telefon kapcsolódik az Ön Internet e-mail szerveréhez, és fogadja az üzeneteit.

#### **M E G J E G Y Z É S** -

- A m-velet megszakításához nyomja meg a **Menu** szoftver gombot és válassza a **Stop Send/Receive** pontot.
- -További lépéseket kell tennie a nagyméretű üzenetek és csatolások fogadásához. Bővebb információ a "A teljes e-mail üzenet letöltése" és "Csatolás letöltése" részben, ebben a fejezetben, később.

## **5.6** Megtekintés és válaszolás az üzenetekre

Amikor Ön e-mail üzenetet kap, akkor az Intelligens telefon hangjelzést ad, és megjelenít egy borítékot a képernyő tetején. Alapértelmezésben a **Kezdő** képernyő megjeleníti a nem olvasott e-mail és SMS üzeneteket. Ahhoz, hogy gyorsan megnézze az új üzeneteket, válassza az üzenet jelző területet a **Kezdő** képernyőn, és nyomja meg az **Akció** gombot, hogy belépjen a meghatározott fiók bejövő postafiókjába.

#### Az üzenet lista kezelése

A bejövő üzenetek a meghatározott fiók bejövő postafiókjába kerülnek. A bejövő postafiók üzenet listájában kerülnek megjelenítésre.

A bejöv postafiók üzenet listájának megtekintéséhez nyomja meg a **Start** szoftver gombot a **Kezd** képernyn és válassza a **bejöv postafiók** opciót. Ha szükséges, nyomja meg a **Bal/Jobb** gombot, hogy kiválassza azt a fiókot, amelyik üzeneteit meg akarja tekinteni.

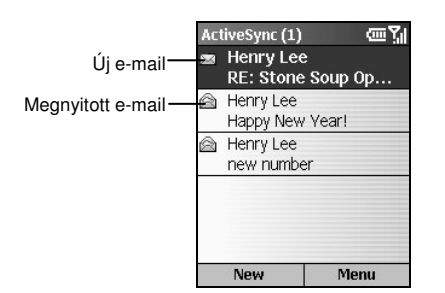

Alapértelmezésben az üzenetek érkezési sorrendben jelennek meg.

#### **M E G J E G Y Z É S** -

- Meg lehet az üzenetek megjelenítésének sorrendjét változtatni, és megjeleníteni, hogy az üzenetek mikor lettek elküldve. Amikor a bejövő postafiókban van, nyomja meg a Menu szoftver gombot és válassza az **Options Display** opciót. Változtassa meg a beállításokat és nyomja meg a **Done** szoftver gombot.

#### Üzenet megnyitása

- 1. A **Kezdő** képernyőn nyomja meg a Start szoftver gombot és válassza az Inbox opciót.
- 2. Ha szükséges, nyomja meg a **Bal/Jobb** gombot, hogy kiválassza a megfelelő fiókot.
- *3.* Válassza a message to open pontot.
- *4.* Ahhoz, hogy visszatérjen az üzenet listába, nyomja meg a **Vissza** gombot.

#### **M E G J E G Y Z É S** -

- **Ahhoz, hogy a küldőt felvegye a partnerekhez, nyomja meg a Menu szoftver gombot és** válassza a **Save to Contacts** opciót.
- Ha egy üzenet nyitva van, és a következő üzenetet szeretné megnyitni a listából, akkor nyomja meg a Jobb gombot; az előző üzenet megnyitásához Bal gombot.
- Be lehet állítani az üzenetek olvasásának nyelvét. A nyitott üzenetből nyomja meg a Menu szoftver gombot és válassza az **Options** lehetséget. Az **E-mail message language** alatt nyomja meg a **Bal/Jobb** gombot, hogy kiválassza a nyelvet, és nyomja meg a **Done** szoftver gombot.

#### Bejövő postafiók menü

A következő táblázat mutatja a bejövő postafiók menü parancsait, és azok funkcióját.

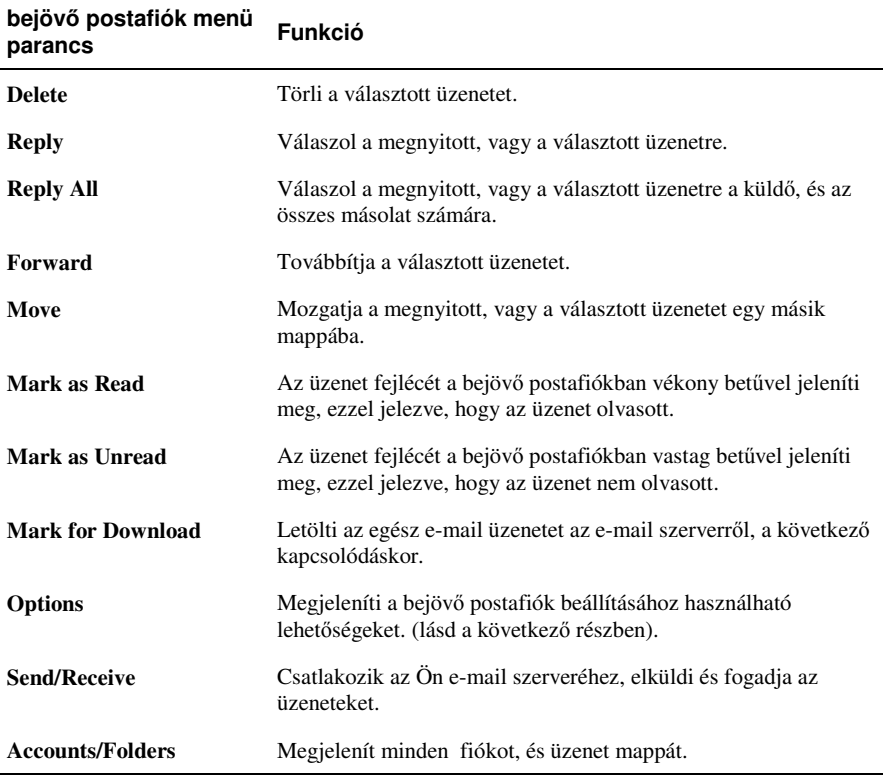

#### A teljes e-mail üzenet letöltése

Amikor Ön nagy méretű e-mail üzenetet és csatolásokat fogad, akkor az Intelligens telefon csak egy részüket tölti le. Ön megtekintheti a rész üzenetet, és eldöntheti, hogy le akarja-e tölteni az üzenet maradék részét.

Amikor Ön szinkronizálja a bejövő postafiókot az asztali számítógéppel vagy az Exchange Szerverrel, akkor alapértelmezésben az Intelligens telefon az új e-mail üzenetek első 0.5 KB részét tölti le. Amikor Ön csatlakozik az Internet e-mail szerverhez, letöltődik minden új üzenet mérete (KB-ban) Az üzenet mérete tartalmazza a csatolásokat is. Az eredeti üzenetek és csatolások megmaradnak a szerveren, vagy az asztali számítógépen.

A teljes üzenet letöltéséhez válassza ki az üzenetet, nyomja meg a **Menu** szoftver gombot, és válassza a Mark for Download lehetőséget. Az egész üzenet letöltődik a következő szinkronizáláskor, vagy e-mail szerver kapcsolódáskor.

#### **M E G J E G Y Z É S** -

-Amikor Ön törli az üzenetet az Intelligens telefonon, akkor az törlődni fog az e-mail szerverről is, a következő kapcsolódáskor.

#### Csatolás letöltése

Az üzenetlistában a csatolással rendelkező üzeneteket egy boríték, és egy gemkapocs jelzi. Az üzeneten belül a csatolások az üzenet alján hiperhivatkozásként jelennek meg. A hiperhivatkozások az állomány nevét, és méretét tartalmazzák.

**M E G J E G Y Z É S** -

-A POP3 e-mail szerverről érkező üzenetek csatolásának mérete kimarad.

A csatolás ikonja a következő három lehet:

- Nem letöltött
- Letöltött
- Letöltésre kijelölve  $\Box$

A letöltésre kijelölt csatolás le fog töltődni a következő alkalommal, amikor szinkronizál, vagy kapcsolódik az e-mail szerverhez.

A csatolás megtekintéséhez válassza ki a csatolást.

A csatolás törléséhes válassza ki a csatolást a megnyitott üzenetben, nyomja meg a **Menu** szoftver gombot, és válassza a **Delete** opciót. Ezzel törli az üzenet összes csatolását, nem csak a választott csatolást.

#### **M E G J E G Y Z É S** -

■ Csak azokat a csatolásokat tudja megnyitni, amelyek típusát az Intelligens telefon támogatja.

#### Találkozó kérés elfogadása

Képes fogadni, és válaszolni az Outlook találkozó kérésre az Intelligens telefonján, hasonló módon, mint ahogy azt az asztali számítógépe Outlook programjában teszi.

- *1.* A **Kezd** képernyn nyomja meg a **Start** szoftver gombot és válassza a **Inbox** opciót.
- 2. Ha szükséges, nyomja meg a **Bal/Jobb** gombot, hogy kiválassza a megfelelő fiókot.
- 3. Válassza a találkozó kérést (**\*\*\*** ikon jelzi).
	- A találkozó elfogadásához, és a naptárba helyezéshez, nyomja meg a **Menu** szoftver gombot és válassza az **Accept** opciót.
	- A találkozó elutasításához nyomja meg a **Menu** szoftver gombot és válassza a **Decline** opciót.
	- A találkozó feltételes elfogadásához, és a feltételes találkozó naptárba helyezéséhez, nyomja meg a **Menu** szoftver gombot és válassza a **Tentative** opciót.

Az Ön válasza vissza küldésre kerül a találkozó szervezőjének, a következő szinkronizáláskor.

#### **M E G J E G Y Z É S** -

A szinkronizálásról bővebben a 7. fejezetben.

## **5.7** Az üzenet mappák kezelése

Mindegyik üzenet fiók rendelkezik mappákkal, melyekben az Intelligens telefon tárolja a fiók üzeneteit. Az alapértelmezett mappák a következők:

- **Delete Items** törölt elemek: amíg Ön nem üríti ezt a mappát, itt vannak a törölt üzenetek.
- Drafts piszkozatok: tartalmazza azokat az üzeneteket, melyeket küldés előtt elmentett.
- Inbox bejövő postafiók: tartalmazza a beérkezett üzeneteket.
- Outbox kimenő postafiók: tartalmazza az elküldött üzeneteket, amíg Ön nem szinkronizál, vagy csatlakozik az e-mail szerverhez. Az SMS üzenetek azonnal elküldésre kerülnek a hálózaton keresztül, és az Ön SMS Outbox mappájában jelennek meg egy pár másodpercig.
- **Sent Items –** elküldött elemek: az elküldött üzenetek másolatát tartalmazza.

#### **M E G J E G Y Z É S** -

- Ha az Ön e-mail szolgáltatása támogatja a mappákat, akkor Ön láthatja az elkészített mappákat. Az letöltött üzenetek automatikusan a megfelelő mappába kerülnek.

#### Az üzenet mappák tartalmának megtekintése

- **1.** A **Kezdő** képernyőn nyomja meg a **Start** szoftver gombot és válassza az **Inbox** opciót.
- 2. Nyomja meg a Menu szoftver gombot és válassza az Accounts/Folders lehetőséget.
- *3.* Válassza ki azt a fiókot, amelyik üzenet mappájának tartalmát szeretné megnézni.
- *4.* Nyomja meg a **Folders** szoftver gombot és válassza ki a kívánt mappát. Ahhoz, hogy megnézze az összes ActiveSync mappát, még azokat is, melyek nincsenek szinkronizációra kijelölve, nyomja meg a **Menu** szoftver gombot és válassza a **Show All Folders** lehetséget.
- *5.* Ahhoz, hogy visszatérjen a bejöv postafiókba, nyomja meg a **Menu** szoftver gombot és válassza az **Accounts/Folders** opciót.

#### Mappa megjelölése szinkronizálásra

- 1. Szinkronizálja bejövő postafiókját az asztali számítógépével. Ez elkészíti ugyanazokat az ActiveSync bejövő postafiók mappákat az Ön Intelligens telefonján, mint ami az asztali számítógépének Outlook programjában van .
- 2. A **Kezdő** képernyőn nyomja meg a **Start** szoftver gombot és válassza az Inbox opciót.
- *3.* Nyomja meg a **Menu** szoftver gombot és válassza az **Accounts/Folders** pontot.
- *4.* Válassza az **ActiveSync** lehetséget és nyomja meg a **Folders** szoftver gombot.
- *5.* Nyomja meg a **Menu** szoftver gombot és válassza a **Manage Folders** opciót
- *6.* Válassza ki a szinkronizálni kívánt mappát.
- *7.* Nyomja meg a **Show** szoftver gombot, majd a **Done** szoftver gombot. A következ szinkronizáláskor, a megjelölt mappa(ák) az Intelligens telefonján szinkronizálásra kerülnek az asztali számítógépe Outlook programjának megfelelő mappáival.

#### Üzenet mozgatása másik mappába

- 1. A **Kezdő** képernyőn nyomja meg a **Start** szoftver gombot és válassza az Inbox opciót.
- 2. Ha szükséges, nyomja meg a **Bal/Jobb** gombot, hogy kiválassza azt a mappát, amelyikből mozgatni szeretné az üzenetet.
- *3.* Válassza ki a mozgatni kívánt üzenetet.
- *4.* Nyomja meg a **Menu** szoftver gombot és válassza a **Move** pontot.
- *5.* Válassza ki azt a mappát, amelyikbe mozgatni szeretné az üzenetet.

#### A törölt elemek mappa ürítése

- 1. A **Kezdő** képernyőn nyomja meg a Start szoftver gombot és válassza az Inbox opciót.
- 2. Nyomja meg a Menu szoftver gombot és válassza az **Accounts/Folders** lehetőséget.
- *3.* Ha szükséges, nyomja meg a **Bal/Jobb** gombot, hogy kiválassza azt a fiókot, amelyiknek üríteni szeretné a törölt elemek mappáját.
- *4.* Nyomja meg a **Folders** szoftver gombot és válassza ki a **Deleted Items** opciót.
- *5.* Nyomja meg a **Menu** szoftver gombot és válassza az **Empty Folder** lehetséget.

## **5.8** MSN Messenger

Az MSN® Messenger programot használhatja az Intelligens telefonján, hogy azonnali üzeneteket küldjön, és fogadjon. Az MSN Messenger az Ön Intelligens telefonján biztosítja ugyan azt a csevegési környezetet, mint az asztali számítógépén lévő MSN Messenger program. Ilyenek például:

- Azonnali üzenetek küldése és fogadása
- A többiek állapotának nyomon követése az Ön MSN Messenger partner listájában, illetve a saját állapotának beállítása (például elérhető, foglalt, étkezik)
- Más emberek meghívása csevegésre
- Partnerek letiltása, így nem látják az Ön állapotát, nem tudnak Önnek üzenetet küldeni

#### Az MSN Messenger használata

Mielőtt Ön használni tudná az MSN Messenger programot, be kell azt állítania. Először Önnek kell vagy egy Microsoft .NET Passport hozzáférés, vagy egy Hotmail hozzáférés. Menjen a http://www.passport.com oldalra, hogy igényeljen egy Microsoft .NET Passport hozzáférést. Ha megvan a hozzáférés, akkor készítenie kell egy modemes, vagy egy vezeték nélküli kapcsolatot az Intelligens telefonján, ami csatlakozik az Internethez. (Bővebb információ a kapcsolat készítésről a "Data Connections – Adat Kapcsolatok" pont, a 4.1 részben.)

#### Bejelentkezés és Kijelentkezés

Az MSN Messenger programba bejelentkezni az Ön Hotmail vagy .NET Passport hozzáférésével lehet. Ha bejelentkezett, akkor fog tudni partnereket létrehozni, és azonnali üzeneteket cserélni velük. Ezt nevezik "csevegésnek." A partnereknek is Hotmail vagy .NET Passport hozzáféréssel és telepített MSN Messenger programmal kell rendelkezniük.

- *1.* A **Kezd** képernyn nyomja meg a **Start** szoftver gombot és válassza az **MSN Messenger** opciót.
- *2.* Nyomja meg a **Sign In** szoftver gombot.
- 3. Írja be az Ön bejelentkező nevét (Például: name\_123@hotmail.com) és jelszavát, majd nyomja meg a **Sign In** szoftver gombot.
- *4.* A kijelentkezéshez nyomja meg a **Menu** szoftver gombot és válassza a **Sign out** opciót.

#### **M E G J E G Y Z É S** -

-A kijelentkezés bezárja az adatkapcsolatot. Győződjön meg arról, hogy kijelentkezett, amikor befejezi az MSN Messenger használatát, különben a kapcsolata nyitva marad. Ez nem kívánt költségeket okozhat Önnek a szolgáltatójánál.

#### Azonnali üzenet küldése

- *1.* Jelentkezzen be az MSN Messenger programba.
- *2.* Válassza ki azt a partnert, akivel csevegni szeretne.
- *3.* Nyomja meg a **Menu** szoftver gombot és válassza a **Send Message** opciót.
- 4. Írja be az üzenetét. (A szöveg bevitelről információ a 2.3 részben.) Ha gyorsan akar szokásos üzeneteket küldeni, akkor nyomja meg a **Menu** szoftver gombot, válassza a **My Text** opciót, majd válassza ki a használni kívánt szöveget.
- *5.* Nyomja meg a **Send** szoftver gombot. Ezzel elkezdi a csevegést a partnerrel.

Lehetőségek az MSN Messenger használata közben

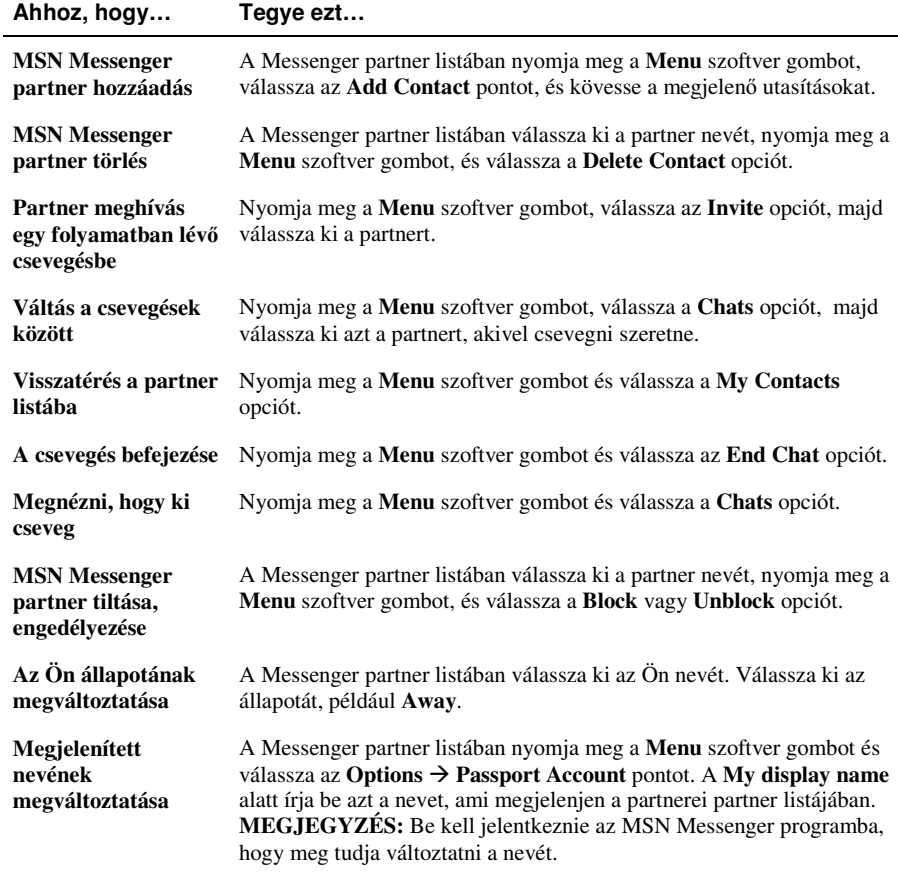

## *6* **Pocket Outlook**

Az Ön Intelligens telefonja három Microsoft Pocket Outlook programot biztosít: Contacts - Partnerek, Calendar - Naptár és Tasks - Feladatok. Ezek segítenek Önnek kezelni az Ön személyes adatait, és feladatait. Ezek a programok kompatíbilisek az Ön asztali számítógépe Microsoft Outlook programjával. Az ActiveSync használatával, könnyen összhangban tudja tartani az Ön Intelligens telefonjának adatait az asztali számítógépével.

Ez a fejezet a következőket tartalmazza:

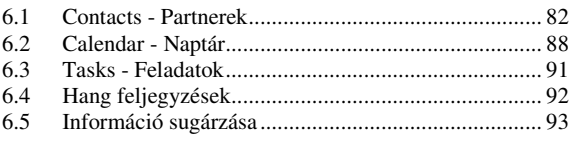

## **6.1** Contacts - Partnerek

A Partnerek program olyan mint egy címjegyzék, ahol Ön információkat tárol az Önnel kapcsolatban álló emberekről, üzletekről. Be tud állítani speciális csengőhangot, ha egy partnere hívja az Intelligens telefonon. A Partnerek programot tudja közvetlenül használni telefonszámok hívására, e-mail és SMS üzenetek szerkesztésére.

#### **M E G J E G Y Z É S** -

- - Az Ön Intelligens telefonján két független partner lista létezik Az egyik az Intelligens telefon memóriájában tárolódik, ez a Microsoft Contacts; a másik a SIM kártyán van.
- -Az Ön Intelligens telefonjának időre van szüksége, hogy a SIM kártyán tárolt adatokat olvassa. Ezért 1~2 percig eltarthat az adatok frissítése, miután a Kezdő képernyő megjelent az Intelligens telefon bekapcsolása után, vagy a SIM kártya engedélyezése után.

#### A partnerek megtekintése

#### Partner Lista

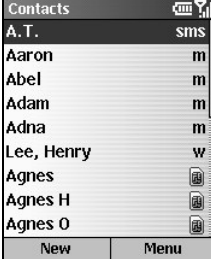

A Kezdő képernyőn nyomja meg a Start szoftver gombot és válassza a **Contacts** opciót, hogy a partnerek listájához férjen. Ha a jobb oldali szoftver gomb felirata **Contacts**, akkor csak nyomja meg a szoftver gombot, hogy a partnerek listájához férjen.

A partner lista ábécérendben jeleníti meg a partnerek nevét. A partner listán minden név mögött az alapértelmezett kommunikációs forma rövidítése található: munkahelyi telefonszám (w) vagy otthoni telefonszám (h). Ha a partner információk tartalmazzák a munkahelyi telefonszámot, akkor az Intelligens telefon automatikusan ezt jelöli meg alapértelmezett számként.

Ha vannak olyan telefonszámok, melyek a SIM kártyán vannak eltárolva, akkor ezek a lista végén jelennek meg, és egy SIM kártya ikon **il** követi a nevet.

A következő táblázat mutatja a lehetséges rövidítéseket a partner listában, és azok jelentését.

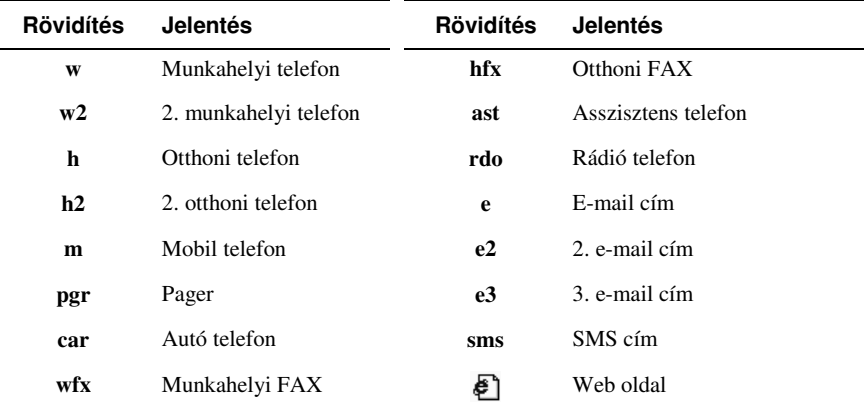

#### Partner adatok

Amikor Ön kiválaszt egy partnert a partner listában, és megnyomja az **Akció** gombot, akkor a partner adatok jelennek meg, melyek tartalmaznak minden adatot, amit Ön megadott a partnerhez, mint a neve, telefonszáma, e-mail címe, stb.

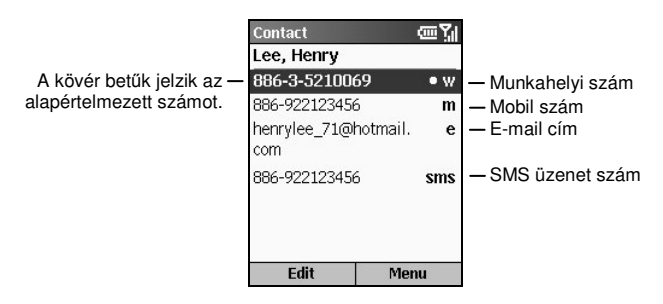

A partner adatokból nyomja meg a **Menu** szoftver gombot a következő parancsok megjelenítéséhez:

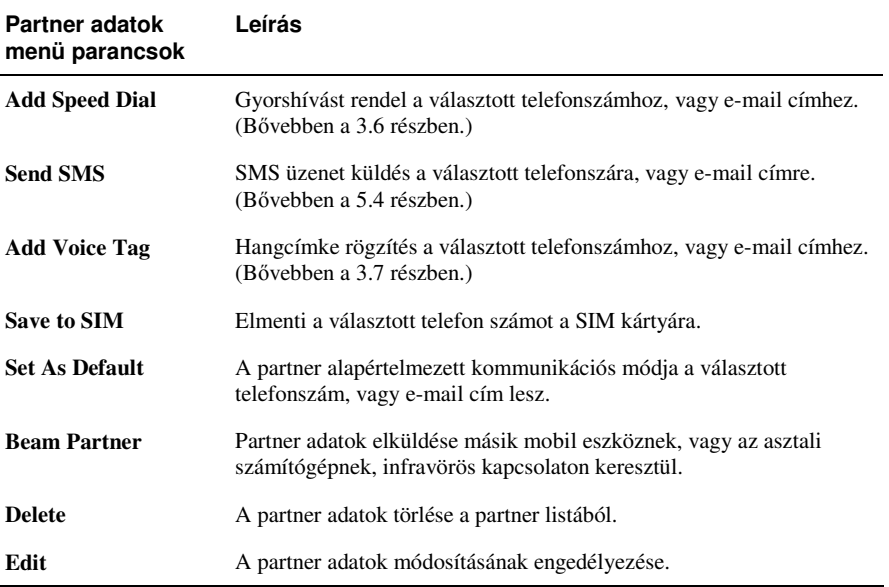

#### Új partner készítés

- 1. A **Kezdő** képernyőn nyomja meg a **Start** szoftver gombot és válassza a **Contacts** opciót. Ha a jobb oldali szoftver gomb a **Kezdő** képernyőn a **Contacts**, akkor nyomja meg a szoftver gombot.
- *2.* Nyomja meg a **New** szoftver gombot; vagy, nyomja meg a **Menu** szoftver gombot és válassza a **New Contact** opciót. Ha a SIM kártyára akar új partnert felvenni, akkor nyomja meg a **Menu** szoftver gombot és válassza a **New SIM Contact** opciót.
- 3. Írja be az új partner adatait. (Információ a szöveg bevitelről 2.3. rész.)
- *4.* Ha kész van, nyomja meg a **Done** szoftver gombot.

#### **M E G J E G Y Z É S** -

- Eltérően a szabályos partner adatoktól, egy SIM partner csak egy telefonszámot képes tárolni.
- - Amikor Ön új partnert hoz létre az Intelligens telefonon, akkor szinkronizálja a partnereket az asztali számítógépével, vagy a szerverrel, hogy az adatok naprakészek legyenek mindenhol.

#### Partner törlése

- *1.* A **Kezd** képernyn nyomja meg a **Start** szoftver gombot és válassza a **Contacts** opciót. Ha a jobb oldali szoftver gomb a **Kezdő** képernyőn a Contacts, akkor csak nyomja meg a szoftver gombot.
- *2.* Válassza ki a törölni kívánt partnert.
- *3.* Nyomja meg a **Menu** szoftver gombot és válassza a **Delete** opciót.
- 4. Egy üzenet jelenik meg a képernyőn, mely kéri a megerősítést. Nyomja meg a Yes szoftver gombot.

#### Partner keresése

- 1. A Kezdő képernyőn nyomja meg a Start szoftver gombot és válassza a Contacts opciót. Ha a jobb oldali szoftver gomb a **Kezdő** képernyőn a **Contacts**, akkor nyomja meg a szoftver gombot.
- *2.* A partner keresésének szokásos módja a nevének a beírása. Amikor Ön megnyomja a szám billentyűket, hogy beírja a betűket, akkor a hozzá illő partner megjelenik a képernyőn. Ha beállítja a partner kategóriáját, akkor megszűrheti a partnereket, ha megnyomja a Menu szoftver gombot, és választja a **Filter** opciót, majd a **Business**, **Miscellaneous** vagy **Personal** kategóriát.

#### **M E G J E G Y Z É S** -

- Amikor a partner listán van, akkor megnyomhatja a **Fel/Le** gombot, hogy kiválassza a partnert, de nem használhatja a Bal/Jobb gombot, hogy az előző/következő oldalra ugorjon.

#### Partner módosítása

Amikor megnyitja a partner adatokat, nyomja meg az **Edit** szoftver gombot, a partner adatainak megváltoztatásához. Amikor a módosítás kész, nyomja meg a **Done** szoftver gombot.

#### Csengőhang választás a Partner számára

A különböző partnerekhez különböző csengőhangot lehet választani. Ezzel egyszerűen lehet azonosítani a hívót.

- 1. A **Kezdő** képernyőn nyomja meg a **Start** szoftver gombot és válassza a **Contacts** opciót. Ha a jobb oldali szoftver gomb a Kezdő képernyőn a Contacts, akkor nyomja meg azt.
- 2. Válassza ki azt a partnert akinek csengőhangot szeretne beállítani.
- *3.* Nyomja meg az **Edit** szoftver gombot.
- *4.* Válassza a **Custom ring tone** opciót és nyomja meg a **Bal/Jobb** gombot, hogy kiválassza a csenghangot. Ha megnyomja az **Akció** gombot, akkor a teljes listából választhat.
- *5.* Nyomja meg a **Done** szoftver gombot.

#### Telefonszámok átmásolása az Ön SIM kártyájáról a Partnerekhez

#### Egy SIM kártya Partner másolása

- 1. A **Kezdő** képernyőn nyomja meg a **Start** szoftver gombot és válassza a **Contacts** opciót. Ha a jobb oldali szoftver gomb a **Kezdő** képernyőn a **Contacts**, akkor nyomja meg azt.
- *2.* Válassza ki a másolni kívánt SIM kártya partnert.
- *3.* A partner adatoknál nyomja meg a **Menu** szoftver gombot és válassza a **Save to Contacts** opciót. A partner lista megjelenik a képernyőn, és az új elem van kijelölve. Nyomja meg a **Select** szoftver gombot.
- 4. Válassza ki azt a mezőt ahová a számot helyezné (pl. munkahelyi telefon, mobil telefon, vagy otthoni telefon). Nyomja meg az **Insert** szoftver gombot a szám mezbe helyezéséhez..
- 5. Írja be az adatokat a többi mezőbe, ha szükséges..
- *6.* Nyomja meg a **Done** szoftver gombot, és a **Vissza** gombot, hogy visszatérjen a partner listához.

#### Az összes SIM kártya Partner másolása

- 1. A Kezdő képernyőn nyomja meg a Start szoftver gombot és válassza a Contacts opciót. Ha a jobb oldali szoftver gomb a **Kezdő** képernyőn a **Contacts**, akkor csak nyomja meg azt.
- *2.* Nyomja meg a **Menu** szoftver gombot és válassza a **Copy SIM to Contacts** opciót.
- 3. Egy jóváhagyást kérő üzenet jelenik meg a képernyőn. Nyomja meg a Yes szoftver gombot.

#### Telefonszámok másolása a Partnerekből a SIM kártyára

- 1. A **Kezdő** képernyőn nyomja meg a **Start** szoftver gombot és válassza a **Contacts** opciót. Ha a jobb oldali szoftver gomb a **Kezdő** képernyőn a **Contacts**, akkor csak nyomja meg a szoftver gombot.
- *2.* Válassza ki a másolni kívánt partnert.
- *3.* A partner adataiban nyomja meg a **Menu** szoftver gombot és válassza a **Save to SIM** opciót. Ekkor megjelenik a **SIM Contact** képerny.
- *4.* Ha szükséges, változtassa meg a partner nevét.
- *5.* Nyomja meg a **Done** szoftver gombot, majd a **Vissza** gombot, hogy visszatérjen a partner listához.

#### Partner hívása

Az alapértelmezett számot használva

- 1. A **Kezdő** képernyőn nyomja meg a **Start** szoftver gombot és válassza a **Contacts** opciót. Ha a jobb oldali szoftver gomb a **Kezdő** képernyőn a **Contacts**, akkor csak nyomja meg a szoftver gombot.
- *2.* Válassza ki a felhívni kívánt partnert.
- *3.* Nyomja meg a **Beszéd** gombot .

#### **M E G J E G Y Z É S** -

-Ha a partner lista hosszú, és Ön nem látja a felhívni kívánt partnert az első képernyőn, akkor írjon be néhány betűt a partner nevéből. Az Intelligens telefon megkeresi a partner listában, és megjeleníti a nevet.

Nem az alapértelmezett számot használva

- *1.* A **Kezd** képernyn nyomja meg a **Start** szoftver gombot és válassza a **Contacts** opciót. Ha a jobb oldali szoftver gomb a **Kezdő** képernyőn a **Contacts**, akkor csak nyomja meg a szoftver gombot.
- *2.* Válassza ki a felhívni kívánt partnert, és a **Bal/Jobb** gombbal változtassa meg a számra vonatkozó rövidítést.
- *3.* Nyomja meg a **Beszéd** gombot .

#### **M E G J E G Y Z É S** -

- Másik rövidítés választása megváltoztatja a partnerhez tartozó alapértelmezett szám beállítást is.

Partner hívása a partner adatokból

Amikor Ön megnyitotta a partner adatokat, válassza ki a kívánt számot és nyomja meg a **Beszéd** gombot a szám hívásához.

E-mail/SMS üzenet küldése a partner adatokból

Amikor megnyitja a partner adatokat, válassza ki a kívánt e-mail címet vagy SMS számot, és nyomja meg az **Akció** gombot. Ekkor megnyílik a bejövő postafiók, és beírhatja az üzenetet.

*87*

## **6.2** Calendar - Naptár

A naptár egy határidő napló az Ön Intelligens telefonján, ahol ön találkozókat tud létrehozni, és megtekinteni, nap, hét, hónap szerint.

#### Új találkozó készítése

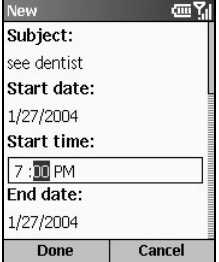

- 1. A **Kezdő** képernyőn nyomja meg a **Start** szoftver gombot és válassza a **Calendar** opciót.
- *2.* Nyomja meg a **Menu** szoftver gombot és válassza a **New** opciót.
- 3. Írja be az adatokat a megjelenő mezőkbe. (Információ a szöveg bevitelről a 2.3 részben.)
- 4. Emlékeztetőt beállítani a találkozóhoz a **Reminder** pont alatt lehet, ehhez adja meg azt az tartamot, amennyivel a találkozó előtt kéri az emlékeztetőt.
- *5.* Ha kész van, nyomja meg a **Done** szoftver gombot.

#### **M E G J E G Y Z É S** -

- Amikor Ön készít egy új találkozót az Ön Intelligens telefonján, akkor szinkronizálja a Naptárat az asztali számítógépével, vagy a szerverrel, hogy mindenhol naprakész információ legyen.

#### Találkozó megtekintése

- 1. A **Kezdő** képernyőn nyomja meg a **Start** szoftver gombot és válassza a **Calendar** opciót.
- 2. Válassza ki a megnyitandó találkozót és nyomja meg az Akció gombot. A képernyőn megjelennek a találkozó részletei.

#### Találkozó módosítása

- 1. A **Kezdő** képernyőn nyomja meg a **Start** szoftver gombot és válassza a **Calendar** opciót.
- *2.* Válassza ki a módosítandó találkozót.
- *3.* Nyomja meg az **Edit** szoftver gombot.
- *4.* Végezze el a változtatásokat, és nyomja meg a **Done** szoftver gombot.

#### Találkozó törlése

- 1. A **Kezdő** képernyőn nyomja meg a **Start** szoftver gombot és válassza a **Calendar** opciót.
- *2.* Válassza ki a törölni kívánt találkozót, nyomja meg a **Menu** szoftver gombot, és válassza a **Delete** opciót.

#### Az ütemterv megtekintése

Háromféle módon tudja megnézni az ütemtervet: Napirend, Hét, és Hónap szerint.

#### Napirend nézet

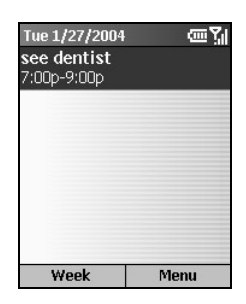

A Napirend nézet a naptárban az alapértelmezett nézet a naptár adatok megjelenítéséhez. Másik nézetből váltás a Napirend nézetre: nyomja meg a **Menu** szoftver gombot és válassza a **Napirend View** opciót.

Ez a nézet megjeleníti a találkozók és megbeszélések ütemtervét az aktuális napon. A megbeszélések a kezdetük szerint időrendi sorrendben vannak. Az egész napos megbeszélések egy sorban jelennek meg Napirend nézet tetején. Három egész napos eseményt lehet megjeleníteni.

Az előző vagy következő napok napirendjének megtekintéséhez, nyomja meg a **Bal/Jobb** gombot.

Egy bizonyos dátum napirendjének megtekintéséhez, nyomja meg a **Menu** szoftver gombot és válassza a **Go to Date** opciót. Írja be a megtekinteni kívánt dátumot, és nyomja meg a **Done** szoftver gombot.

#### Hét nézet

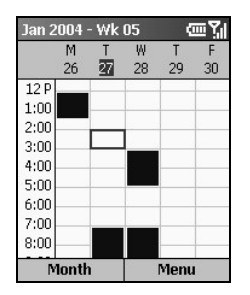

Ahhoz, hogy a hét megbeszéléseit megtekintse, nyomja meg a **Menu** szoftver gombot és válassza a **Hét View** opciót

A Hét nézet megmutatja az Ön ütemtervét a választott héten. Ebben a nézetben gyors információhoz jut az Ön szabad- és foglalt idejéről, és biztosítja Önnek, hogy könnyen készítsen megbeszélést a választott időpontra.

A Hét nézet 9:00 A.M. és 5:00 P.M. között jeleníti meg az órákat, alapértelmezésben egy órás bontásban. Nyomja meg a **Fel/Le** gombot a kijelzett órák előtti, és utáni órák megjelenítéséhez.

#### **M E G J E G Y Z É S** -

- - Ha Ön megnyomja a **Fel/Le** gombot és elhagyja a Hét nézetet, az utoljára mutatott órák jelennek meg, amikor legközelebb visszatér a Hét nézetbe.
- - A Hét nézet beállításainak megváltoztatásához nyomja meg a **Menu** szoftver gombot és válassza az Options lehetőséget.

#### Hónap nézet

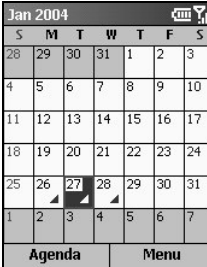

Ahhoz, hogy a hónap ütemtervét megnézze, nyomja meg a **Menu** szoftver gombot és válassza a **Month View** opciót.

A Hónap nézet áttekintést biztosít az Ön havi ütemtervéről, melyben nyilak jelzik a délelőtti és délutáni megbeszéléseket. A felfelé mutató nyilak jelzik a délelőtti megbeszéléseket, és a lefelé mutató nyilak jelzik a délutáni megbeszéléseket. Az egész napos eseményeket egy négyzet jelzi.

#### Naptár Információ importálása

Ön akkor tud más naptár programból naptár információt importálni, ha az iCal vagy vCal formátumot használ. A naptár információ importálható e-mail üzenetek csatolásából, a Microsoft® Pocket Internet Explorer linkjeiből, vagy infravörös átvitellel.

## **6.3** Tasks - Feladatok

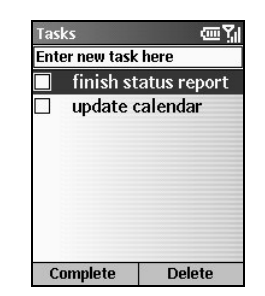

A Feladat egy személyes, vagy egy munkával kapcsolatos terv, feladat, vagy megbízás. A feladat történhet egyszer, vagy ismétlődve. Az ismétlődő feladat ismétlődhet bizonyos időközönként, vagy akkor, amikorra a feladatot teljesítettnek jelölte. Például Ön minden hónap utolsó péntekén szeretné befizetni a csekkeket, vagy szeretne fodrászhoz menni, amikor egy hónap eltelt az utolsó hajvágás óta.

#### Új feladat készítése

- *1.* A **Kezd** képernyn nyomja meg a **Start** szoftver gombot és válassza a **Tasks** opciót.
- 2. Válassza az **Enter new task here** mezőt és írja be a feladatot. (Információ a szöveg bevitelről a 2.3 részben.)
- *3.* Ha kész van, nyomja meg az **Akció** gombot.

#### **M E G J E G Y Z É S** -

- - Amikor új feladatot készít az Ön Intelligens telefonján, akkor szinkronizálja a feladatokat az asztali számítógépével, hogy naprakészek legyenek a feladatok mindkét helyen.
- -Ha Ön készít egy új feladatot emlékeztetővel az asztali számítógépén, akkor szinkronizálja a feladatot az Intelligens telefonjával, hogy hallhassa a figyelmeztetést az Intelligens telefonján.

#### A feladatok listájának megtekintése

A Kezdő képernyőn nyomja meg a Start szoftver gombot és válassza a Tasks opciót, hogy megtekinthesse a feladatok listáját.

A következő táblázat tartalmazza a feladat listából elérhető funkciókat:

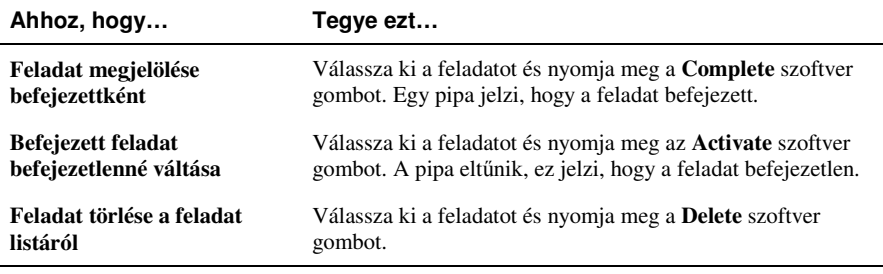

#### **M E G J E G Y Z É S** -

- Amikor szinkronizálja a feladatokat az asztali számítógépével, akkor a befejezett feladatok a szinkronizáció után eltűnnek az Intelligens telefonjáról. Ezek szürke színnel, és áthúzva jelennek meg az asztali számítógépén.

## **6.4** Hang feljegyzések

A hang feljegyzéseket rövid hangfelvételek készítésére lehet használni.

#### **M E G J E G Y Z É S** -

■ Az On Intelligens telefonja nem támogatja a hívás alatti hangfelvételt.

#### Hang feljegyzés készítése

- *1.* A **Kezd** képernyn nyomja meg a **Start** szoftver gombot és válassza a **Voice notes** opciót.
- *2.* Tartsa az Intelligens telefon mikrofonját közel a szájához.
- *3.* Nyomja meg a **Record** szoftver gombot, hogy elkezdje rögzíteni a hang feljegyzést.
- *4.* Nyomja meg a **Stop** szoftver gombot a hang feljegyzés rögzítésének befejezéséhez.
- *5.* A hang feljegyzés rögzítdik, és bekerül a Hang feljegyzések listájába. A hang feljegyzések neve sorszámozott (Recording 1, Recording 2, és így tovább).

#### **M E G J E G Y Z É S** -

- A felvétel átnevezéséhez, nyomja meg a **Menu** szoftver gombot és válassza a **Rename** opciót.

#### A felvétel meghallgatása

- 1. A **Kezdő** képernyőn nyomja meg a **Start** szoftver gombot és válassza a Voice notes opciót.
- *2.* Válassza ki a meghallgatni kívánt felvételt.
- *3.* Nyomja meg az **Akció** gombot. Vagy, nyomja meg a **Menu** szoftver gombot és válassza a **Play** opciót.

## **6.5** Információ sugárzása

Ön az Intelligens telefonja infravörös portját használhatja a naptár megbeszélések és partner adatok küldésére és fogadására (sugárzás) az Ön Intelligens telefonja és más mobil készülék vagy asztali számítógép között, mely rendelkezik infravörös porttal, és támogatja a VCards és VCal formátumot.

#### Partner vagy Megbeszélés sugárzása

- *1.* Nyissa meg a Partnerek vagy a Naptár programot.
- *2.* Ha egy partner információt szeretne sugározni, akkor válassza ki a partnert a partner listából. Ha egy megbeszélést szeretne sugározni, akkor válassza ki a megbeszélést és nyomja meg az **Akció** gombot.
- *3.* Nyomja meg a **Menu** szoftver gombot, és válassza a **Beam Contact** vagy **Beam Appointment** opciót.
- *4.* Igazítsa úgy az infravörös portokat, hogy akadálymentesek legyenek, és egymáshoz közel (5~30 cm) legyenek.
- *5.* Nyomja meg a **Beam** szoftver gombot, hogy elkezdje az átvitelt. Állapot információ jelenik meg, mely jelezi annak a készüléknek a nevét amelyiknek az Intelligens telefon sugároz, valamint, hogy a folyamat még tart, kész van, vagy sikertelen.

#### Sugárzott információ fogadása

- **1.** A **Kezdő** képernyőn nyomja meg a **Start** szoftver gombot és válassza a **Settings → Beam** opciót.
- *2.* Válassza a **Receive incoming beams** lehetséget, és nyomja meg a **Done** szoftver gombot.
- *3.* Igazítsa úgy az infravörös portokat, hogy akadálymentesek legyenek, és egymáshoz közel legyenek.
- *4.* Az Ön Intelligens telefonja keresni fogja azt az eszközt amelyik információt küld. Nyomja meg a **Yes** szoftver gombot az információ fogadás megkezdéséhez.

#### **M E G J E G Y Z É S** -

- Ha egyszer kiválasztotta a **Receive incoming beams** lehetséget, akkor az ön készüléke automatikusan fogadja a sugárzásokat egészen addig, amíg nem törli ezt a beállítást.
- - Az Ön Intelligens telefonja képes fogadni bármilyen típusú sugárzott állományt, de lehet hogy az állományt át kell másolni az asztali számítógépére, hogy megtekinthesse.

# *7* **ActiveSync**

Ez a fejezet megismerteti a Microsoft ActiveSync program alapvető fogalmaival, tulajdonságaival, és elmagyarázza, hogyan kell az információt szinkronizálni az Ön Intelligens telefonja és az asztali számítógép (vagy szerver) között.

Ez a fejezet a következőket tartalmazza:

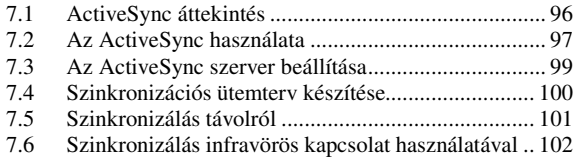

## **7.1** ActiveSync áttekintés

#### **M E G J E G Y Z É S** -

- Az ActiveSync program már telepítve van az Ön Intelligens telefonján. Önnek csak az asztali számítógépére kell telepítnie az ActiveSync programot. (Telepítési segédlet az 1.6. részben.)

Ön szinkronizálni tudja az asztali számítógépén vagy a szerveren lévő információt és az Ön Intelligens telefonján lévő információt.

Az ActiveSync összehasonlítja az Intelligens telefonján található információt az asztali számítógépén lévő (vagy a szerveren lévő) információval, és mindenhová a legfrissebb információt helyezi.

Az ActiveSync programmal Ön tud:

- · Szinkronizálja a bejövő postafiók, partnerek, naptár, feladatok információit az Intelligens telefon és az asztali számítógép között.
- Szinkronizálja a bejövő postafiók, partnerek, és naptár információkat az Intelligens telefon és a Microsoft Exchange Server között, így ön rendelkezhet a legfrissebb információkkal még akkor is, ha az asztali számítógépe ki van kapcsolva.
- Másol (más mint a szinkronizáció) állományokat az Intelligens telefon és az asztali számítógép között.
- Ütemterv vezérli, mikor történjen szinkronizáció.
- · Kiválasztható, hogy milyen típusú, és mekkora mennyiségű információ kerüljön szinkronizálásra. Például kiválasztható, hogy a hány héttel korábbi megbeszélések kerüljenek szinkronizálásra.
## **7.2** Az ActiveSync használata

#### Információ szinkronizálás

Amikor beállítja a szövetséget az Intelligens telefonja és az asztali számítógépe között, és befejezi az első szinkronizációt (ahogy az 1.6 részben le van írva), bármikor elvégezheti a szinkronizációt az Intelligens telefonjáról. A szinkronizáció elkezdése:

- *1.* Csatlakoztassa az Intelligens telefonját az asztali számítógéphez vagy szerverhez.
	- Csatlakoztathatja az asztali számítógéphez. (Lásd: 1.6 rész.)
	- Szinkronizálhat információt közvetlenül a Microsoft Exchange Szerverrel, ha az ön cégénél fut a Microsoft Exchange Server with Exchange ActiveSync program. (Lásd: 7.3 részt.)
	- Szinkronizálhat távolról. (Lásd: 7.5 rész.)
- 2. A **Kezdő** képernyőn nyomja meg a **Start** szoftver gombot és válassza az **ActiveSync** opciót.
- *3.* Nyomja meg a **Sync** szoftver gombot a szinkronizáció elkezdéséhez.

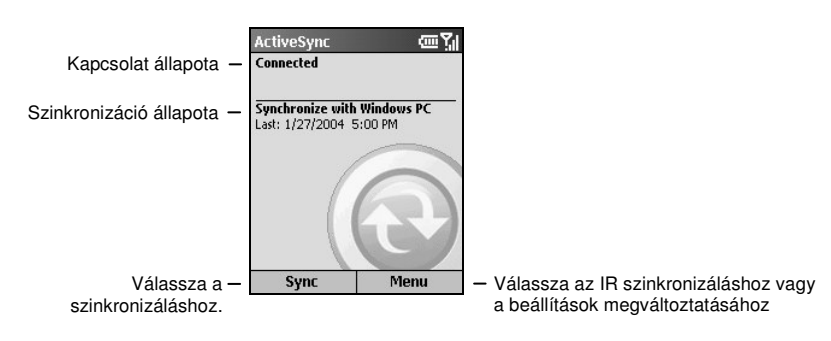

#### **M E G J E G Y Z É S** -

- Az Intelligens telefon és az asztali számítógép/szerver idő beállításának egyeznie kell, hogy megfelelően tudjon szinkronizálni.
- Ha az ActiveSync nem tudja sikeresen szinkronizálni az információkat, akkor az Ön Intelligens telefonján egy hibaüzenet jelenik meg.
- Néha az automatikus szinkronizáció során hibák léphetnek fel. Ha gyanítja, hogy az ütemezés szerint nem fog történni automatikus szinkronizáció, akkor meg kell próbálnia a manuális szinkronizációt.

#### A szinkronizáció eredményei

Alap esetben az ActiveSync nem szinkronizál automatikusan minden típusú Outlook információt. Használja az ActiveSync opciókat, hogy ki és bekapcsolja a különböző típusú információk szinkronizációját.

#### A bejövő postafiók szinkronizálása

Amikor a bejövő postafiókot kijelöli szinkronizációra az ActiveSync programban, akkor az e-mail üzenetek szinkronizálása az általános szinkronizációs folyamat része lesz. A szinkronizáció alatt a következő események történnek:

- Az üzenetek átmásolódnak az asztali számítógép Outlook programjának bejöv postafiókjából, vagy a Microsoft Exchange Szerverről, az Intelligens telefon bejövő postafiókjába.
- Alap értelmezésben a szinkronizáláskor az asztali számítógép bejöv postafiókjából, illetve a Microsoft Exchange Szerverről az új üzenetek csak az utóbbi három napból és csak az első 500 byte kerül fogadásra.
- Az Intelligens telefonon és az asztali számítógépen lévő üzenetek kapcsolatban vannak egymással. Amikor Ön töröl egy üzenetet az Intelligens telefonján, akkor az törlődik az asztali számítógépéről is, a következő szinkronizáláskor.
- Az Outlook e-mail mappák almappáiban található üzenetek csak akkor szinkronizálódnak, ha a mappák ki vannak választva szinkronizációra az Ön Intelligens telefonja bejöv postafiókjában.

#### **M E G J E G Y Z É S** -

-SMS üzenetek nem érkeznek a bejövő postafiókba a szinkronizáció folyamán. Ehelyett ezeket az ön szolgáltatója küldi az Intelligens telefonja számára.

#### A Naptár, Partnerek, és Feladatok szinkronizációja

Amikor ön kijelöli szinkronizációra a Naptár, Partnerek, és Feladatok programot, akkor alapértelmezésben a következő események történnek:

- Az utolsó két hét Naptár elemei szinkronizálódnak
- Az összes partner szinkronizálódik.
- A feladatokat csak az asztali számítógéppel lehet szinkronizálni; szerverrel nem lehet. Az összes befejezetlen feladat szinkronizálódik.

Az Intelligens telefonról törölt adatok az asztali számítógépről és/vagy a szerverről is törlődnek a szinkronizáció során. Ez naprakészen tartja minden helyen az információt.

### **7.3** Az ActiveSync szerver beállítása

Ön szinkronizálhatja az információkat közvetlenül a Microsoft Exchange Szerverrel is, ha az Ön cége Microsoft Exchange Server with Exchange ActiveSync programot használ.

#### A Szerver ActiveSync beállítása

- *1.* Mieltt elkezdené az információ szinkronizálását a szerverrel, néhány szerver beállítási információra lesz szüksége, mint az Ön felhasználó neve, jelszava, a Microsoft Exchange Szerver neve. Ez a beállítási információ már be lehet állítva az Intelligens telefonon, vagy lehet, hogy Ön már megadta ezeket az információkat.
- *2.* Gyzdjön meg arról, hogy az Intelligens telefonja nem csatlakozik az asztali számítógéphez.
- *3.* A **Kezd** képernyn nyomja meg a **Start** szoftver gombot és válassza az **ActiveSync** opciót.
- *4.* Nyomja meg a **Menu** szoftver gombot és válassza az **Options** pontot.
- 5. Válassza a **Server Settings** lehetőséget.
- *6.* Válassza a **Connection** pontot.
- *7.* Az **User name** alatt írja be az Ön Microsoft Exchange felhasználói nevét.
- *8.* A **Password** alatt írja be az Ön Microsoft Exchange jelszavát.
- *9.* A **Domain** alatt adja meg az Ön Exchange szerver tartomány nevét (ha kell).
- *10.* Ha azt szeretné, hogy készüléke elmentse a jelszavát, és ne kelljen megadnia a csatlakozáskor, akkor válassza a Save password lehetőséget.
- *11.* A **Server Name** alatt adja meg az Exchange szerver nevét.
- *12.* Nyomja meg a **Done** szoftver gombot háromszor, hogy visszatérjen az ActiveSync kezd képernyőjére.
- 13. Nyomja meg a Sync szoftver gombot a szerverrel történő szinkronizáció indításához.

#### A szerverrel történő szinkronizáció megállítása

Az Intelligens telefonján megállíthatja az adott típusú információ szinkronizálását a szerverrel. Ha az adott típusú információt inkább az asztali számítógépével szinkronizálná, akkor ezt az asztali számítógép szinkronizációs beállításaiban tudja megváltoztatni. (Bővebb információért nézze meg az asztali számítógép ActiveSync Help leírását.)

- 1. Győződjön meg arról, hogy az Intelligens telefonja nem kapcsolódik az asztali géphez.
- 2. A **Kezdő** képernyőn nyomja meg a **Start** szoftver gombot és válassza az **ActiveSync** opciót.
- *3.* Nyomja meg a **Menu** szoftver gombot és válassza az **Options** pontot.
- *4.* Válassza a **Server Settings** pontot.
- *5.* Válassza ki azt az információ típust, amit nem kíván többet szinkronizálni a szerverrel.
- *6.* Törölje a **Sync [Information Type] with a server** jelölést, és nyomja meg a **Done** szoftver gombot.

### **7.4** Szinkronizációs ütemterv készítése

Egy ütemtervet lehet készíteni az Intelligens telefon és az asztali számítógép vagy Microsoft Exchange Serverrel történő automatikus szinkronzációhoz.

A szinkronizációs ütemterv beállításához az asztali számítógépe ActiveSync programját kell használni. (Bővebb információért nézze meg az asztali számítógép ActiveSync Help leírását.)

Exchange szerverrel történő szinkronizációs ütemterv beállításhoz az Intelligens telefonját kell használni. A következő rész bemutatja a részleteket:

#### Exchange szerverrel történő szinkronizációs ütemterv készítése

Két külön ütemterv szerint szinkronizálhatja a készülékét.

- Peak time sync szinkronizáció a munkaidő alatt, vagy máskor, ha nagy levél forgalmat tapasztal.
- **Off-peak time sync** szinkronizáció akkor, ha alacsonyabb levél forgalmat tapasztal.

Amikor barangol, akkor szinkronizálhat kézzel, hogy csökkentse a barangolási díjakat, vagy szinkronizálhat a mobil ütemtervek használatával.

Az Exchange szerverrel történő szinkronizációs ütemterv beállításához kövesse a lépéseket:

- *1.* Gyzdjön meg arról, hogy az Intelligens telefonja nem kapcsolódik az asztali számítógéphez.
- *2.* A **Kezd** képernyn nyomja meg a **Start** szoftver gombot és válassza az **ActiveSync** opciót.
- *3.* Nyomja meg a **Menu** szoftver gombot és válassza az **Options** pontot.
- 4. Válassza a **Mobile Schedule** lehetőséget.
- *5.* A **Peak time sync** alatt nyomja meg a **Bal/Jobb** gombot, hogy kiválassza milyen gyakran szinkronizáljon.
- *6.* Az **Off-peak time sync** alatt nyomja meg a **Bal/Jobb** gombot, hogy kiválassza milyen gyakran szinkronizáljon.
- *7.* A **Roaming sync** alatt nyomja meg a **Bal/Jobb** gombot, hogy kiválassza, akar-e az ütemterv szerint szinkronizálni.
- *8.* Ahhoz, hogy szinkronizáljon mindig, ha e-mail üzenetet küld, válassza ki a **Sync outgoing items as they are sent** lehetséget.
- *9.* Nyomja meg a **Done** szoftver gombot.

#### **M E G J E G Y Z É S** -

- Ha Ön szinkronizációs ütemtervet készít akkor, amikor az asztali számítógéphez van kapcsolódva, akkor eléri a távolról szinkronizálás ütemtervet is, ezért az Intelligens telefon szinkronizálni fog mindkét ütemterv szerint.

## **7.5** Szinkronizálás távolról

Ön szinkronizálhat távolról is az asztali számítógépével, vagy az Exchange szerverrel. A távoli szinkronizáció az, amikor a készüléke vezeték nélküli kapcsolatot használ a szinkronizálásra, a közvetlen helyi kapcsolat helyett.

Távoli szinkronizálás az asztali számítógéppel

#### **M E G J E G Y Z É S** -

- Ahhoz, hogy távolról szinkronizáljon az asztali számítógéppel, annak bekapcsolva kell lennie.
- *1.* Csatlakozzon a vállalati hálózathoz. (Lásd: "Data Connections Adat Kapcsolatok" a 4.1 részben.)
- 2. A **Kezdő** képernyőn nyomja meg a **Start** szoftver gombot és válassza az ActiveSync opciót.
- 3. Nyomja meg a Menu szoftver gombot és válassza az Options lehetőséget.
- *4.* Válassza a **PC Settings** pontot.
- *5.* A Use alatt nyomja meg a **Bal/Jobb** gombot, hogy kiválassza a számítógép nevét.
- *6.* Válassza ki, vagy törölje a **Use mobile schedule to sync with this PC** pontot.
- *7.* Válassza ki, vagy törölje a **Sync with this PC during manual sync** pontot.
- *8.* Nyomja meg a **Done** szoftver gombot.
- 9. Nyomja meg a Sync szoftver gombot az ActiveSync kezdő képernyőjén, hogy elindítsa a távoli szinkronizációt.

# **7.6** Szinkronizálás infravörös kapcsolat használatával

Ön infravörös kapcsolaton keresztül is csatlakoztathatja Intelligens telefonját másik mobile eszközhöz, vagy az asztali számítógéphez. Ez a módszer ideális, ha több eszközt gyorsan kell cserélni, mivel nincsenek csatlakozó kábelek, adapterek

Bővebb információ az infravörös kapcsolatot használó szinkronizálásról, vagy más kapcsolat típusokról az asztali számítógép ActiveSync Help leírásában található.

# *8* **Internet, Szórakozás, és egyebek**

Ez a fejezet bemutatja, hogyan böngésszen a Microsoft® Pocket Internet Explorer programmal, hogyan játsszon le audio és videó állományokat a Microsoft® Windows Media™ Player programmal, hogy állítson be modemes kapcsolatot, játsszon játékokat, használja a számológépet.

Ez a fejezet a következőket tartalmazza:

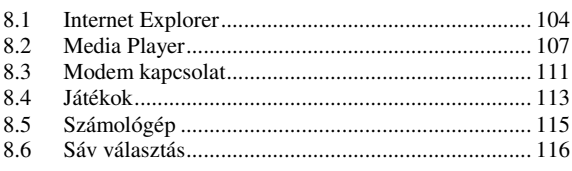

# **8.1** Internet Explorer

A Pocket Internet Explorer segítségével Ön böngészheti a Webet az Intelligens telefonján. A Pocket Internet Explorer támogatja a HTML (Hypertext Markup Language), cHTML (compact Hypertext Markup Language), és WAP (Wireless Application Protocol) formákat. Szintén támogatja a JScript, ActiveX vezérlők, és CSS (cascading style sheets) használatát. A böngésző megjeleníti a képeket, zenéket, de nem támogatja a Web oldalakon lévő kereteket.

#### A Web böngészése

#### **M E G J E G Y Z É S** -

■ Győződjön meg arról, hogy beállította az Intelligens telefonja kapcsolatát. (Lásd: "Data Connections – Adat Kapcsolatok" a 4.1 részben.)

A **Kezd** képernyn nyomja meg a **Start** szoftver gombot és válassza az **Internet Explorer** pontot, az Internet Explorer megnyitásához.

A Pocket Internet Explorer a kedvencek listáját jeleníti meg a kezdő képernyőn, így Ön könnyen elmehet a kedvenc Web oldalakra. Hozzáadhatja a kedvencek listájához azokat az oldalakat, melyeket gyakran látogat. Megnézheti a kedvencei listáját bármelyik Web oldalról, ha megnyomja a **Favorites** szoftver gombot.

Miután megnyitotta az Internet Explorer programot:

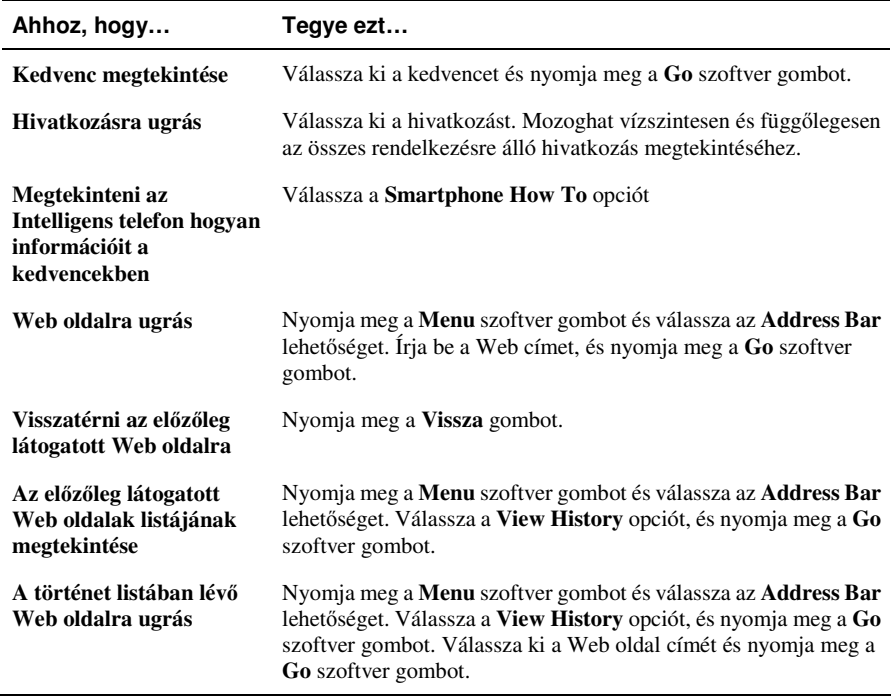

#### **M E G J E G Y Z É S** -

- Amikor csatlakozva van az Internethez, váltani tud a Pocket Internet Explorer és a többi program között, ha megnyomja a **Kezdő** gombot és a kívánt programra navigál. Ez nem zárja be az Internet kapcsolatot. Ahhoz, hogy visszatérjen a megtekintett Web oldalra, nyomja meg a **Vissza** gombot.

#### Kedvencek listájának használata

Ha egy olyan Web oldalt néz, amit később is szeretne meglátogatni, akkor jelölje meg kedvencként. A következő alkalommal, amikor szeretné meglátogatni, válassza ki a kedvencek listájából.

Web oldal hozzáadása a kedvencek listájához

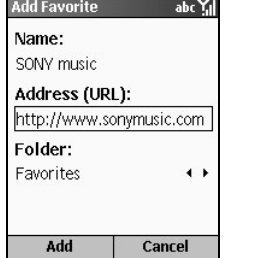

- *1.* Amikor azon a Web oldalon van, amelyiken akar, akkor nyomja meg a **Menu** szoftver gombot és válassza az **Add Favorite** lehetőséget.
- *2.* Írja be a Web oldal nevét úgy, ahogy szeretné, hogy megjelenjen a kedvencek listájában, és nyomja meg az **Add** szoftver gombot.

Mappák készítése, törlése, módosítása a kedvencekben

A kedvencekben a **Menu** parancsok használatával lehet a mappákat készíteni, törölni, módosítani.

#### Web oldalak frissítése

Az Intelligens telefon elraktározza a megtekintett Web oldalakat, amíg a raktár tele nem lesz. Ekkor lecseréli a legrégibb oldalakat az új oldalakkal. Amikor egy olyan oldalra megy, amelyik el van raktározva az Intelligens telefonján, akkor a tárolt változatot látja, hacsak nem frissíti az oldalt, hogy lássa a legfrissebb változatot. Nyomja meg a **Menu** szoftver gombot és válassza a **Refresh** lehetőséget, hogy lássa a legfrissebb Web tartalmat.

### A Pocket Internet Explorer beállítása

Be tudja állítani a Web barangolás lehetőségeit, megválaszthatja, hogy melyik hálózathoz kapcsolódik, és több memóriát tehet szabaddá az eltárolt sütik, és Web oldalak törlésével.

Az Internet Explorer programban, nyomja meg a **Menu** szoftver gombot és válassza az **Options** lehetőséget. A következőket tudja beállítani:

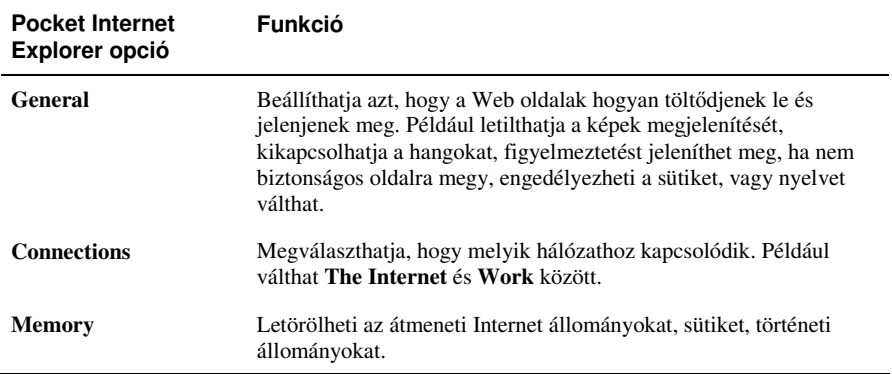

## **8.2** Media Player

A Microsoft® Windows Media® Player 7.0 vagy újabb programmal, Ön le tud játszani Windows Media audio és videó állományokat, és MP3 audio állományokat az Intelligens telefonnal.

Át tud másolni digitális zene és videó állományokat közvetlenül az asztali számítógépéről az Intelligens telefonjára, a Windows Media Player vagy az ActiveSync használatával

#### Az állományok lejátszása

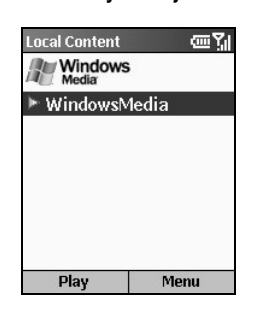

1. A **Kezdő** képernyőn nyomja meg a **Start** szoftver gombot és válassza a **Windows Media** opciót. Ekkor a **Local Content** képernyőt láthatja. Ha Playback módban van, akkor nyomja meg a **Playlist** szoftver gombot, hogy a **Local Content** képernyőre jusson.

*2.* Ha átmásolta az állományokat az Intelligens telefonjára, akkor láthatja ezek listáját a képernyőn. Válassza ki a kívánt állományt és nyomja meg a **Play** szoftver gombot a lejátszáshoz.

3. A következőket teheti, amikor lejátszik.

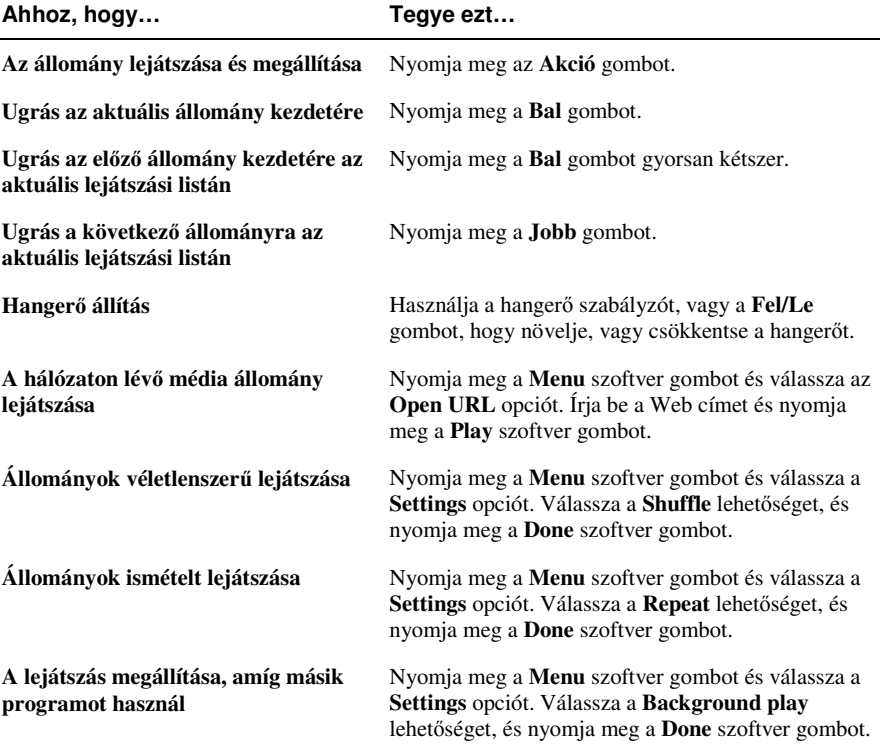

### A menü parancsok használata lejátszás közben

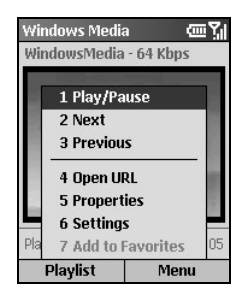

Amikor lejátszik egy állományt, akkor használhatja a menü parancsokat, hogy elindítsa, és megállítsa a lejátszást, a következő, vagy az előző állományra ugorjon, megjelenítsen információkat az állományról, megváltoztathatja a hanger és lejátszási beállításokat, vagy állományokat adhat a kedvencekhez.

A Media Player kezdő képernyőjén nyomja meg a Menu szoftver gombot, hogy a menü parancsokhoz jusson. A következő táblázat tartalmazza a lejátszás közben használható menü parancsokat, és funkciójukat.

#### **Menü parancsok állomány Funkció lejátszás közben**

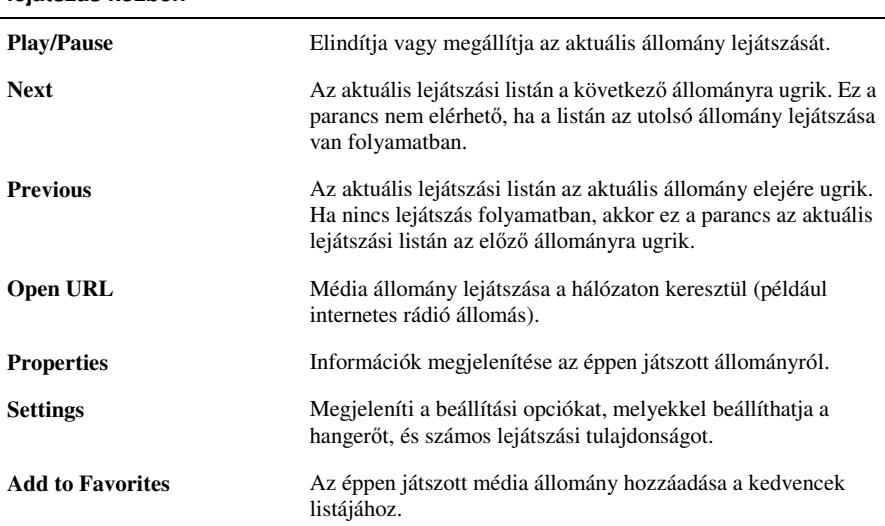

#### A Media Player kedvencek használata

Amikor lejátszik egy állományt, akkor használhatja a menü parancsokat, hogy elindítsa, és megállítsa a lejátszást, a következő, vagy az előző állományra ugorjon, megjelenítsen információkat az állományról, megváltoztathatja a hanger és lejátszási beállításokat, vagy állományokat adhat a kedvencekhez.

Média állományok hozzáadása a kedvencekhez

- *1.* A **Kezd** képernyn nyomja meg a **Start** szoftver gombot és válassza: **Windows Media**.
- *2.* Nyomja meg a **Menu** szoftver gombot és válassza az **Open URL** pontot.
- *3.* Írja be a Web címet és nyomja meg a **Play** szoftver gombot.
- *4.* Nyomja meg a **Menu** szoftver gombot és válassza az **Add to Favorites** lehetséget.

#### Kedvenc lejátszása

- *1.* A **Kezd** képernyn nyomja meg a **Start** szoftver gombot és válassza: **Windows Media**.
- 2. A **Local Content** képernyőn nyomja meg a **Menu** szoftver gombot és válassza: **Favorites**.
- *3.* Válassza ki a lejátszandó állományt és nyomja meg a **Play** szoftver gombot.

#### Kedvenc törlése

- *1.* A **Kezd** képernyn nyomja meg a **Start** szoftver gombot és válassza: **Windows Media**.
- 2. A Local Content képernyőn nyomja meg a Menu szoftver gombot és válassza: Favorites.
- *3.* Válassza ki a törlend állományt, nyomja meg a **Menu** szoftver gombot, és válassza: **Delete**.

#### Engedélyek

Néhány digitális média tartalom az Interneten, CD sávok, és videók rendelkeznek kísér engedélyekkel, melyek megvédik őket a jogtalan forgalmazástól, megosztástól.

Néhány engedély megakadályozza, hogy Ön lejátssza az ön Intelligens telefonjára másolt tartalmakat.

#### **M E G J E G Y Z É S** -

- Ahhoz, hogy biztos legyen abban, hogy az engedély a tartalommal együtt másolásra került, használja a Portable Device (vagy Copy to CD or Device) funkciót az asztali számítógépén, a Windows Media Player 7.0 vagy későbbi programban arra, hogy a tartalmat az Intelligens telefonjára másolja. Bővebb információ a tartalmak Intelligens telefonra vagy más hordozható készülékre másolásáról az asztali számítógép Windows Media Player Help leírásában.

### Media Player kompatibilitás

#### Támogatott állomány formátumok

A Media Player támogatja a következő típusú állományokat:

- Windows Média formátum (\*.asf, \*.asx, \*.wax, \*.wm, \*.wma, \*.wmv, \*.wmx, \*.wvx)
- Moving Picture Experts Group (MPEG) formátum (\*.mp3)

#### Támogatott Audio és Videó Kodekek

A Media Player azokat az állományokat tudja lejátszani, amelyek a következő audio és videó kodekek használatával lettek tömörítve.

Audio kodekek

- Microsoft Windows Media Audio codec version 2.0, 7.0 and 8.0
- Fraunhofer IIS-A MPEG-1 Audio Layer-3 codec

Videó kodekek

- Microsoft Windows Media Video codec version 7.0 and 8.0
- Microsoft MPEG-4 video codec version 3.0
- ISO MPEG-4 video codec version 1.0

### **8.3** Modem kapcsolat

A modem kapcsolat módban Ön az Intelligens telefont küls modemként tudja használni infravörös vagy USB kapcsolaton keresztül, egy másik készülék vagy számítógép számára.

#### **M E G J E G Y Z É S** -

■ Az On Intelligens telefonja nem támogatja a COM kapcsolatot.

#### Infravörös kapcsolat beállítása

- *1.* Gyzdjön meg arról, hogy az Intelligens telefonja nem kapcsolódik másik eszközhöz.
- 2. A **Kezdő** képernyőn nyomja meg a **Start** szoftver gombot és válassza az **Accessories**  $\rightarrow$ **Modem Link** lehetséget.
- 3. Nyomja meg a OK szoftver gombot a megjelenő üzeneten.
- 4. A **Connection** alatt válassza az **IrCOMM** lehetőséget.
- *5.* Nyomja meg a **Menu** szoftver gombot és válassza az **Activate** opciót.
- *6.* Igazítsa az Intelligens telefon IR portát a másik készülékhez.
- *7.* A Modem link kikapcsolásához nyomja meg a **Menu** szoftver gombot és válassza a **Deactivate** opciót.

#### USB kapcsolat beállítása

#### **M E G J E G Y Z É S** -

- Amikor USB kapcsolatot használ modem kapcsolathoz, akkor az Intelligens telefonja csak a Windows 2000/XP rendszert támogatja.
- $\blacksquare$  Mielőtt USB modemként használná Intelligens telefonját, törölje az Allow USB connection **with this desktop computer** pontot az asztali számítógépe ActiveSync programjának **Connection Settings** pontja alatt, hogy bezárja az ActiveSync kapcsolatot. Ahhoz, hogy az ActiveSync kapcsolatot újra használhassa, Önnek újra ki kell választania az **Allow USB connection with this desktop computer**.
- *1.* Gyzdjön meg arról, hogy beállította Intelligens telefonja kapcsolatát. (Lásd: "Data Connections – Adat Kapcsolatok" a 4.1 részben.)
- 2. Győződjön meg arról, hogy Intelligens telefonja nem csatlakozik másik készülékhez.
- 3. A **Kezdő** képernyőn nyomja meg a **Start** szoftver gombot és válassza az **Accessories**  $\rightarrow$ **Modem Link** lehetséget.
- 4. Nyomja meg a OK szoftver gombot a megjelenő üzenetnél.
- **5.** A **Connection** alatt válassza az **USB** lehetőséget.
- *6.* Nyomja meg a **Menu** szoftver gombot és válassza az **Activate** opciót. Vigyázzon, hogy ne nyomjon meg semmilyen gombot, hogy elhagyja az aktuális képernyőt.
- *7.* Csatlakoztassa az Intelligens telefonját az asztali számítógéphez, és helyezze be a Companion CD-t az asztali számítógép CD-ROM meghajtójába.
- 8. Az USB meghajtó program telepítése automatikusan elkezdődik. Ha kell adja meg az USB meghajtó program helyét a Companion CD-n.
- *9.* Nyissa meg a Device Manager programot az asztali számítógépén a **Start Control Panel**  $\rightarrow$  **System**  $\rightarrow$  **Hardware** (for Windows 2000/XP/2003)  $\rightarrow$  **Device Manager** úton.
- *10.* Nyissa meg a **Modem** elemet, jobb kattintás a **Mio DigiWalker Smartphone USB Modem** elemen, és válassza a **Properties** opciót.
- *11.* Nyissa meg az **Advanced** oldalt, írja be a **+CGDCONT=1,"IP","MMS"** szöveget az **Extra initialization commands** alatt, és kattintson az **OK** gombra.

#### **M E G J E G Y Z É S** -

- -A szolgáltatójától függően lehet hogy nem kell beírnia az "MMS." részt. Ahhoz, hogy meggyőződjön arról, hogy a helyes szöveget írta be, a Kezdő képernyőn nyomja meg a Start szoftver gombot **Settings Data Connections Menu** szoftver gomb **Edit Connections GPRS Connections** válassza ki az Ön GPRS kapcsolatát **Menu** szoftver gomb **Edit Access point**.
- *12.* Az asztali számítógépén, készítsen egy dial-up kapcsolatot, mely az Intelligens telefonját használja modemként, írjon be \*99# a telefonszám és felhasználói név mezőbe, a jelszóhoz nem kell írni semmit.

#### **M E G J E G Y Z É S** -

- -Ínformáció az asztali számítógép dial-up kapcsolatának készítéséről az operációs rendszer dokumentációjában található.
- -Ajánlott az átviteli sebességet minimum **115200** értékre állítani.
- 13. Kattintson a **Dial** gombra a dial-up kapcsolat képernyőn. Az **ikon** jelenik meg a tálcán a sikeres dial-up kapcsolat után.
- 14. A kapcsolat befejezéséhez, jobb kattintás az asztali számítógép **el**ikonján és válassza a **Disconnect** opciót. Vagy, nyomja meg a jobb oldali szoftver gombot az Intelligens telefonján **→ Deactivate.**

#### **M E G J E G Y Z É S** -

- - Ha nem sikerül bontani a modem kapcsolatot, amikor befejezte a használatát, akkor problémák lesznek az ActiveSync használatával.
- - Az ActiveSync kábel széthúzása nem állítja le teljesen a modem kapcsolatot az Intelligens telefonon. Meg kell nyomnia a **Menu** szoftver gombot és válassza a **Deactivate** opciót.

### **8.4** Játékok

#### Pasziánsz

A pasziánsz célja, hogy minden kártyát felhasználva a pakliban a négy színből emelkedő sorrendben az ászokkal kezdve halmot építsünk. Ön megnyerte a játékot, ha minden kártya az egyszínű halmokban van.

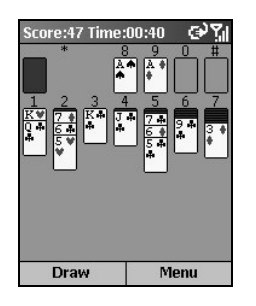

- 1. A **Kezdő** képernyőn nyomja meg a **Start** szoftver gombot és válassza a **Games Solitaire** pontot.
- *2.* Új pasziánsz játék kezdéséhez nyomja meg a **Menu** szoftver gombot és válassza a **New Game** opciót.
- *3.* Nyomja meg annak a kártya halomnak a számát vagy karakterét, amelyiket mozgatni akarja, majd nyomja meg annak a kártya halomnak a számát vagy karakterét ahová mozgatni akar.

Az Fel gombot megnyomva a kártya a felső négy halom valamelyikébe mozog, ha oda tartozik.Például ha egy ász a hét halom valamelyikében, akkor nyomja meg az ász felett lév számot, majd nyomja meg a **Fel** gombot.

- 4. Mozgassa valamennyi ászt a négy felső kártya helyre, aztán tegye rájuk a többi rendelkezésre álló kártyát.
- *5.* Amikor elvégzett minden lehetséges mozgatást, akkor nyomja meg a **Draw** szoftver gombot, hogy kártyákat fordítson fel. A felfelé néző kártya ezután mozgatható.

#### Jawbreaker

A Jawbreaker játékban egymás melletti azonos színű golyók csoportját kell kijelölni, és eltüntetni. Minél nagyobb csoportot sikerül kijelölni, az eltüntetésük annál több pontot ér.

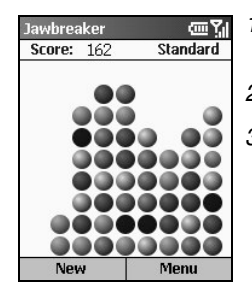

- 1. A **Kezdő** képernyőn nyomja meg a **Start** szoftver gombot és válassza a **Games → Jawbreaker** lehetőséget.
- *2.* Új játék kezdéséhez nyomja meg a **New** szoftver gombot.
- *3.* A navigációs gombokat használja, hogy kijelölje az egymáshoz tartozó egyszínű golyókat és nyomja meg a Akció gombot. Az egymáshoz tartozó golyók kivilágosodnak, és megjelenik, hogy hány pontot érnek. Nyomja meg a **Akció** gombot még egyszer, hogy eltüntesse a golyókat. Ahhoz, hogy az utolsó lépést visszavonja, nyomja meg a **Menu** szoftver gombot és válassza az **Undo** lehetőséget.
- 4. A játéknak vége, amikor nincs eltüntethető egymáshoz tartozó golyó A képernyőn ekkor megjelenik az eredmény.
- *5.* Nyomja meg a **Menu** szoftver gombot és válassza az **Options** pontot, hogy megváltoztassa a játék hang beállításait, stílusát, és a golyók színét.

A Jawbreaker négy játék stílust biztosít. Nyomja meg a **Menu** szoftver gombot és válassza az **Options Style** pontot a választáshoz.

- **Standard** Az alapértelmezett játékmód, amikor egy meghatározott számú golyó van és ez nem növekszik.
- $\bullet$  **Continuous** Ebben a módban, amikor a függőleges golyók csoportja eltűnik, és a maradék golyók jobbra tolódnak, egy új véletlenszerűen választott oszlop jelenik meg a bal oldalon, ezáltal a játék hosszabb ideig játszható.
- Shifter Ebben a módban, amikor a golyók egy csoportja eltűnik, az összes felül és balra megmaradt golyó lefelé és jobbra tolódik.
- **MegaShift** Ez a mód a kombinációja az előző kettő módnak, amiben a golyók lefelé és jobbra tolódnak, az üres oszlopok pedig feltöltődnek.

Nyomja meg a **Menu** szoftver gombot és válassza a **Statistics** lehetséget, hogy megnézze minden játék stílus statisztikáját, az összes játék számát, az átlag eredményt, és a legjobb eredményt. Nyomja meg a **Reset** szoftver gombot, hogy nullázza a statisztikákat. Ha úgy akar játszani, hogy ne számítson a statisztikába, akkor nyomja meg a **Menu** szoftver gombot és válassza az **Options Guest Mode** lehetőséget.

#### **M E G J E G Y Z É S** -

-Bővebb információ az Intelligens telefonon játszható játékokról a 13. fejezetben.

### **8.5** Számológép

A számológépet használhatja azok az alapvető műveletek elvégzésére, melyeket egyébként egy kézi számológépen végezne. A számológép végrehajtja az alapvető számtani műveleteket, min az összeadás, kivonás, szorzás, osztás.

Számok beírása és műveletek végzése:

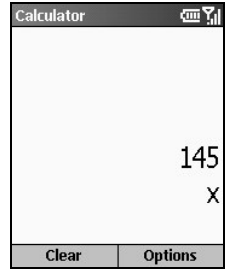

- 1. A **Kezdő** képernyőn nyomja meg a **Start** szoftver gombot és válassza az **Accessories Calculator** opciót.
- 2. Használja a billentyűzetet a számok beírására, és a műveletek végzésére. Nyomja meg <sup>a</sup> csillag (\* ) gombot a tizedespont beírásához.
- *3.* Matematikai jelek beírása:
	- Nyomja meg a kettős kereszt (#) gombot, hogy körbe haladjon a lehetséges matematikai jeleken: plusz jel (+), mínusz jel (–), szorzás jel (x), és az osztás jel (/).
	- A menü parancsokat is használhatja a lehetséges matematikai jelek megjelenítéséhez.
	- A navigációs gombokat is használhatja a lehetséges matematikai jelek megjelenítéséhez. Nyomja meg az **Fel** gombot a plusz jel (+), nyomja meg a **Le** gombot a mínusz jel (–), nyomja meg a **Bal** gombot az osztás jel (/), és nyomja meg a **Jobb** gombot a szorzás jel (x) megjelenítéséhez.
- *4.* Ha rossz számot írt be, nyomja meg a **Vissza** gombot, hogy visszatörölje az utoljára beírt számjegyet. Jegyezze meg, hogy az osztó nem lehet 0.
- 5. Amikor beírta a műveletet, nyomja meg az **Akció** gombot az eredmény megjelenítéséhez. Vagy, megkaphatja az eredményt, ha használja az **Equals** menü parancsot.
- *6.* A számítás törléséhez, és új számítás kezdéséhez nyomja meg a **Clear** szoftver gombot.

# **8.6** Sáv választás

Az Ön Intelligens telefonja egy három sávos mobil telefon, és a világon mindenhol használható, ahol GSM 900, 1800 és 1900 hálózat elérhető. Ha szükséges, meg tudja változtatni a frekvencia sávot.

- **1.** A **Kezdő** képernyőn nyomja meg a **Start** szoftver gombot és válassza az **Accessories → Band Selection** lehetőséget.
- 2. A képernyő megjeleníti az aktuálisan használt frekvencia sávot. A frekvencia sáv váltáshoz a **Change Band**, alatt válassza ki a megfelel frekvencia sávot és nyomja meg az **OK** szoftver gombot.
- 3. Egy üzenet jelenik meg a képernyőn, mely kéri az Intelligens telefon újraindítását. Nyomja meg a **Yes** szoftver gombot az Intelligens telefon újraindításához.

# **II. rész Szoftver kézikönyv**

# *9* **<sup>A</sup> digitális kamera használata**

Az Ön Intelligens telefonja beépített CMOS kamerával rendelkezik. Készíthet vele fotókat vagy videofelvételeket, melyeket azonnal visszanézhet Intelligens telefonján. Az elkészült képeket és videofelvételeket pedig rögtön továbbíthatja másoknak a mobil hálózatokon keresztül.

Ez a fejezet a következőket tartalmazza:

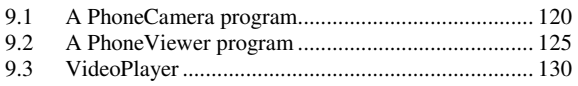

# **9.1** A PhoneCamera program

A PhoneCamera program segítségével készít az Intelligens telefonja fényképeket vagy videofelvételeket.

#### Fényképek készítése

- *1.* Ha memóriakártyára akarja elmenteni a képeket, akkor helyezzen be a készülékbe memóriakártyát.
- 2. A Kezdő képernyőn nyomja meg a Start szoftver gombot és válassza a PhoneCamera opciót.
- *3.* Alapesetben, a kamera **Take Photo** módban van. Amennyiben jelenleg a **Record Video** módban van, nyomja meg a **Menu** szoftver gombot és válassza a **Take Photo** menüpontot.
- 4. Szerkessze meg a képet a keresőablakban. Forgathatja Intelligens telefonját ha szükséges.
- *5.* A képélesség beállítása, a zoom használata (közelítés/távolítás):
	- Nyomja meg a **Fel/Le** gombot a képélesség beállításához (csak amikor a **Brightness** funkció a **Settings** részben **Manual**-ra van állítva). Egy csúszka jelenik meg a képerny alján, ami jelzi a beállítható távolságot.

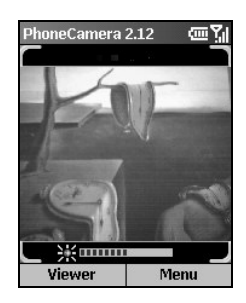

• Nyomja meg a **Bal/Jobb** gombot a közelítéshez, távolításhoz (csak akkor amikor a **Picture Resolution** funkció **176x144** beállításban van). Egy csúszka jelenik meg a képernyő alján, ami jelzi a beállítható távolságot.

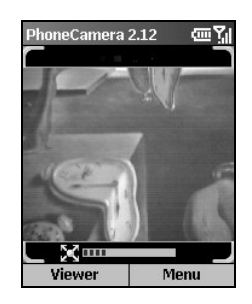

- *6.* Amikor kész a fényképezésre, nyomja meg az **Akció** gombot.
- *7.* Amikor a bal oldali szoftver gombnál megjelenik a **Save** felirat, nyomja meg a bal szoftver gombot vagy az **Akció** gombot, hogy elmentse a képet. Amennyiben nem reagál 5 másodpercen belül, a program automatikusan elmenti a képet. Ha van memória kártya a készülékben akkor Intelligens telefonja a kártyára menti a képet, ha nincs a képet a \Storage\My Documents könyvtárba fogja elmenteni Intelligens telefonja.
- *8.* Ahhoz, hogy megnézhesse az elkészített képet, nyomja meg a **Viewer** szoftver gombot a PhoneViewer használatához. (Részletek a PhoneViewer programról a 9.2. részben)

#### **M E G J E G Y Z É S** -

- A csúszka 3 másodperc tétlenség után eltűnik.
- A fényképezés után, ha megnyomja a **Send** szoftver gombot létrehoz egy új MMS üzenetet ami tartalmazza az új fényképet.
- -Amikor fényképez, használhatja az időzítő funkciót, hogy elkerülje az elmosódott képeket (Bővebb információ a "PhoneCamera beállítások" részben.)

#### Folytatás

Amíg a Take Photo módban van, nyomja meg a **Menu** szoftver gombot és válassza a **Continues** gombot a folyamatos mód kiválasztásához. Az  $\overline{\mathbb{G}}$  ikon meg fog jelenni a képernyő jobb felső sarkában. Készítsen fényképeket a "Fotó készítés" rész instrukciói alapján. Az Intelligens telefon 4 fényképet fog egymás után készíteni a beállított időköznek megfelelően.

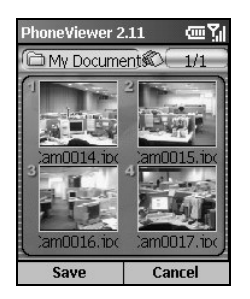

#### Videofelvétel készítés

- *1.* Ha memóriakártyára akarja elmenteni a képeket, akkor helyezzen be a készülékbe memóriakártyát.
- 2. A **Kezdő** képernyőn nyomja meg a **Start** szoftver gombot és válassza a PhoneCamera funkciót.
- *3.* Alapesetben a kamera **Take Photo** módban van. Nyomja meg a **Menu** szoftver gombot és válassza a **Record Video** menüt hogy átváltson Videofelvétel módra.
- 4. Szerkessze meg a képet a keresőablakban. Forgathatja Intelligens telefonját ha szükséges.
- *5.* A képélesség beállítása, a zoom használata (közelítés/távolítás):
	- Nyomja meg a **Fel/Le** gombot a képélesség beállításához (csak amikor a **Brightness** funkció a **Settings** részben **Manual**-ra van állítva). Egy csúszka jelenik meg a képerny alján, ami jelzi a beállítható távolságot.
	- Nyomja meg a **Bal/Jobb** gombot a közelítéshez, távolításhoz.
- *6.* Amikor kész a videofelvétel elkészítésére, nyomja meg az **Akció** gombot hogy megkezdje a felvételt. Újra nyomja meg az **Akció** gombot amikor leállítja a felvételt.

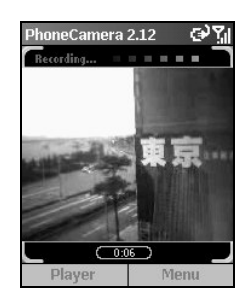

- *7.* A bal oldali szoftver gombnál a **Save** felirat jelenik meg, nyomja meg a bal szoftver gombot vagy az **Akció** gombot, hogy elmentse a videofelvételt. Amennyiben nem reagál 5 másodpercen belül, a program automatikusan elmenti a felvételt. Amennyiben van memória kártya a készülékben akkor Intelligens telefonja a kártyára menti a felvételt, ha nincs, akkor a videót a \Storage\My Documents\MovieAlbum könyvtárba fogja elmenteni Intelligens telefonja.
- *8.* Az elmentett videofelvétel megtekintéséhez, nyomja meg a **Player** szoftver gombot a VideoPlayer használatához. (Részletek a VideoPlayer programról a 9.3 részben.)

#### **M E G J E G Y Z É S** -

- A csúszka 3 másodperc tétlenség után eltűnik.
- -Amikor a videofelvételt Intelligens telefonjára menti el, a maximális folyamatos felvételidő 15 másodperc; ha a videó felvételt memóriakártyára rögzít, akkor addig tud rögzíteni míg a memóriakártyán van hely.
- - A felvétel után, ha 5 másodpercen belül megnyomja a **Cancel** szoftver gombot, visszatér a **Take Photo** módhoz.

### PhoneCamera beállítások

A PhoneCamera beállításához, a PhoneCamera kezdő képernyőjén nyomja meg a Menu szoftver gombot és válassza a **Settings** lehetőséget.

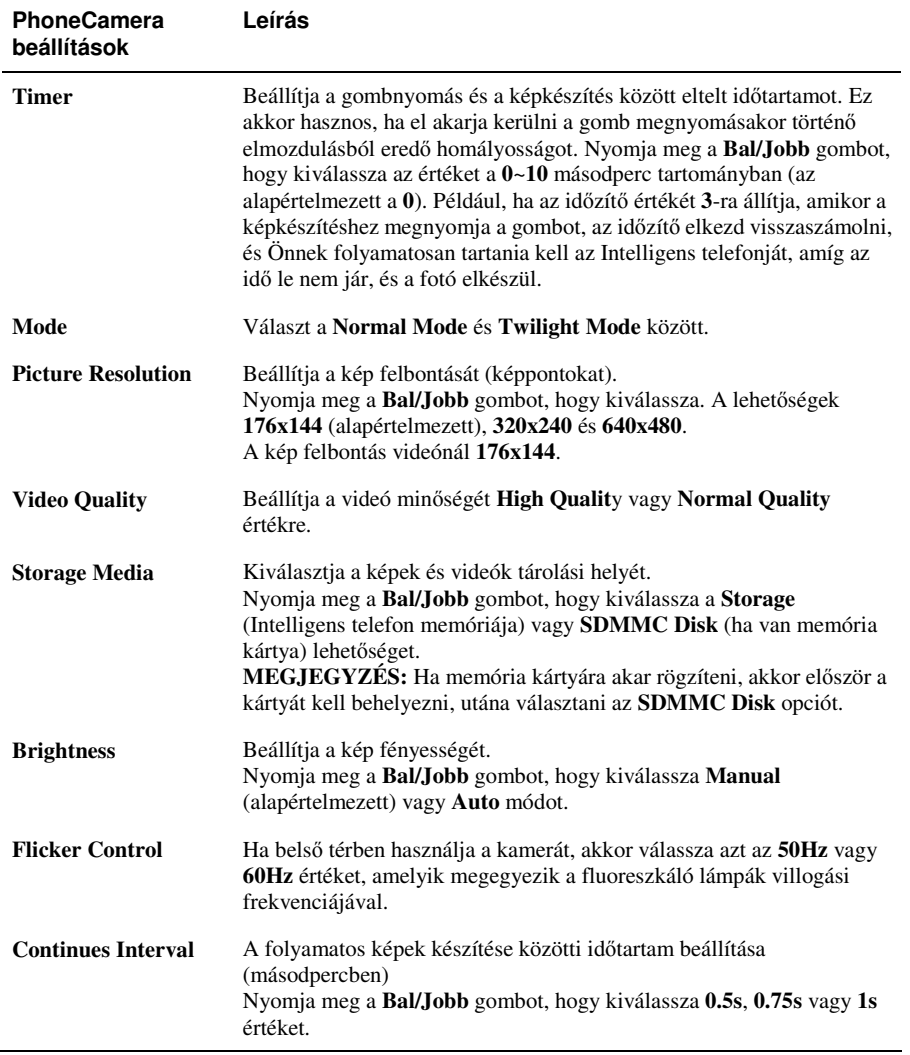

### Megjegyzések a PhoneCamera használatáról

- A PhoneCamera használatához, az Intelligens telefonnak elég memóriára van szüksége. Ha kevés a memória, egy figyelmeztető üzenet jelenik meg a képernyőn. A probléma megoldásához szabadítson fel memóriát:
	- Törölje a szükségtelen állományokat
	- Állítsa le a többi programot (ahogy be van mutatva a 12.2 részben)
	- Indítsa újra az Intelligens telefont
- Ha megnyomja a hangerő szabályzó gombot, amikor a PhoneCamera módban van, akkor a program bezáródik.

### **9.2** A PhoneViewer program

A PhoneViewer program segítségével megnézheti a JPEG és BMP formátumú képeket, bemutatót tarthat a képekből, és módosíthatja a képeket.

#### A képek megtekintése

Vázlat nézet

*1.*

#### **M E G J E G Y Z É S** -

- A PhoneCamera programból nyomjon **Viewer** szoftver gombot, a PhoneViewer megnyitásához.
- *2.* A PhoneViewer megkeresi az Intelligens telefonon és a memória kártyán tárolt képeket (JPG és BMP formátum). Alapértelmezésben, ha a memória kártya be van helyezve, a program a kártyán lévő képeket jeleníti meg; egyébként pedig az Intelligens telefon Storage\My Documents mappában és almappákban tárolt képeket. Egy képernyőn négy vázlat jelenik meg. Minden vázlat bal felső sarkánál egy szám jelenik meg.

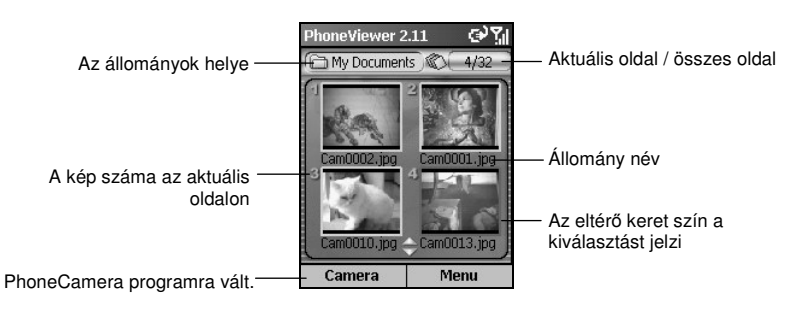

3. Megnézheti a képet teljes képernyőn, ha megnyomja a kép számát. Vagy, nyomja meg a navigációs gombokat, hogy kiválassza a képet, majd nyomja meg az **Akció** gombot.

#### Teljes képernyős nézet

Amikor a vázlat nézetben megnyit egy képet, akkor az teljes képernyős nézetben jelenik meg. Nyomja meg a kép számát, vagy nyomja meg a navigációs gombokat, hogy kiválassza a képet, majd nyomja meg az **Akció** gombot.

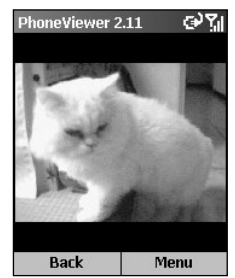

Miután megnyitotta a képet teljes képernyőn:

- Nyomja meg a **Fel/Le** gombot, hogy másik képre váltson.
- Nyomja meg a **Bal/Jobb** gombot a nagyításhoz vagy kicsinyítéshez (25%~200%).
- Nyomja meg a **Back** szoftver gombot, hogy visszatérjen vázlat nézetbe.
- Nyomja meg a **Menu** szoftver gombot, a további parancsokhoz.

### Feljegyzések fűzése a fényképekhez

Miután megnyitotta a képet, szöveges, vagy hang feljegyzést fűzhet hozzá.

- *1.* Nyomja meg a **Menu** szoftver gombot és válassza a **Memo** opciót.
- 2. Szöveges feljegyzés hozzáadásához írja be azt a képernyő alján található beviteli részbe. Maximum 100 karaktert lehet begépelni. Vagy, nyomja meg az **Akció** gombot, hogy teljes képernys módba kapcsoljon, és gépelje be, vagy olvassa el a szöveget. Nyomja meg a **Done** szoftver gombot, hogy elmentse a szöveget, és visszatérjen az előző képernyőre.

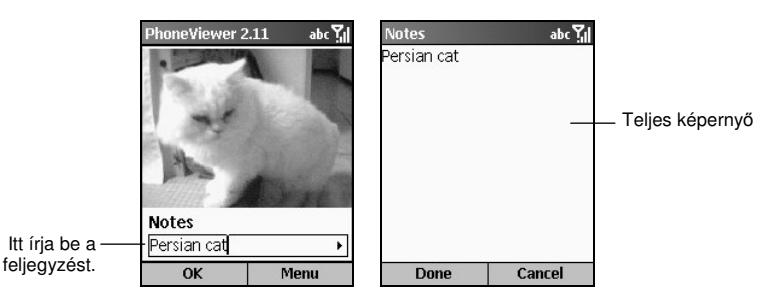

*3.* Hang feljegyzés hozzáadásához nyomja meg a **Menu** szoftver gombot és válassza a **Record** opciót a felvétel elkezdéséhez. Nyomja meg a **Stop** szoftver gombot vagy az **Akció** gombot a megállításhoz. Csak egy hang feljegyzést rögzíthet egy képhez, a második lecseréli a régit.

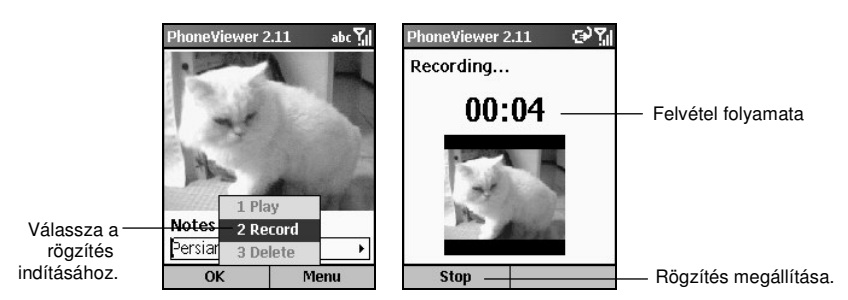

*4.* Ahhoz, hogy az Intelligens telefonja a hang feljegyzés automatikusan lejátsza, amikor Ön a következő alkalommal a képet megnyitja a vázlat nézetben, nyomja meg a **Menu** szoftver gombot, válassza a **Settings Play audio** pontot majd nyomja meg az **OK** szoftver gombot. *5.* Amikor legközelebb a **Memo** opciót választja a menü parancsokból, a szöveg feljegyzést fogja látni. A felvétel lejátszásához nyomja meg a **Menu** szoftver gombot és válassza a **Play** opciót.

#### **M E G J E G Y Z É S** -

- Ahhoz, hogy törölje a választott képhez tartozó szöveges feljegyzést, töröljön minden karaktert a szöveg mezben a **Vissza** gombbal. A választott képhez tartozó hang feljegyzés törléséhez nyomja meg a **Menu** szoftver gombot és válassza a **Delete** opciót.
- *6.* Miután hozzáadta a szöveges és/vagy hang feljegyzést, nyomja meg a **OK** szoftver gombot. A vázlat nézetben a kép bal oldalán látni fogja az ikonokat.

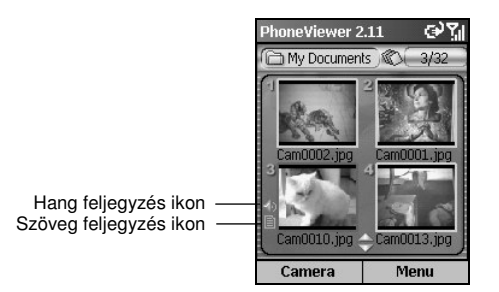

#### Téma hozzáadás a fényképhez

Barátságosabbá teheti a képeket, ha témát ad hozzájuk A PhoneViewer nyolc témát biztosít.

1. Teljes képernyő nézetben vagy vázlat nézetben, nyomja meg a Menu szoftver gombot és válassza az **Add Theme** opciót.

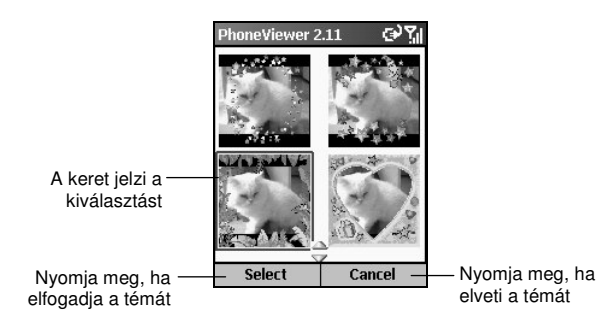

- *2.* Nyomja meg a navigációs gombokat a téma választáshoz.
- *3.* Miután választott, nyomja meg a **Select** szoftver gombot vagy az **Akció** gombot.
- 4. Meg tudja változtatni a kép irányát és méretét a következő módon:
	- Nyomja meg az **Fel** gombot, hogy elforgassa a képet órairánnyal ellentétes irányba 90 fokkal.
	- Nyomja meg a **Le** gombot, hogy elforgassa a képet órairányba 90 fokkal.
	- Nyomja meg a **Bal** gombot a kicsinyítéshez.
	- Nyomja meg a **Jobb** gombot a nagyításhoz.
- *5.* Miután beállította, nyomja meg az **Akció** gombot vagy a **Done** szoftver gombot. A fotó a témával új képként mentődik el az albumban.

#### Bemutató

Készíthet bemutatót a képekből.

- *1.* Nyissa meg a PhoneViewer programot. Ha be akarja állítani a képek helyét, nyomja meg a **Menu** szoftver gombot és válassza a **Select Folder** opciót.
- *2.* A bemutató alapértelmezett beállításainak megváltoztatásához, nyomja meg a **Menu** szoftver gombot és válassza a **Settings** opciót. Állítsa be a következő opciókat. Ha kész van, nyomja meg a **OK** szoftver gombot.
	- Time setting beállítja a képek megjelenése között eltelő időt. A tartomány 1 9 másodperc (alapértelmezett: **2**).
	- **Slide show view** lehet **Best Fit** (alapértelmezett) vagy **Full Screen**.
	- **Slide show sequence** lehet **Forward** (alapértelmezett) vagy **Backward**.
	- **Play audio** beállítja, hogy a hang feljegyzések (ha vannak) lejátszódnak-e a bemutató alatt.
- *3.* A bemutató elkezdéséhez nyomja meg a **Menu** szoftver gombot és válassza a **Slide show** opciót.
- *4.* A képek megjelennek egymás után úgy, ahogy fentebb beállította, amíg meg nem nyomja az **OK** szoftver gombot a megállításhoz.

### PhoneViewer menü parancsok

A vázlat nézetben vagy a teljes képernyő nézetben, nyomja meg a Menu szoftver gombot, hogy a következő menü parancsokhoz jusson:

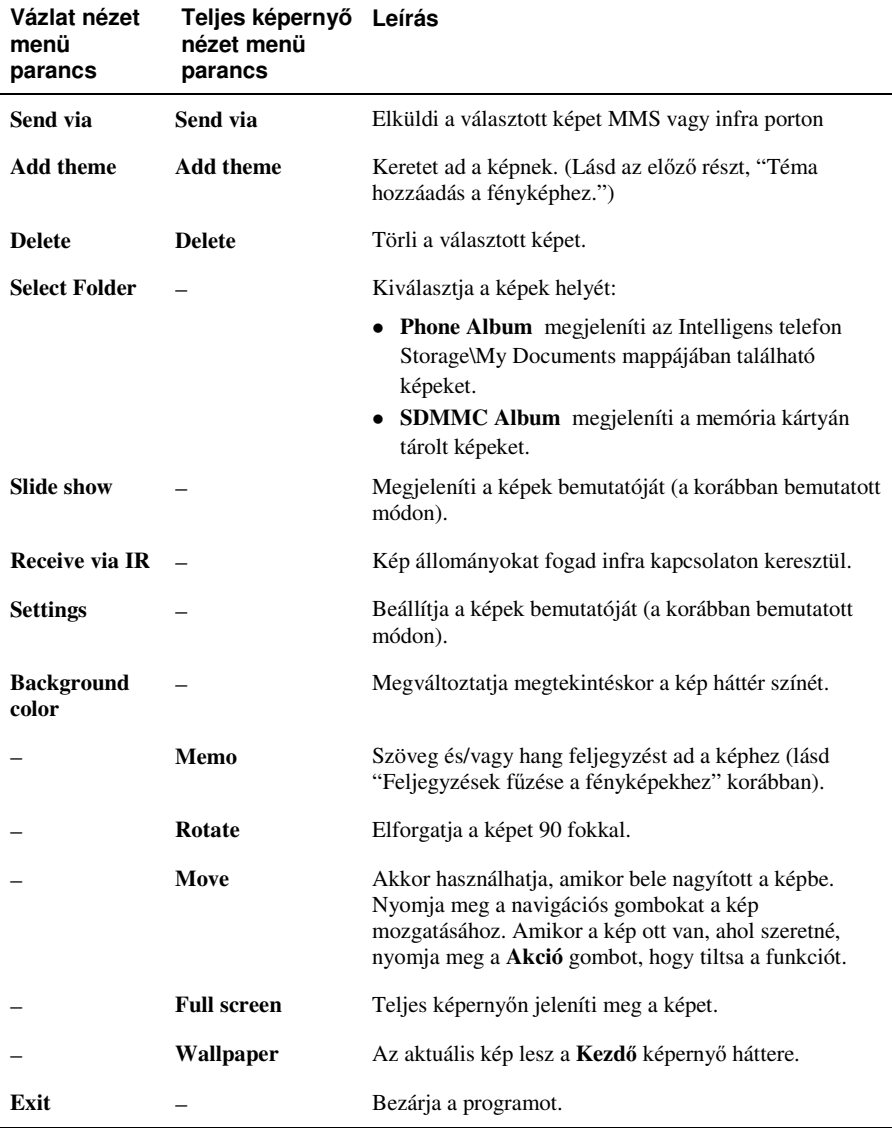

### **9.3** VideoPlayer

A VideoPlayer programmal lehet lejátszani a PhoneCamera által felvett videókat.

#### Videó lejátszás

Vázlat nézet

*1.* A **Kezd** képernyn nyomja meg a **Start** szoftver gombot és válassza a **VideoPlayer** programot

#### **M E G J E G Y Z É S** -

- - Amikor a PhoneCamera Record Video módjában van, nyomja meg a **Player** szoftver gombot, hogy megnyissa a VideoPlayer programot.
- *2.* A VideoPlayer megkeresi az Intelligens telefonon és a memória kártyán tárolt videókat. Alapértelmezésben, ha a memória kártya be van helyezve, a program a kártyán lévő videókat jeleníti meg; egyébként pedig az Intelligens telefon Storage\My Documents mappában és almappákban tárolt videókat. Egy képernyőn négy vázlat jelenik meg. Minden vázlat bal felső sarkánál egy szám jelenik meg, alatta pedig az állomány név.

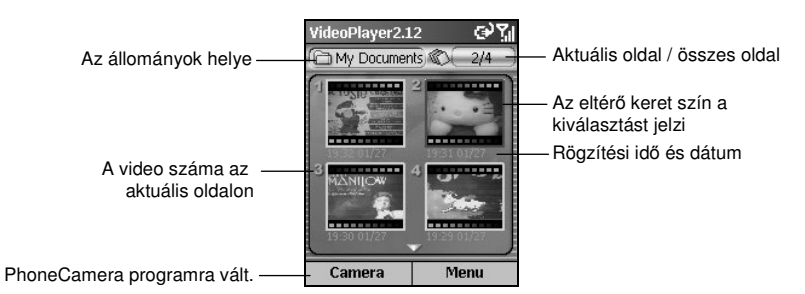

*3.* Lejátszhatja a videót, ha megnyomja a kép számát. Vagy, nyomja meg a navigációs gombokat, hogy kiválassza, majd nyomja meg az Akció gombot, hogy teljes képernyőn megnézze a videót.

#### Teljes képernyő nézet

Amikor a vázlat nézetben megnyit egy videót, akkor az teljes képernyős nézetben jelenik meg. Nyomja meg a videó számát, vagy nyomja meg a navigációs gombokat, hogy kiválassza a videót, majd nyomja meg az **Akció** gombot.

A lejátszás alatt egy folyamatjelző jelenik meg a képernyő alján, mely jelzi az eltelt időt (pp:mm). Nyomja meg a **Akció** gombot a megállításhoz, és nyomja meg a gombot még egyszer a folytatáshoz.

Miután megnyitotta a videót, nyomja meg a **Menu** szoftver gombot, hogy szabályozza a lejátszást, pl. szünet, megállás, vagy törlés (lásd késbb). Nyomja meg a **Back** szoftver gombot, hogy visszatérjen a vázlat nézetbe.

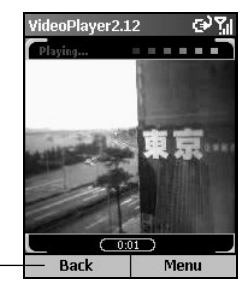

Visszatérés vázlat nézetbe.

#### A VideoPlayer menü parancsok

A vázlat nézetben nyomja meg a Menu szoftver gombot, hogy a következő menü parancsokhoz jusson:

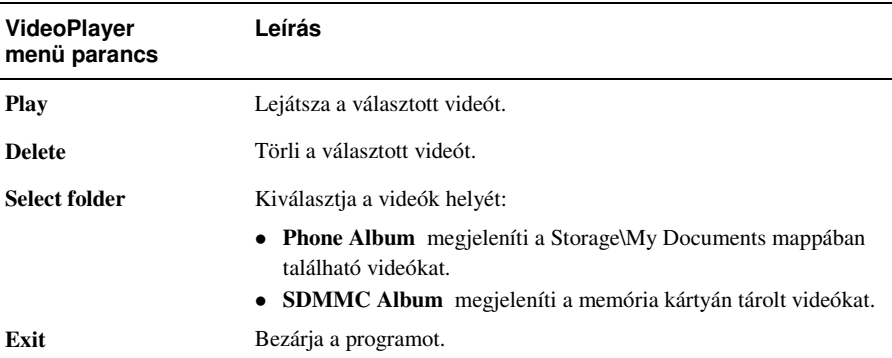
# *10* **MMS üzenetek**

Ez a fejezet bemutatja, hogy hogyan használja az Anny Way MMS programot MMS üzenetek küldésére és fogadására.

Ez a fejezet a következőket tartalmazza:

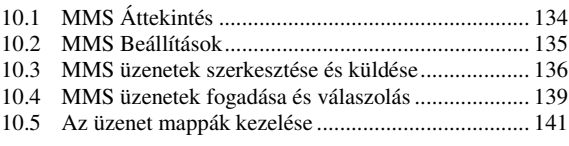

# **10.1** MMS Áttekintés

Ön az Anny Way MMS programot használhatja az MMS (Multimedia Message Service) üzenetek küldésére és fogadására. Az MMS technológia kombinálja az audio és kép tartalmakat, és rögtön el lehet küldeni a GPRS vezeték nélküli hálózaton.

Az Anny Way MMS program a WAP és a 3GPP specifikációkra épül, és együttműködik a létező MMSC technológiával.

#### **M E G J E G Y Z É S** -

- Önnek jelentkeznie kell a GPRS és MMS szolgáltatásokra a szolgáltatójánál, mielőtt MMS üzeneteket tud küldeni és fogadni. Kövesse a szolgáltatója utasításait, hogy befejezze a kapcsolat beállításait.
- -Attól függően, hogy milyen szolgáltatásra jelentkezett, lehet hogy nem fog tudni MMS üzeneteket fogadni és küldeni másik mobil telefon hálózatra.
- $\blacksquare$  Ellenőrizze szolgáltatójánál az MMS üzenetek méretének határát.

*134*

# **10.2** MMS Beállítások

# Az MMS kapcsolat beállítása

Amikor jelentkezett a GPRS és MMS szolgáltatásokra, akkor a szolgáltatója lehet, hogy elvégezte a kapcsolat beállításait Önnek. Egy új csatlakozási profil beállításához kövesse ezeket a lépéseket:

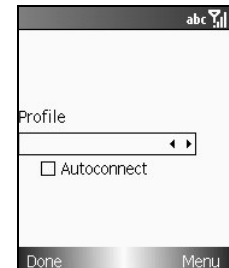

- 1. A **Kezdő** képernyőn nyomja meg a **Start** szoftver gombot és válassza az **Anny Way MMS** programot.
- *2.* Nyomja meg a **Menu** szoftver gombot és válassza a **Configure** lehetőséget.
- *3.* Nyomja meg a **Menu** szoftver gombot és válassza a **New** opciót.
- *4.* Az **MMS Profile** alatt írja be a kapcsolat nevét.
- *5.* A RAS Profile alatt válassza ki azt hogy MMS Network.
- *6.* A **WAP Gateway** és **MMS Center** alatt írja be a szolgáltatójától kapott adatokat.
- *7.* Nyomja meg a **Save** szoftver gombot.
- 8. A Profile alatt győződjön meg arról, hogy a megfelelő kapcsolat profil van kiválasztva.
- *9.* Nyomja meg az **Akció** gombot, hogy kiválassza az **Autoconnect** elemet.
- *10.* Nyomja meg a **Done** szoftver gombot.

# **10.3** MMS üzenetek szerkesztése és küldése

Az Anny Way MMS programmal Ön üzenetként tud küldeni szöveget, képeket, audio állományokat. Képes küldeni multimédia üzeneteket, melyek képet és szöveget, hangot és szöveget, vagy mindhármat tartalmaznak. (kép, audio és szöveg).

#### MMS szerkesztés

- *1.* A **Kezd** képernyn nyomja meg a **Start** szoftver gombot és válassza az **Anny Way MMS** programot.
- *2.* Nyomja meg a **New** szoftver gombot, vagy nyomja meg a **Menu** szoftver gombot és válassza a **Create message** lehetőséget, hogy a New Message képernyőre lépjen.

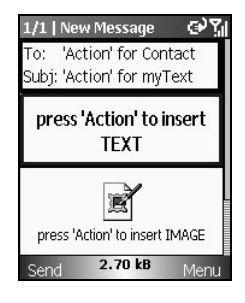

3. Válassza ki a **To** mezőt, és nyomja meg az **Akció** gombot, hogy megnyissa a partnerek listáját, és válasszon. Közvetlenül is beírhat egy mobil telefon számot. Több címzett megadásakor válassza el őket pontosvesszővel (;).

#### **M E G J E G Y Z É S** - - Ha másolat címzettet szeretne megadni, nyomja meg a **Menu** szoftver gombot és válassza a **Properties** opciót. Írja be a címzettek mobil telefon számát a **Cc** és **Bcc**

4. Válassza ki a Subj mezőt, és nyomja meg az Akció gombot, hogy megnyissa a minta szöveg listát, amiből választhat. Közvetlenül is beírhat tárgyat.

mezőkbe.

*5.* A szöveg beírásához, válassza ki a szövegbeviteli részt, nyomja meg a **Akció** gombot és írja be a szöveget. Megnyomhatja a **Menu** szoftver gombot és választhatja az **Insert Text** opciót, hogy minta szöveget illesszen be. A szöveg bevitele után nyomja meg a **Done** szoftver gombot.

Amíg a szövegbeviteli részben van, megnyomhatja az **Akció** gombot, a következőkhöz:

- **Edit** szöveg módosítása.
- **Delete** aktuális szöveg törlése.
- Settings a háttér szín és a szöveg előnézet tartamának beállítása.
- *6.* Kép hozzáadásához, válassza a kép területet, nyomja meg az **Akció** gombot és válassza az **Insert Photo** vagy **Insert Image** lehetőséget.
	- Az **Insert Photo** választásával azonnal készíthet egy fényképet, és ez lesz a beillesztendő kép. Miután a kamera aktiválódott, nyomja meg a **Shutter** szoftver gombot vagy az **Akció** gombot a fénykép készítéshez. Ezután nyomja meg a **Save** szoftver gombot a fotó elfogadásához.
	- Az **Insert Image** választásával az Intelligens telefonján tárolt képet választhat ki. A képernyő felső részén az aktuális mappában lévő kép állományok neve jelenik meg, és a képernyő alsó részén az előnézet és a képpel összefüggő információ jelenik meg. Miután választott, nyomja meg a **Select** szoftver gombot.

#### **M E G J E G Y Z É S** -

- Ahhoz, hogy gyorsabban megtalálja azt a képet, amit szeretne, írja be a nevének első néhány betűjét, a kijelölés az első olyan állomány névre ugrik amelyik megfelel a beírtnak.
- Ahhoz, hogy másik mappából választhasson képet, nyomja meg a **Menu** szoftver gombot és válassza a **Select Folder** opciót.
- - Az állományok rendezésének módját megváltoztathatja, ha megnyomja a **Menu** szoftver gombot és választja a **Sort by** opciót.

Amikor a kép területen van nyomja meg az **Akció** gombot a következőkhöz:

- **Replace** lecserélheti a képet.
- **Delete** törli a választott képet.
- Settings beállítja a háttérszínt, és a kép előnézet tartamát.
- *7.* Audio állomány küldéséhez válassza a hang területet, nyomja meg az **Akció** gombot és válassza az Insert Recording vagy Insert Sound lehetőséget.
	- Az **Insert Recording** választásával azonnal hangot rögzíthet. A Voice recorder képernyőn nyomja meg a **Record** szoftver gombot a rögzítés elindításához, és a Stop szoftver gombot a felvétel megállításához. Használhatja a menü opciókat, hogy megállítsa, folytassa, vagy lejátssza a felvételt. Ezután nyomja meg a **Save** szoftver gombot, hogy elfogadja a felvételt.
	- Az **Insert Sound** választásával az Intelligens telefonján tárolt audio állományt választhat ki. A képernyő felső részén az aktuális mappában lévő audio állományok neve jelenik meg, és a képernyő alsó részén pedig a választott audio állománnyal összefüggő információ jelenik meg. Miután választott, nyomja meg a **Select** szoftver gombot.

#### **M E G J E G Y Z É S** -

- Ahhoz, hogy gyorsabban megtalálja azt az audio állományt, amit szeretne, írja be a nevének első néhány betűjét, a kijelölés az első olyan állomány névre ugrik amelyik megfelel a beírtnak.
- - Ahhoz, hogy másik mappából választhasson audio állományt, nyomja meg a **Menu** szoftver gombot és válassza a **Select Folder** opciót.
- - Az állományok rendezésének módját megváltoztathatja, ha megnyomja a **Menu** szoftver gombot és választja a **Sort by** opciót.

Amikor a hang területen van, nyomja meg az **Akció** gombot a következőkhöz:

- **Replace** lecserélheti az audio állományt.
- **Delete** törli a választott audio állományt.
- **Play** lejátsza a választott audio állományt.
- Settings beállítja az audio előnézet tartamát.

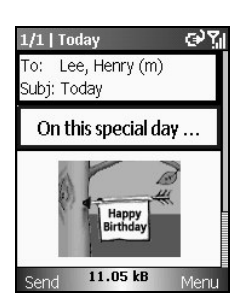

- *8.* Ahhoz, hogy új oldalt adjon az üzenethez, nyomja meg a **Menu** szoftver gombot és válassza az **Add slide** opciót; válassza a **Delete slide** opciót az oldal törléshez.
- 9. Az üzenetet elküldése előtt megtekintheti, ha megnyomja a Menu szoftver gombot és választja a **Preview** opciót. Nyomja meg a **Stop** szoftver gombot, hogy visszatérjen.

### **M E G J E G Y Z É S** -

- Ahhoz, hogy megszakítsa az üzenet szerkesztését, nyomja meg a **Menu** szoftver gombot és válassza a **Delete** opciót. Ha módosítani, és késbb szeretné elküldeni, akkor nyomja meg a **Menu** szoftver gombot és válassza a **Store** opciót, hogy elmentse a piszkozatok mappába.
- -Az előnézet tartamának beállításához nyomja meg a Menu szoftver gombot és válassza a Slide **settings** opciót. Módosítsa a beállítást és nyomja meg az **OK** szoftver gombot.

### Az üzenet tulajdonságainak beállítása

Az üzenet beállításához nyomja meg a **Menu** szoftver gombot és válassza a **Properties**lehetséget.

- **Deliver on** beállítja az üzenet feladásának idejét. Nyomja meg az **Akció** gombot, hogy kiválassza az elemet, és használja a navigációs gombokat hogy megváltoztassa a mezőket és írja be az értékeket. Az alap beállítás az üzenet azonnali feladása.
- **Expires** beállítia azt az időtartamot, amíg az üzenet megmarad az Intelligens telefonon. Nyomja meg az **Akció** gombot, hogy kiválassza az elemet, és használja a navigációs gombokat hogy megváltoztassa a mezőket és írja be az értékeket. Az alap beállítás a nincs megszűnés.
- **Send report** elküldési igazolást kér az üzenetről.
- **Read report** elolvasási igazolást kér az üzenetről.
- **Anonymous** engedélyezi Önnek, hogy elrejtse a címét.
- **Prio** beállítja az üzenet osztályát **low**, **normal** vagy **high** értékre.

# Az MMS küldése

Miután befejezte az üzenetet, nyomja meg a **Send** szoftver gombot. Az Ön üzenete eltárolódik a kimenő postafiókban, majd elküldésre kerül, és az elküldött mappába kerül..

# **10.4** MMS üzenetek fogadása és válaszolás

### Az üzenet megnyitása

Amikor MMS üzenetet kap, az Anny Way MMS program küld Önnek egy értesítést az üzenet tárgyáról, küldőjéről, és méretéről.

1. Az értesítés képernyőn nyomja meg a **Download** szoftver gombot, hogy a bejövő postafiókba jusson, és megnyissa az üzenetet. Lehet, hogy egy pár másodpercbe kerül, hogy az üzenet letöltődjön az Intelligens telefonjára, amikor először olvassa.

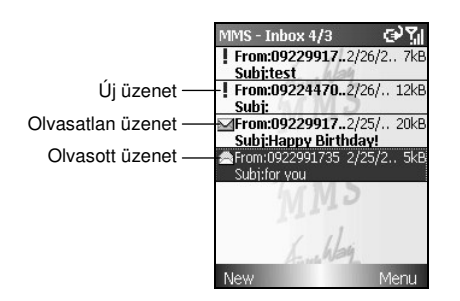

### **M E G J E G Y Z É S** -

- Ha késbb akarja letölteni az üzenetet, akkor nyomja meg a **Menu** szoftver gombot és válassza az **Ignore** opciót. Ha azonnal törölni szeretné az üzenetet anélkül, hogy letöltené, nyomja meg a **Menu** szoftver gombot és válassza a **Delete** opciót.
- -Ahhoz, hogy letöltse és megnyissa az üzenetet a bejövő postafiók mappában, nyomja meg a **Menu** szoftver gombot és válassza a **Download and open** opciót.
- *2.* Miután az üzenetet megnyitotta, a program automatikusan váltja az oldalakat, ha több mint egy oldal van. Megnyomhatja a **Bal/Jobb** gombot is, hogy megnézze az oldalak tartalmát.
- 3. Nyomja meg a Vissza gombot, hogy visszatérjen a bejövő postafiók listába.

# Válaszolás egy megnyitott üzenetre

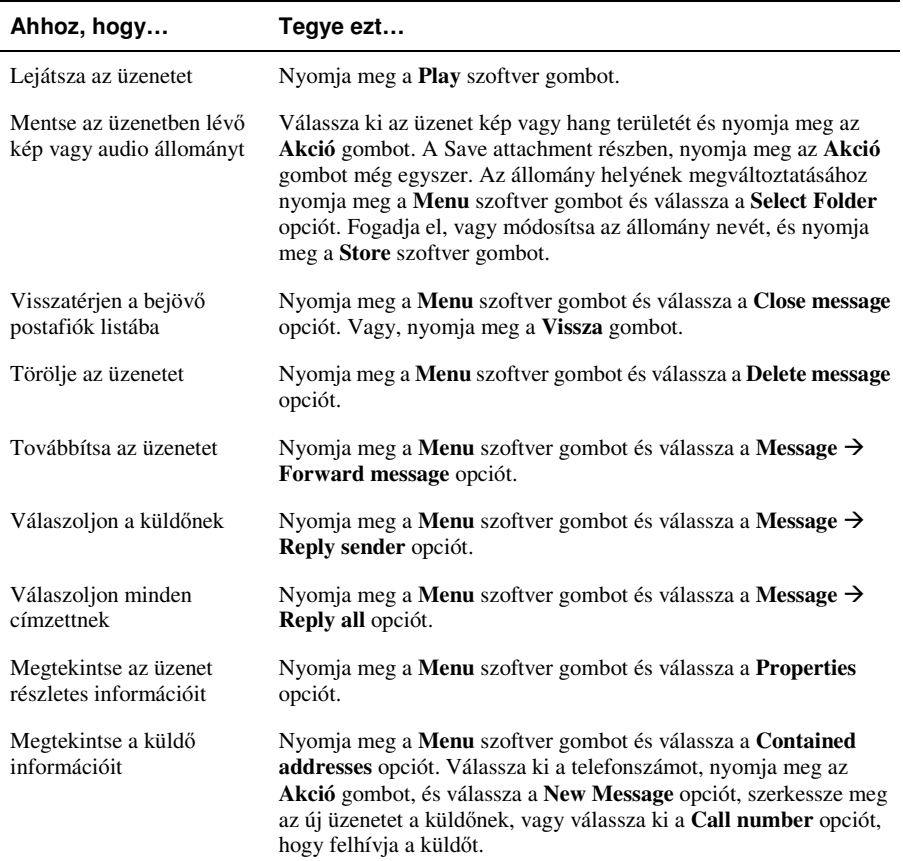

 $\overline{\phantom{a}}$ 

*140*

# **10.5** Az üzenet mappák kezelése

Az Ön Intelligens telefonja az MMS üzeneteket a következő mappákban tárolja:

- **Inbox** tartalmazza a fogadott üzeneteket.
- **Outbox** tartalmazza az üzeneteket, amíg nincsenek elküldve.
- Drafts tartalmazza azokat az üzeneteket, amelyeket elmentett küldés előtt.
- **Sent** az elküldött üzenetek másolatát tartalmazza.
- **Deleted** tartalmazza a törölt üzeneteket, amíg ki nem üríti ezt a mappát.

Az üzenet mappákban az üzenetek megnyitása nélkül a következőket teheti:

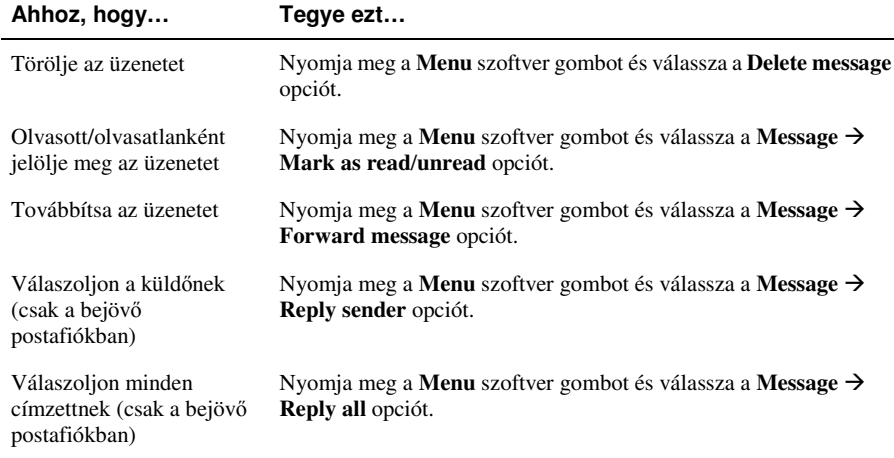

### Az üzenet mappák váltása

- *1.* A **Kezd** képernyn nyomja meg a **Start** szoftver gombot és válassza az **Anny Way MMS** programot
- *2.* Nyomja meg a **Menu** szoftver gombot és válassza a **Select Folder** opciót.
- *3.* Válassza ki a megtekinteni kívánt új mappát és nyomja meg az **Akció** gombot.

#### Az üzenetek sorba rendezése

- 1. A **Kezdő** képernyőn nyomja meg a **Start** szoftver gombot és válassza az **Anny Way** MMS programot.
- *2.* Nyomja meg a **Menu** szoftver gombot és válassza a **Select Folder** opciót.
- *3.* Válassza ki a megtekinteni kívánt mappát és nyomja meg az **Akció** gombot.
- *4.* Nyomja meg a **Menu** szoftver gombot és válassza a **Folder Options** lehetséget. Választani tud, hogy az üzenetek cím/telefonszám, idő, méret, vagy tárgy szerint legyenek rendezve.

# Üzenet mozgatás egy másik mappába

- 1. A **Kezdő** képernyőn nyomja meg a **Start** szoftver gombot és válassza az **Anny Way** MMS programot.
- *2.* Nyomja meg a **Menu** szoftver gombot és válassza a **Select Folder** opciót.
- *3.* Válassza ki a kívánt mappát és nyomja meg az **Akció** gombot.
- *4.* Válassza ki a mozgatni kívánt üzenetet, nyomja meg a **Menu** szoftver gombot és válassza ki a **Move to** után azt a mappát, ahová az üzenetet mozgatja.

### Mappa ürítés

- *1.* A **Kezd** képernyn nyomja meg a **Start** szoftver gombot és válassza az **Anny Way MMS** programot.
- *2.* Nyomja meg a **Menu** szoftver gombot és válassza a **Select Folder** opciót.
- *3.* Válassza ki a kívánt mappát és nyomja meg az **Akció** gombot.
- *4.* Nyomja meg a **Menu** szoftver gombot és válassza az **Empty folder** opciót.

# *11* **PhotoID**

A PhotoID program az Intelligens telefonján, megjeleníti a híváskor a hívó képét a képernyőn, ezzel segít könnyen azonosítani a hívót, kezeli a partnereit, és a partner csoportokat.

Ez a fejezet a következőket tartalmazza:

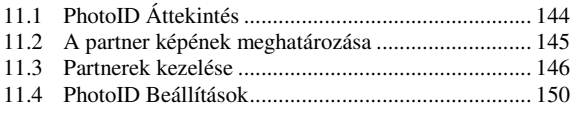

*143*

# **11.1** PhotoID Áttekintés

A PhotoID program segítségével képet tud rendelni a partnerekhez, így amikor hívják, akkor a képük megjelenik a képernyőn, ezzel könnyen tudja őket azonosítani. Ezen kívül a PhotoID program egy kényelmes eszköz a SIM kártyán és az Intelligens telefonon lévő partnerek alatt tárolt telefonkönyv kezelésére. Ön innen tud telefonszámokat hozzáadni, törölni, vagy módosítani, illetve hívást indítani.

A Kezdő képernyőn nyomja meg a Start szoftver gombot és válassza a PhotoID programot. Alapértelmezésben a program betölti a SIM kártya és az Intelligens telefon partnereinek telefonkönyvét. Miután a betöltés befejeződött, egy partnerlista (PhotoID kezdő oldala) jelenik meg, partner név szerinti sorrendben.

#### **M E G J E G Y Z É S** -

- Az Intelligens telefonján két független partner lista van. Az egyik az Intelligens telefon memóriájában tárolódik, mint Microsoft Contacts; a másik pedig a SIM kártyán.
- - Ön használhatja a Contacts és a PhotoID programot is, hogy betöltse az Intelligens telefonon és a SIM kártyán lévő partner információkat Bármelyik programot használhatja az adatok hozzáadásához vagy törléséhez; a változtatások mindkét programban érvényesülnek.
- -A Contacts használatáról nézze meg a 6.1 részt.
- - A partner adatainak frissítéséhez nyomja meg a **Menu** szoftver gombot a PhotoID kezd képernyjén és válassza a **Refresh** parancsot.
- - Ha a választott partnernek nincs engedélyezve a mobil telefon szám kijelzés, akkor a PhotoID ennél a partnernél nem lesz alkalmas.

# **11.2** A partner képének meghatározása

- *1.* Képet az Intelligens telefon Storage\My Documents mappájába az ActiveSync programmal tud másolni.
- 2. A **Kezdő** képernyőn nyomja meg a **Start** szoftver gombot és válassza a **PhotoID** programot.
- 3. A PhotoID kezdő képernyőjén válassza ki azt a partnert, akihez képet szeretne rendelni, majd nyomja meg a **Menu** szoftver gombot, és válassza az **Edit Assign Photo** opciót.

#### **M E G J E G Y Z É S** -

- - Nyomja meg a **Akció** gombot a választott partner információinak megnyitásához, majd válasszon képet a partnernek. (Lásd "Partner módosítás" később ebben a fejezetben.)
- 4. A képernyő felső részének bal oldalán a partner jelenlegi képe látható, a jobb oldalán pedig a partner neve és telefonszáma. A képernyő közepén jelenik meg az a kép lista, amiből választani lehet.

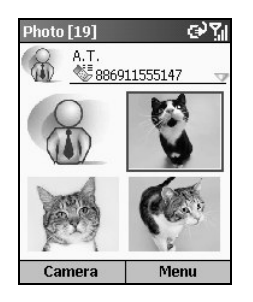

- *5.* Ahhoz, hogy képet rendeljen a partnerhez, a következőket teheti:
	- A navigációs gombokkal válassza ki a képet a képerny közepén és nyomja meg a **Akció** gombot.
	- Nyomja meg a **Camera** szoftver gombot, hogy az Intelligens telefon kamerájával készítsen egy új képet. Helyezze a célt a megtekintő ablakba, és nyomja meg a **Shutter** szoftver gombot a fénykép elkészítéséhez. Nyomja meg a **Save** szoftver gombot, hogy a képet a listához adja. Válassza ki a képet a listában és nyomja meg a **Akció** gombot.

#### **M E G J E G Y Z É S** -

- -176x144 méretű képet kell választania, hogy használhassa a PhotoID funkciót.
- - Miután fényképezett, öt másodpercen belül nyomja meg a **Cancel** szoftver gombot az elvetéshez.
- Folytathatja a képek készítését amíg az Intelligens telefonja rendelkezik elég memóriával.
- *6.* A Frame képernyn a navigációs gombokkal válassza ki a keretet és nyomja meg az **OK** szoftver gombot. Megnyomhatja a **Preview** szoftver gombot is, hogy előre megtekintse a képet a választott kerettel. Ezután nyomja meg az **OK** szoftver gombot.
- 7. A kép, amit a partnerhez kapcsolt, most megjelenik a PhotoID kezdő képernyőjén.

# **11.3** Partnerek kezelése

# Partner hozzáadás

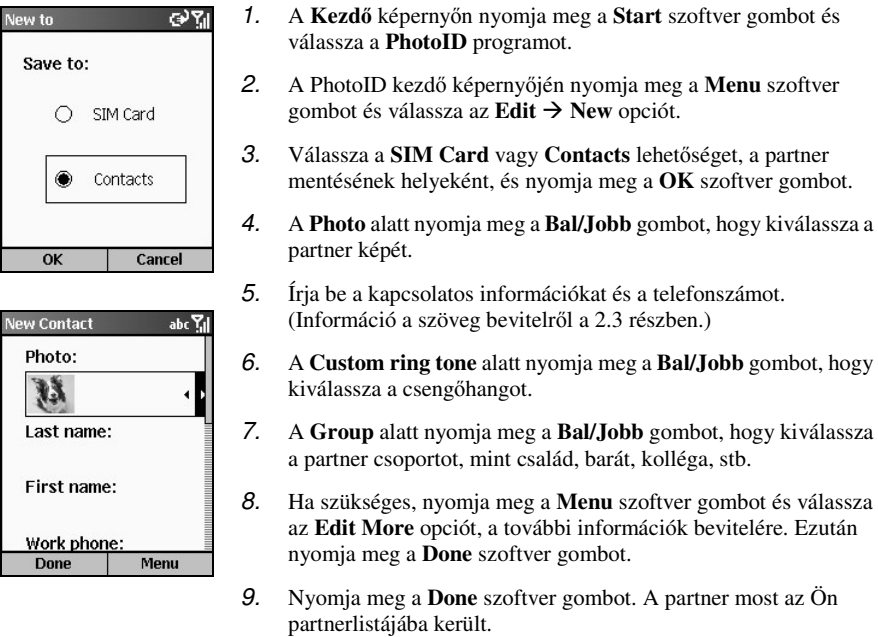

#### **M E G J E G Y Z É S** -

■ Nem lehet beállítani csengőhangot a SIM kártyán tárolt partnerhez.

## Partner törlés

- 1. A **Kezdő** képernyőn nyomja meg a **Start** szoftver gombot és válassza a **PhotoID** programot.
- 2. A PhotoID kezdő képernyőjén válassza ki a törölni kívánt partnert.
- *3.* Nyomja meg a **Menu** szoftver gombot és válassza az **Edit Delete** opciót.

#### **M E G J E G Y Z É S** -

- Ha már megnyitotta a partner adatait, akkor nyomja meg a **Menu** szoftver gombot és válassza a **Delete** opciót.
- 4. Egy üzenet jelenik meg a képernyőn, mely kéri a jóváhagyást. Nyomja meg a OK szoftver gombot.

# *146*

## Partner módosítás

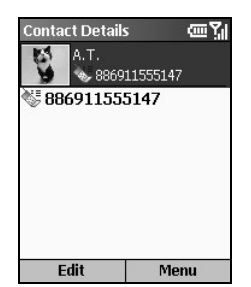

- 1. A **Kezdő** képernyőn nyomja meg a **Start** szoftver gombot és válassza a **PhotoID** programot.
- 2. A PhotoID kezdő képernyőjén válassza ki a módosítani kívánt partnert és nyomja meg az **Akció** gombot, hogy megnyissa a partner adatokat.
- *3.* Nyomja meg az **Edit** szoftver gombot; vagy, nyomja meg a **Menu** szoftver gombot és válassza az **Edit** opciót.
- *4.* Végezze el a változtatásokat és nyomja meg a **Done** szoftver gombot.

#### Nézetek

A PhotoID négy nézetet biztosít a partner információk megtekintéséhez.

A nézet megváltoztatásához nyomja meg a Menu szoftver gombot a PhotoID kezdő képernyőjén és válassza a **View Mode** opciót, majd a kívánt módot.

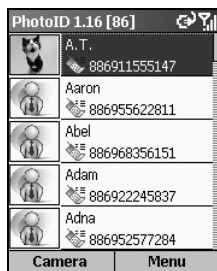

#### All Contacts [Detail]

Alapértelmezésben a képernyő az All Contacts [Detail] módban van, amikor Ön megnyitja a PhotoID programot.

Ebben a módban a képernyőn lévő bal oszlop jeleníti meg az alapértelmezett vagy hozzárendelt képet, és a jobb oszlopban vannak a partner nevek és a telefonszámok. Ha a partner a SIM kártyán tárolódik, akkor a telefonszám előtt **ikon** ikon van; ha a partner a Contacts programban van, akkor a telefonszám előtt ikon látható.

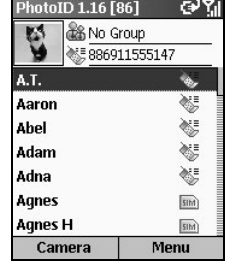

#### All Contacts [List]

Ebben a módban a képernyő tetején látható a partner alapértelmezett vagy hozzárendelt képe, a meghatározott csoportja és telefonszáma. A képernyő középső részén van a partner lista a nevekkel és helyekkel. Ha a partner a SIM kártyán tárolódik, akkor a nevét **IM** ikon követi, ha a partner a Contacts programban van, akkor a nevét  $\ddot{\ddot{\xi}}$  ikon követi.

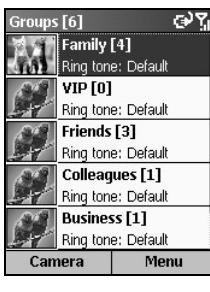

#### Group Only [Detail]

Ebben a módban a partnerek egy csoportja látható. (Bővebb információ a partner csoportok kezeléséről a következő részben.)

A képernyőn lévő bal oszlop jeleníti meg a partner csoportok képét, a jobb oszlopban van a csoport neve, partnerek száma, és a csenghang.

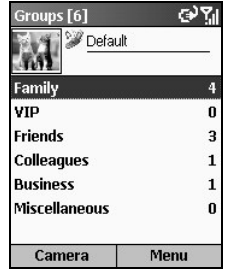

# Group Only [List]

Ebben a módban a képernyő tetején jelenik meg a választott partner csoport alapértelmezett vagy hozzárendelt képe és csenghangja. A képernyő közepén jelenik meg a partner csoportok listája a csoport nevekkel és a partnerek számával.

### Partner csoportok kezelése

Ön a partnereit különböző partner csoportokba oszthatja a hatékonyabb kezelés érdekében. Alapértelmezésben a PhotoID biztosít hat partner csoportot, ezek a Family, VIP, Friends, Colleagues, Business és a Miscellaneous.

#### Csoport tagok kijelölése

Amikor partnert hoz létre, vagy módosít, akkor megadhatja a partner csoportját. A következ módon jelölhet ki csoport tagokat:

- *1.* A PhotoID kezd képernyjén nyomja meg a **Menu** szoftver gombot és válassza a **Manage Group** opciót.
- *2.* A partner csoport listában válassza ki azt a csoportot, ahová tagokat kíván felvenni.
- *3.* Nyomja meg a **Menu** szoftver gombot és válassza az **Assign Members** opciót.
- 4. Válassza ki a partnerekből a választott csoport tagjait és nyomja meg a **Done** szoftver gombot.

#### Kép hozzárendelés a csoporthoz

- 1. A PhotoID kezdő képernyőjén nyomja meg a **Menu** szoftver gombot és válassza a **Manage Group** opciót.
- *2.* A partner csoport listában válassza ki azt a csoportot amelyikhez képet rendel.
- *3.* Nyomja meg a **Menu** szoftver gombot és válassza az **Assign Photo** opciót.
- *4.* A navigációs gombokkal válassza ki a kívánt képet, vagy nyomja meg a **Camera** szoftver gombot, hogy új fotót készítsen. Ezután nyomja meg az **Akció** gombot.
- *5.* A Frame képernyn a navigációs gombokkal válassza ki a keretet és nyomja meg az **OK** szoftver gombot. Megnyomhatja a **Preview** szoftver gombot, hogy előre megnézze a képet a választott kerettel.
- *6.* Nyomja meg az **OK** szoftver gombot. A kép amit a választott csoporthoz rendelt, most látható a képernyőn.

#### Csoport hozzáadás

- 1. A PhotoID kezdő képernyőjén nyomja meg a Menu szoftver gombot és válassza a Manage **Group** opciót.
- *2.* Nyomja meg a **New** szoftver gombot.
- *3.* Írja be az új partner csoportot.
- *4.* Nyomja meg a **OK** szoftver gombot. Az új csoport hozzáadódott a csoport lista aljához.

**M E G J E G Y Z É S** -

- A csoport átnevezéséhez nyomja meg a **Menu** szoftver gombot és válassza a **Rename** opciót.

#### Csoport törlés

- 1. A PhotoID kezdő oldalán nyomja meg a Menu szoftver gombot és válassza: Manage Group.
- *2.* A partner csoport listában válassza ki azt a csoportot, amit törölni szeretne.
- *3.* Nyomja meg a **Menu** szoftver gombot és válassza a **Delete** opciót.
- *4.* Nyomja meg az **OK** szoftver gombot, hogy letörölje a választott csoportot.

#### Csengőhang hozzárendelés

- 1. A PhotoID kezdő oldalán nyomja meg a Menu szoftver gombot és válassza: Manage Group.
- 2. A partner csoport listában válassza ki azt a csoportot, amelyikhez csengőhangot rendelne.
- *3.* Nyomja meg a **Menu** szoftver gombot és válassza a **Ring Tone** opciót.
- *4.* Válassza ki azt a csenghangot, amelyiket akarja, és nyomja meg a **Done** szoftver gombot.

# **11.4** PhotoID Beállítások

A PhotoID beállításához, a PhotoID kezdő képernyőjén nyomja meg a Menu szoftver gombot és válassza a **Settings** opciót.

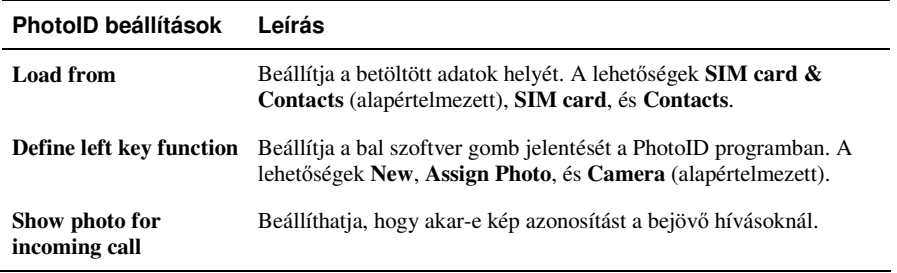

*150*

# *12* **Segédprogramok**

Számos segédprogram áll rendelkezésre, mely kibővíti a lehetőségeit és könnyen használhatóvá teszi az Intelligens telefonját.

Ez a fejezet bemutatja, hogyan használja ezeket a Bonus CD-n található programokat. (Bővebb információ a játékokról a 13. fejezetben.)

Ez a fejezet a következőket tartalmazza:

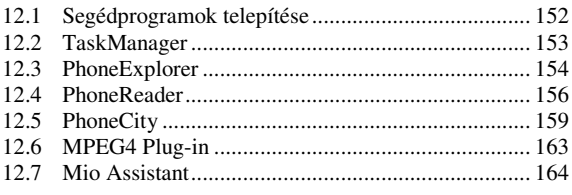

# **12.1** Segédprogramok telepítése

Néhány program előre van telepítve az Intelligens telefonján, mint a:

- TaskManager
- PhoneExplorer

Azok a programok, amelyek nincsenek telepítve:

- PhoneReader
- PhoneCity
- MPEG4 Plug-in
- Mio Assistant

Használja a Bonus CD-t, hogy telepítse a programokat. A telepítés folyamata a következő:

- *1.* Csatlakoztassa Intelligens telefonját az asztali számítógépéhez.
- *2.* Helyezze a Bonus CD-t az asztali számítógép CD-ROM meghajtójába.
- 3. A CD-n lévő telepítő program automatikusan elindul.
- 4. Válassza ki a kívánt nyelvet a képernyőn.
- 5. Kattintson a **Next** gombra az üdvözlő képernyőn.
- *6.* Kattintson a **Yes** gombra, hogy elfogadja licensz megállapodást.
- *7.* Attól függen, hogy mire van szüksége, válassza a **Custom Install**, **Install All**, vagy **Typical Install** opciót, és kattintson a **Next** gombra.
- *8.* Kattintson a **Next** gombra, hogy elfogadja a program telepítését. Vagy, ha a Custom Install opciót választotta az előző lépésben, kattintson a Next gombra, hogy elfogadja a cél mappát, válassza ki a telepítendő programokat, és kattintson a Next gombra. Kattintson a **Next** gombra az elfogadáshoz.
- 9. A telepítési folyamat megjelenik a képernyőn. Kövesse a megjelenő utasításokat, hogy befejezze a telepítést.

### **M E G J E G Y Z É S** -

- - A telepítés igényel némi átmeneti tároló helyet. Ha probléma van a kevés memóriával, állítsa le a többi futó programot, vagy indítsa újra az Intelligens telefont.
- -Az Intelligens telefon fejlesztési folyamatától függően, a Bonus CD frissítésre kerülhet. Látogasson el a www.mio-tech.be weboldalra a legújabb információk megtekintéséhez, a legfrissebb verziók letöltéséhez.
- - Biztonsági okokból az Ön Intelligens telefonja zárolva van; nem tud telepíteni más Microsoft-tanúsított és Intelligens telefon programot, csak azt, ami a Bonus CD-n található. Az Intelligens telefon kinyitásához, és más programok telepítéséhez, látogasson el a www.mio-tech.be weboldalra az online kinyitáshoz.

*152*

# **12.2** TaskManager

A TaskManager program figyeli az Intelligens telefonjának ROM-jában telepített programok memória használatának állapotát, és engedélyezi a programok leállítását..

Amikor az Intelligens telefont bekapcsolja, és megnyitja a ROM-ban telepített programokat, mindegyik program a háttérben tartózkodik, RAM helyet lefoglalva, akkor is, ha kilép, és másik programra kapcsol. Általában az Intelligens telefonja automatikusan osztja ki a memóriát. Abban az esetben, ha elégtelen memória probléma történik, a TaskManager programot használhatja a program(ok) megállításához, és némi memória hely felszabadításához. Kövesse a következ lépéseket a program(ok) megállításához:

- 1. A **Kezdő** képernyőn nyomja meg a **Start** szoftver gombot, válassza a TaskMan programot.
- 2. A nyitott programok listája megjelenik a képernyőn. Nyomja meg a **Fel/Le** gombot, hogy kiválassza azt a programot, amelyiket meg akar állítani. Majd nyomja meg a **Stop** szoftver gombot.
- *3.* Nyomja meg a **Menu** szoftver gombot és válassza a **Hide** opciót, hogy kilépjen, és visszatérjen az előző képernyőre. A TaskManager program továbbra is a háttérben fog figyelni.

#### **M E G J E G Y Z É S** -

■ A TaskManager figyeli a ROM-ban lévő programokat (mint a Windows Mobile™ for Smartphone belső programjai, PhoneCamera, Anny Way MMS, és PhotoID). Nem figyeli az Ön által telepített programokat (mint a PhoneReader és PhoneExplorer).

# **12.3** PhoneExplorer

A PhoneExplorer program biztosítja Önnek az Intelligens telefonján lévő mappák és állományok megtekintését. Új mappákat hozhat létre, kivághat, másolhat, beilleszthet, átnevezhet, és törölhet mappákat/állományokat.

# A PhoneExplorer megnyitása

Miután telepítette a PhoneExplorer programot, a **Kezdő** képernyőn nyomja meg a **Start** szoftver gombot és válassza a **PhoneExplorer** programot..

Megjelenik a képernyőn az Intelligens telefonja alap könyvtára. Állomány vagy mappa kiválasztásához nyomja meg a **Fel/Le** gombot. Nyomja meg az **Akció** gombot az állomány vagy mappa megnyitásához.

Ahhoz, hogy egy szinttel feljebb menjen, nyomja meg a **Vissza** gombot vagy válassza a **a**. ikont és nyomja meg az **Akció** gombot.

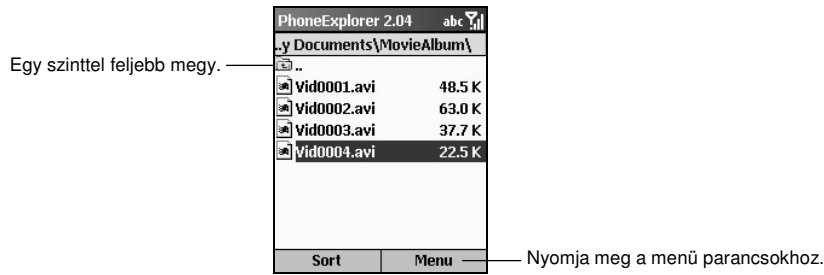

A PhoneExplorer megjeleníti a mappák nevét, állományok nevét, kiterjesztését, és méretét.

# Állományok keresése, tallózása

Miután megnyitotta a PhoneExplorer programot, a következő műveleteket használhatja az állományok megkereséséhez:

- Használja a navigációs gombokat.
	- Bal: előző oldal
	- **Jobb**: következő oldal
	- Fel: előző elem
	- Le: következő elem
	- **Akció**: Megnyitja a választott mappát vagy állományt
- · Használja a szám gombokat. Írja be az állomány kezdő betűit, hogy megkeresse az aktuális mappában. Ahogy elkezdi beírni a betűket és megáll, a kijelölés az első passzoló állományra mozog.

# Rendezés

A PhoneExplorer négyféle rendezést biztosít, így Ön módszeresen tallózhatja állományait. Nyomja meg a **Sort** szoftver gombot hogy kiválaszthassa a következő lehetőségeket:

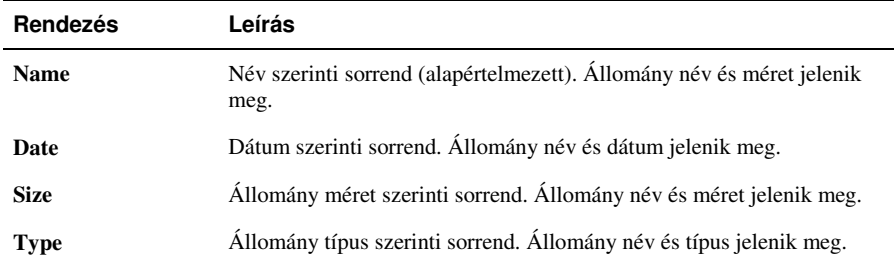

# Állományok kezelése

Nyomja meg a **Menu** szoftver gombot hogy használhassa az alább látható menü parancsokat:

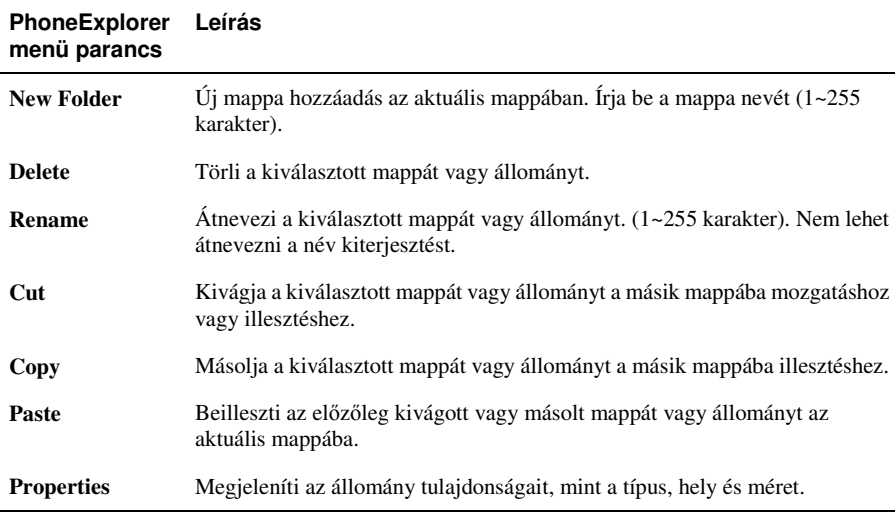

## **M E G J E G Y Z É S** -

**E** Legyen elővigyázatos amikor állományokat töröl. Nélkülözhetetlen program állományok véletlen törlése Intelligens telefonján hibás működést okozhat.

# **12.4** PhoneReader

A PhoneReader program segítségével könyveket olvashat (txt, html, pdb és prc formátumban) az Intelligens telefonján. A program jellemzői a könyvjelzők, kedvencek, és az automatikus görgetés.

Letölthet állományokat az asztali számítógépéről, vagy vásárolhat elektronikus könyveket. Használja az ActiveSync programot, hogy állományokat másoljon az Intelligens telefonja \Storage\My Documents mappájába, vagy memória kártyájára.

# A PhoneReader megnyitása és bezárása

Miután telepítette a PhoneReader programot, a **Kezdő** képernyőn nyomja meg a **Programs** szoftver gombot és válassza a **PhoneReader** programot.

A PhoneReader bezárásához nyomja meg a **Menu** szoftver gombot és válassza az **Exit** opciót.

### Könyv mappák és könyv listák

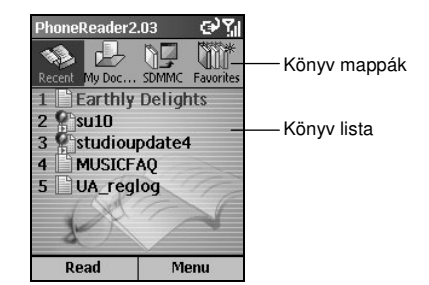

Amikor megnyitja a PhoneReader programot, akkor a képernyő tetején négy könyv mappát talál. Ezek a:

- **Recent** tartalmazza a nemrég olvasott dokumentumokat.
- **My Documents** tartalmazza a \Storage\My Documents mappában lévő összes dokumentumot, melynek támogatott a formátuma.
- SDMMC tartalmazza a memória kártyán lévő támogatott formátumú dokumentumokat.
- **Favorites** tartalmazza azokat a dokumentumokat, melyeket a kedvencekhez adott.

A képernyő közepén található a választott mappa könyv listája. Mindegyik könyv felirata egy szám, ikon, és az állomány név. Ha látszik a More felirat a képernyőn, akkor válassza a More lehetőséget, hogy megjelenítse a könyv lista következő oldalát.

### Könyv olvasása

A könyv olvasáshoz miután megnyitotta a PhoneReader programot, nyomja meg a **Bal/Jobb** gombot, hogy kiválassza a kívánt könyv mappát, és nyomja meg a könyv listából kiválasztott dokumentum számát, vagy nyomja meg a **Fel/Le** gombot, hogy kiválassza, majd az **Akció** gombot vagy a **Read** szoftver gombot.

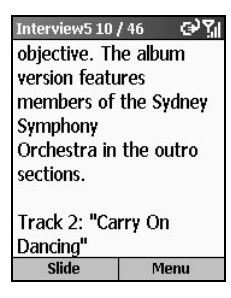

Miután megnyitotta a könyvet:

- Nyomja meg a **Fel** vagy **Le** gombot, hogy egy sort fel vagy le mozogjon.
- Nyomja meg a **Jobb** vagy Bal gombot, hogy az előző vagy következő oldalt válassza.
- Nyomja meg a **Menu** szoftver gombot és válassza a **Goto** lehetséget, hogy gyorsan elérje a kívánt oldalt. Írja be a számot a beviteli mezbe és nyomja meg a **Done** szoftver gombot vagy az **Akció** gombot, hogy az oldalra menjen.
- Nyomja meg a **Menu** szoftver gombot és válassza a **Full screen** módot, hogy a könyvet teljes képernyőn olvassa. Nyomja meg az **Akció** gombot, hogy befejezze a teljes képernyős olvasást.
- Nyomja meg a **Slide** szoftver gombot, hogy engedélyezze a PhoneReader programnak, hogy az oldalakat automatikusan váltsa, a görgetési beállításoknak megfelelően. (Be lehet állítani az oldal váltások között eltelt időt. Részletek később.) A görgetés megállításához nyomja meg a **Stop** szoftver gombot.
- Használja a rendelkezésre álló menü parancsokat. (Lásd később.)

### Könyvjelzők használata

Amikor a dokumentum nyitva van, nyomja meg a **Menu** szoftver gombot és válassza a **Set bookmark** opciót, hogy elhelyezzen egy könyvjelzőt, majd később kényelmesen az oldalra ugorjon. Csak egy könyvjelzőt lehet rakni egy dokumentumba; ez azt jelenti, hogy az új könyvjelző a régebbit lecseréli.

Amikor következő alkalommal megnyitja ugyanazt a dokumentumot, nyomja meg a Menu szoftver gombot és válassza a **Goto bookmark** lehetséget, hogy gyorsan elérje a megjelölt oldalt.

# PhoneReader kedvencek

A PhoneReader biztosít egy Favorites mappát, ahol Ön tárolhatja a kedvenc könyveit.

Amikor a kívánt dokumentum nyitva van, nyomja meg a **Menu** szoftver gombot és válassza az Add to favorites lehetőséget, ezzel felveszi a dokumentumot a Favorites mappába.

### PhoneReader beállítások

Nyomja meg a **Menu** szoftver gombot és válassza a **Settings** lehetséget, hogy beállíthassa a következőket:

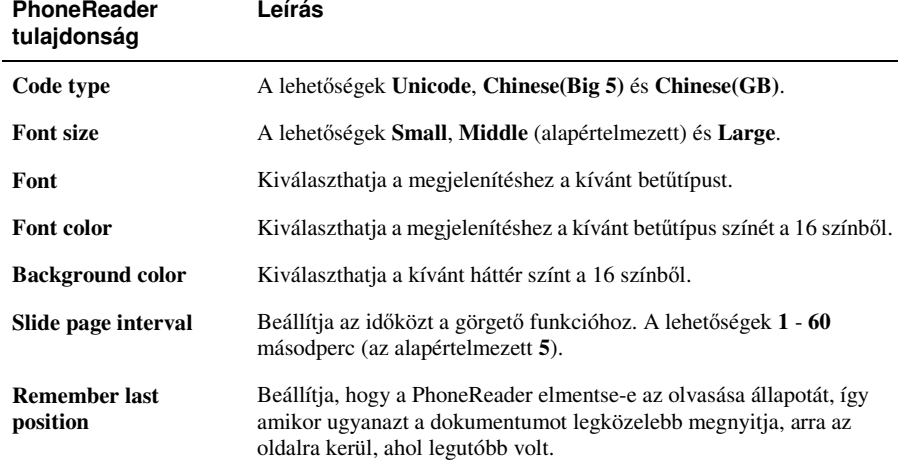

# A könyv mappák kezelése

A PhoneReader programban nyomja meg a Menu szoftver gombot, hogy a következő menü parancsokhoz jusson:

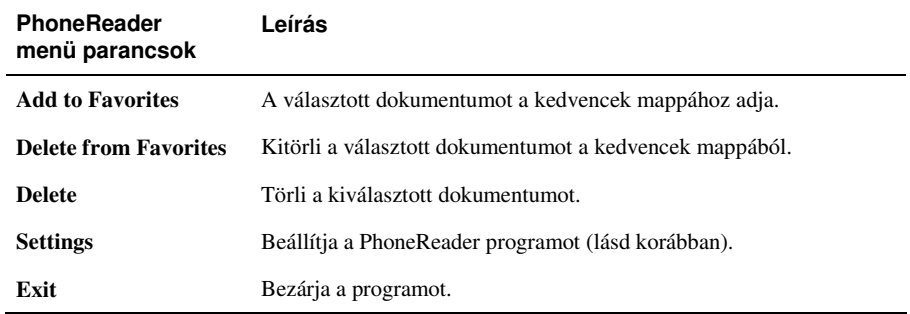

# **12.5** PhoneCity

A PhoneCity program segítségével egyszerre öt városban tekintheti meg a helyi időt.

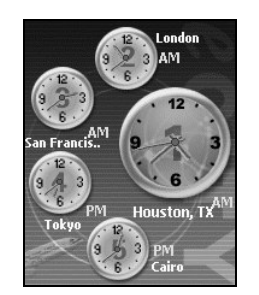

Miután telepítette a PhoneCity programot, a **Kezdő** képernyőn nyomja meg a **Start** szoftver gombot és válassza a **PhoneCity** programot.

Öt óra jelenik meg a képernyőn, az 1-essel jelölt legnagyobb mutatja a helyi időt. A  $2 - 5$ -el jelölt maradék négy óra mutatja az időt a többi városban.

Megnyomhatja a szám billentyűket, hogy a megfelelő városban beállítsa az időt. Amikor egy város idejét megváltoztatja, akkor az idő a többi négy városban is automatikusan megváltozik

#### **M E G J E G Y Z É S** -

- Nyomja meg a **Bal/Jobb** gombot, hogy megváltoztassa az órák színét.

A programból kilépéshez nyomja meg a bal szoftver gombot (nem jelenik meg a képernyőn).

# Az óra stílusának megváltoztatása

A PhoneCity programban három különböző stílus választható. Az alapértelmezett "Standard" stíluson kívül, van még a "Fashion" és "Digital" stílus. Nyomja meg a jobb szoftver gombot a stílus váltáshoz.

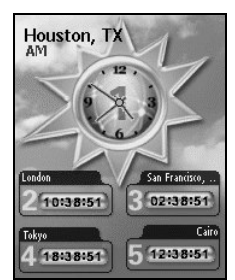

Fashion Digital

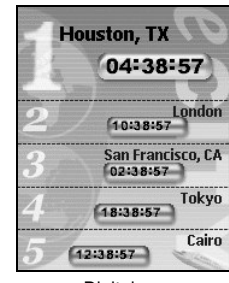

## Városok választása

472 város listájából választhatja ki a képernyőn megjelenítendő öt várost.

- 1. A PhoneCity kezdő képernyőjén nyomja meg a Menu szoftver gombot (jobb oldali szoftver gombot, nem jelenik meg a képernyőn) és válassza a **Location** lehetőséget.
- 2. A képernyőn megjelenik az öt város információja. Nyomja meg a Fel/Le gombot, hogy kiválassza a város számát.

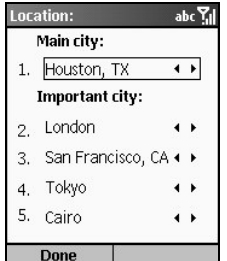

- 3. Ahhoz, hogy megváltoztassa a számhoz tartozó várost, kövesse a következő módszert:
	- Nyomja meg a **Bal/Jobb** gombot.
	- Nyomja meg az **Akció** gombot, hogy választhasson a teljes listából. Nyomja meg a Fel/Le gombot, hogy kiválassza a várost. Az előző vagy következő oldal választásához nyomja meg a **Bal/Jobb** gombot.
	- Szöveget is beírhat a város kereséséhez. Ahogy elkezd szöveget beírni, egy kis mező jelenik meg a képernyőn, hogy mutassa a bevitelt. A kijelölés a bevitelnek megfelelő első városra ugrik.
- *4.* Nyomja meg a **Done** szoftver gombot, hogy elmentse a változtatásokat.

# Az idő beállítása

1. A PhoneCity kezdő képernyőjén nyomja meg a Menu szoftver gombot (jobb oldali szoftver gombot, nem jelenik meg a képernyőn) és válassza a **Set time** lehetőséget.

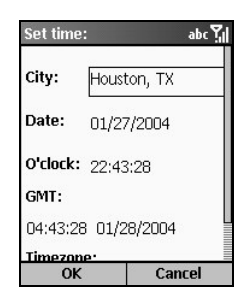

- *2.* Nyomja meg a **Fel/Le** gombot, hogy kiválassza a beállítandó tulajdonságot. Ezek a:
	- **City** Válassza ki az öt városból, hogy melyik idejét szeretné beállítani. Nyomja meg a **Bal/Jobb** gombot, hogy beállítsa, vagy nyomja meg az **Akció** gombot, hogy kiválassza egy listából.
	- **Date** Nyomja meg a **Bal/Jobb** gombot, hogy mozogjon a hónap, nap és év mezk között. Nyomja meg a szám gombokat, hogy beírja az értékeket.
	- **O'clock** Nyomja meg a **Bal/Jobb** gombot, hogy mozogjon az óra, perc, és másodperc mezők között. Nyomja meg a szám gombokat, hogy beírja az értékeket.

Szintén megjelennek, de nem állíthatóak:

- **GMT** megjeleníti a GMT időt.
- Timezone megjeleníti a választott város idő zónáját..
- *3.* Ha kész van, nyomja meg a **OK** szoftver gombot, hogy elmentse a változtatásokat.

## **M E G J E G Y Z É S** -

- Amikor beállítja egy város idejét, akkor az idő a többi városban ennek megfelelően megváltozik.

### GMT szikronizáció

Ahhoz, hogy Intelligens telefonján pontos legyen az idő, egy idő szerverhez kapcsolódhat, hogy szinkronizálja Intelligens telefonját a Greenwich-i időhöz. A PhoneCity csatlakozást tud biztosítani 19 alapértelmezett idő szerver valamelyikéhez.

- *1.* Csatlakoztassa Intelligens telefonját az Internethez.
- 2. A PhoneCity kezdő képernyőjén nyomja meg a Menu szoftver gombot (jobb oldali szoftver gombot, nem jelenik meg a képernyőn) és válassza az **Online Time** lehetőséget.

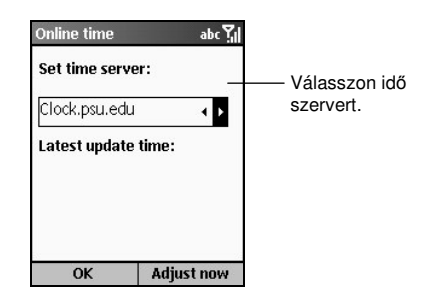

- *3.* Válassza ki azt a szervert, amelyikhez csatlakozni szeretne. Nyomja meg a **Bal/Jobb** gombot, hogy beállítsa, vagy nyomja meg az **Akció** gombot, hogy kiválassza egy listából.
- *4.* Nyomja meg az **Adjust now** szoftver gombot, hogy szinkronizálja az idt.
- **5.** Nyomja meg az **OK** szoftver gombot, hogy visszatérjen az előző képernyőre.

#### **M E G J E G Y Z É S** -

· Amikor megnyitja az idő szerver listát, lehetősége van új időszerver hozzáadásra. Ahhoz, hogy ezt tegye, nyomja meg a **Menu** szoftver gombot, válassza az **Add** opciót, írja be a szerver nevét, és nyomja meg az **OK** szoftver gombot.

# **12.6** MPEG4 Plug-in

Miután telepítette az MPEG4 Plug-in programot, az asztali számítógépén lévő Windows Media Player programmal megnyithatja az Intelligens telefonján rögzített videó állományokat.

# **12.7** Mio Assistant

Az asztali számítógépén lévő Mio Assistant programot használhatja az Intelligens telefonján tárolt adatok és üzenetek hatékony kezelésére. A Mio Assistant kiemeli az Intelligens telefonja funkcióit, és felhasználó barát felületet biztosít a kezeléshez.

### **M E G J E G Y Z É S** -

- -Mielőtt telepíti és futtatja a Mio Assistant programot, győződjön meg arról, hogy Intelligens telefonja az ActiveSync használatával már csatlakozik az asztali számítógéphez. (Információ az ActiveSync program asztali számítógépre telepítéséről az 1.6 részben.)
- - Az Ön asztali számítógépén a Mio Assistant helyes m-ködéséhez a Windows Media Player 9.0 vagy késbbi programra van szükség.
- -A Mio Assistant nem támogatja a Windows 98 rendszert.

Miután telepítette a Mio Assistant programot az **Install All** vagy **Custom Install** választásával, az asztali számítógépasztalán megjelenik a Mio Assistant ikonja. Kattintson duplán az ikonra, hogy megnyissa a Mio Assistant programot.

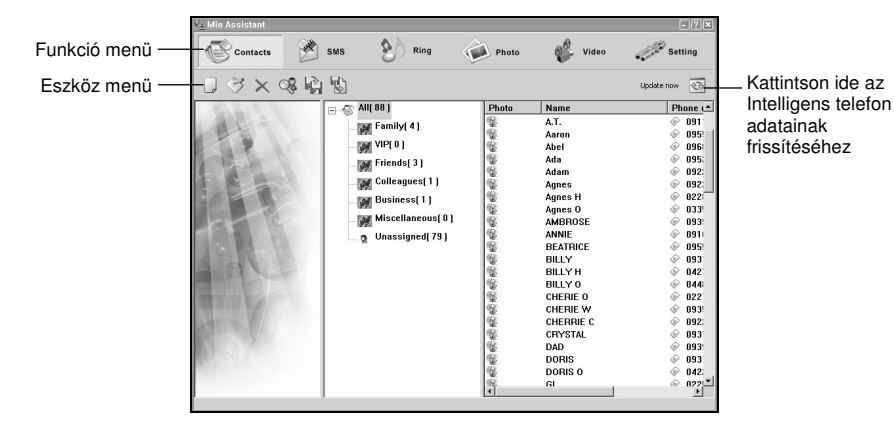

A Mio Assistant program képernyőjének felső részén található a funkció menü; itt hat található (lásd később). Az eszköz menü a funkció menü alatt jelenik meg; a bal oldalon megjelenő eszközök attól függenek, hogy milyen funkciót választott korábban, a jobb oldalon pedig az **Update now** gomb látható.

## A Contacts funkció használata

Alapértelmezésben a program betölti az Intelligens telefon partnerek, és a SIM kártya telefon könyvének adatait. Miután a betöltés kész, a képernyő megjeleníti a partner adatokat.

A képernyő közepén jelennek meg a partner csoportok, melyeket a PhotoID programmal készített, és a csoportokban lévő partnerek szám. A jobb oldali oszlop jeleníti meg betűrendben a választott partner csoportban lévő partner adatokat.

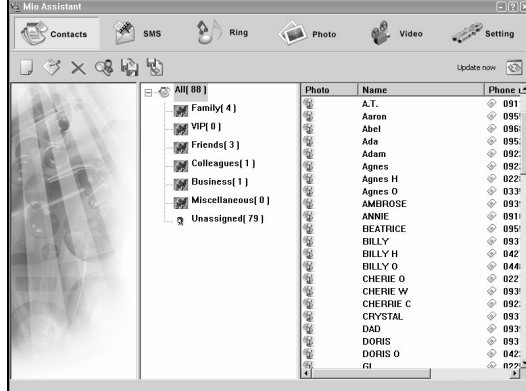

Új partner hozzáadás:

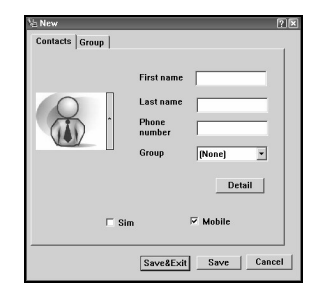

Kattintson a **New** ikonra az eszköz menüben.

Írja be a kapcsolatos információkat, és a telefon számot, vagy jelöljön ki egy csoportot a partnernek. Választhatja a partner mentését a SIM kártyára (Sim) vagy az Intelligens telefonra (Mobile); az alapértelmezett beállítás az Intelligens telefon. Az információk beírása után kattintson a **Save** gombra, hogy elmentse a partnert, és folytassa más partnerek hozzáadásával, vagy kattintson a **Save&Exit** gombra, hogy elmentse a partnert, és visszatérjen a kezdő képernyőre.

#### **M E G J E G Y Z É S** -

- Amikor azt választja, hogy a partnert az Intelligens telefonra menti, akkor kattintson a **Detail** gombra, hogy további információt adhasson meg.

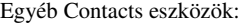

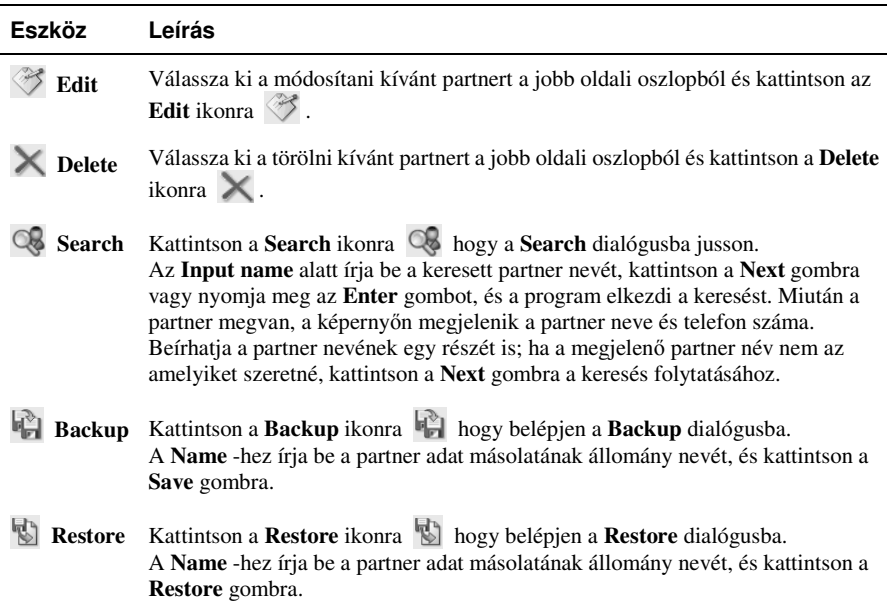

# Az SMS funkció használata

Kattintson az **SMS** ikonra a funkció menüben, és a program betölti az Intelligens telefonja SMS üzeneteit.

A képernyő közepén jelennek meg az SMS üzeneteket tartalmazó mappák és a bennük lévő üzenetek száma. A jobb oldali oszlopban jelennek meg a választott mappa üzenetei.

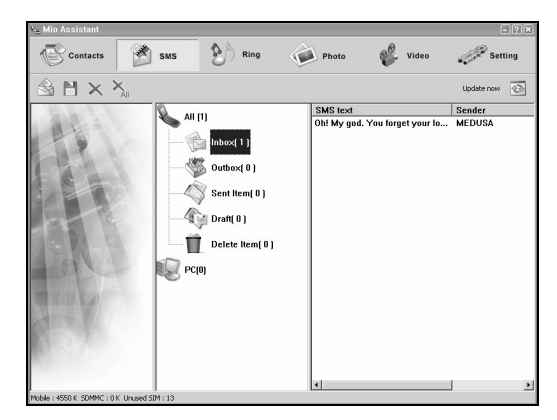

*166*

### Új üzenet készítése:

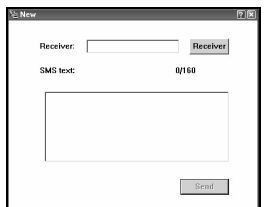

Kattintson a **New** ikonra az eszköz menüben.

A **Receiver** –hez írja be az üzenet címzettjének mobil telefon számát, vagy kattintson a **Receiver** gombra, hogy választhasson a partner listából. Az **SMS text** alatt írja be az üzenet tartalmát. Kattintson a **Send** gombra, hogy a program azonnal elküldje az üzenetét.

Egyéb SMS eszközök:

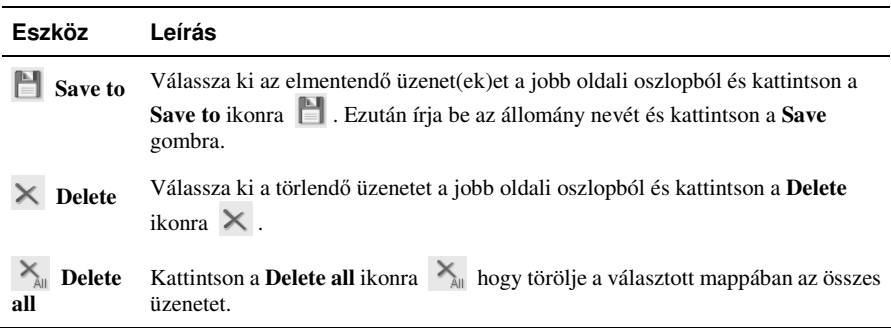

# A Ring funkció használata

Kattintson a **Ring** ikonra a funkció menüben, és a program áttölti az Intelligens telefonról az asztali számítógépre a csengő hangokat.

A bal oldali oszlopban a Windows Media Player interfész jelenik meg. A középső oszlopban a felső részen az asztali számítógép mappák, az alsó részen az Intelligens telefon (mobile) ikon jelenik meg. A jobb oldali oszlopban a felső részen az asztali számítógép csengőhang állományainak adatai, az alsó részben az Intelligens telefon csengőhangjai jelennek meg.

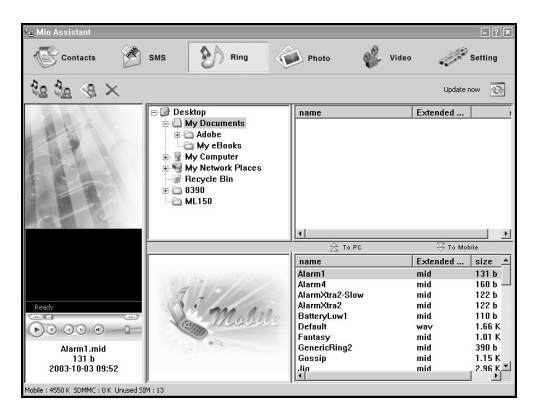

Használhatja a következő Ring eszközöket:

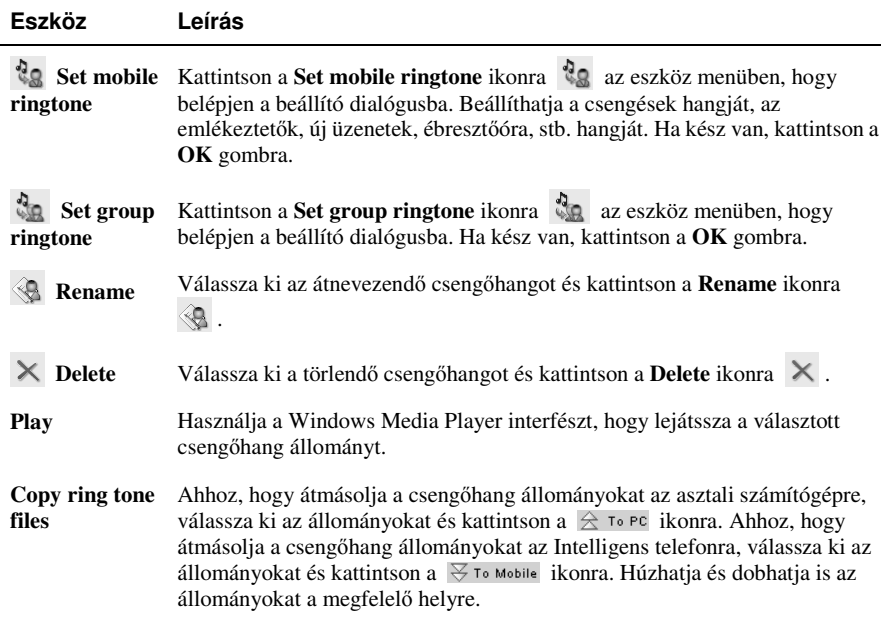

# A Photo funkció használata

Kattintson a **Photo** ikonra a funkció menüben, és a program betölti az asztali számítógépen és az Intelligens telefonon található képeket.

A bal oldali oszlopban látható a választott kép állomány előnézete, és információi. A középső oszlopban a felső részben az asztali számítógép mappái, az alsó részben az Intelligens telefon mappái láthatóak. A jobb oldali oszlopban a felső részben az asztali számítógép kép állományainak vázlatos nézete, az alsó részben az Intelligens telefon kép állományainak vázlatos nézete látható.

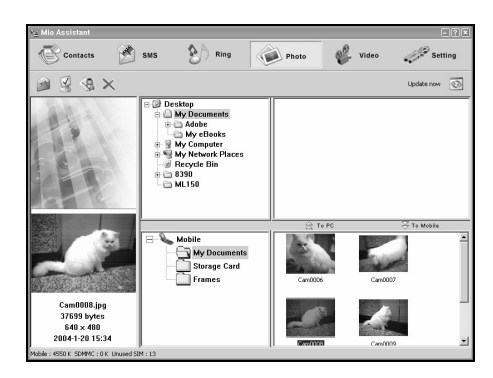
Használhatja a következő Photo eszközöket:

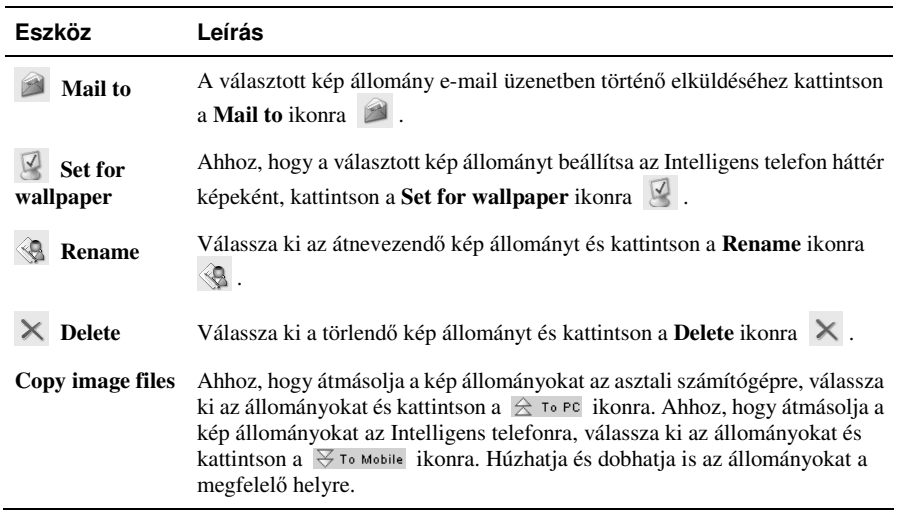

### A Videó funkció használata

Kattintson a **Video** ikonra a funkció menüben, és a program betölti az asztali számítógépen és az Intelligens telefonon található videó állományokat.

A bal oldali oszlopban a Windows Media Player interfész jelenik meg. A középső oszlopban a felső részben az asztali számítógép mappái, az alsó részben az Intelligens telefon mappái láthatóak. A jobb oldali oszlopban a felső részben az asztali számítógép videó állományainak vázlatos nézete, az alsó részben az Intelligens telefon videó állományainak vázlatos nézete látható.

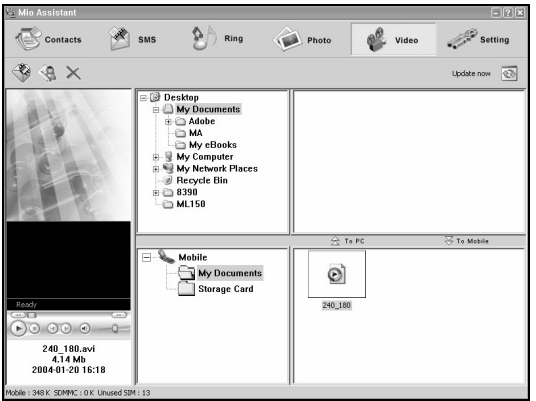

Használhatja a következő Videó eszközöket:

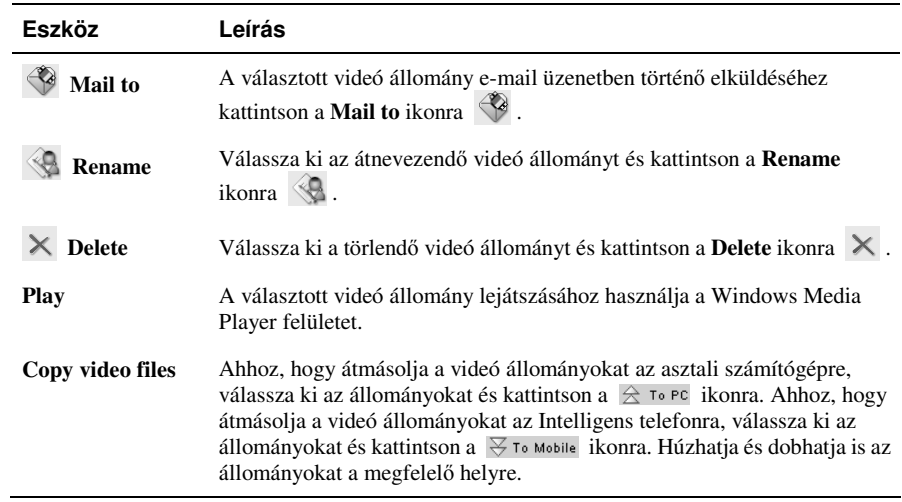

### Mio Assistant beállítások

Kattintson a **Setting** ikonra a funkció menüben hogy beállíthassa a Mio Assistant programot.

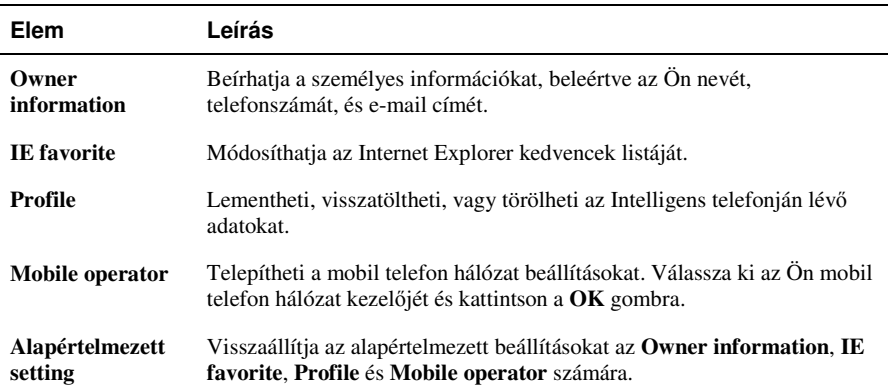

# *13* **Játékok**

Ez a fejezet bemutatja, hogyan játsszon Java játékot. Ez a fejezet a következőket tartalmazza:

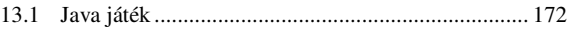

*171*

## **13.1** Java játék

A Java program biztosítja Önnek, hogy Java játékokat játsszon az Intelligens telefonján.

### A Java megnyitása

A Kezdő képernyőn nyomja meg a Start szoftver gombot és válassza a Java programot.

A következő módokon telepítheti a Java játékokat:

- Futtassa a JAR állományokat az Intelligens telefonján.
- Használja az Internet Explorer programot, hogy csatlakozzon az Internethez, és letöltsön JAD állományokat HTTP-n keresztül (a WAP nem támogatott).

Az Ön Intelligens telefonján előre telepítve van a Mio Burning Rush Java játék.

### **M E G J E G Y Z É S** -

- -Megnyomhatja a Start szoftver gombot a Kezdő képernyőn és válassza a Games → Mio **Burning Rush** programot.
- - Az Ön Intelligens telefonja nem támogatja Java játékok telepítését a mobil telefon hálózaton keresztül.

### Mio Burning Rush

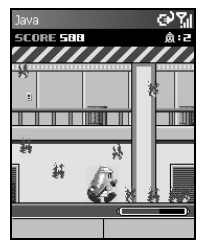

- 1. A **Kezdő** képernyőn nyomja meg a **Start** szoftver gombot és válassza a **Java** opciót.
- *2.* Válassza a **Mio Burning Rush** programot és nyomja meg a **Launch** szoftver gombot vagy az **Akció** gombot.
- 3. Nyomja meg a OK szoftver gombot a Start képernyőn.
- *4.* Válassza a **NEW GAME** opciót és nyomja meg a **Select** szoftver gombot vagy az **Akció** gombot a kezdéshez.

#### Vezérlő gombok

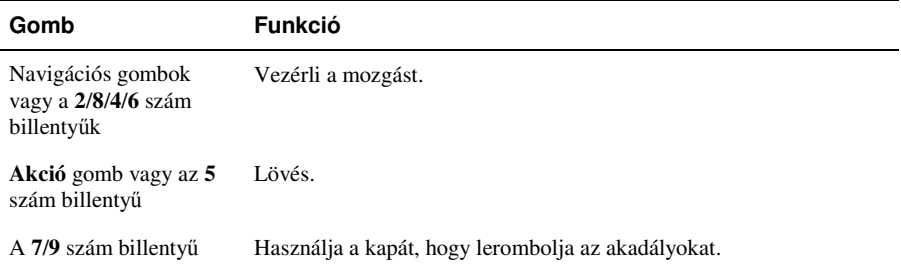

# **III. rész Referenciák**

*173*

# *14* **Referenciák**

Ez a fejezet referencia információkat szolgáltat.

Ez a fejezet a következőket tartalmazza:

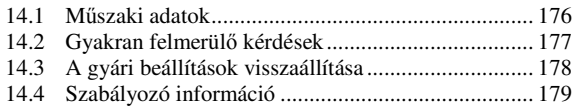

## 14.1 Műszaki adatok

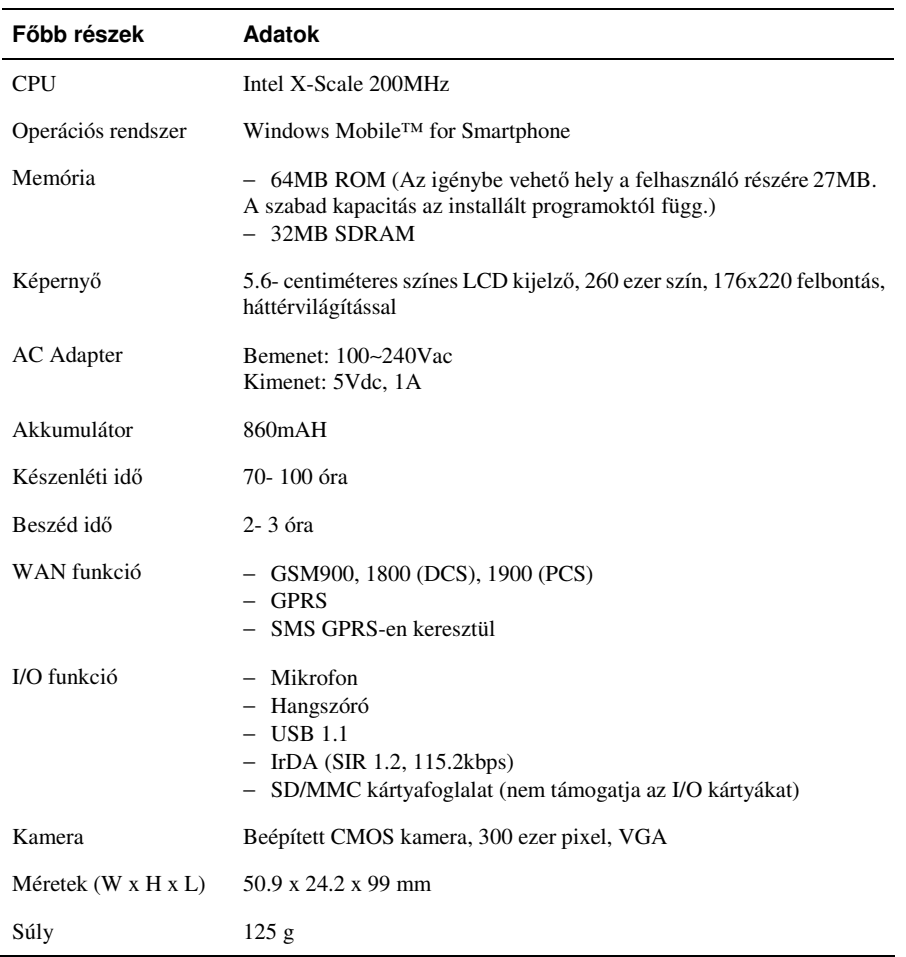

### **M E G J E G Y Z É S** -

- A termék adatai előzetes figyelmeztetés nélkül is megváltozhatnak.
- A készenléti és beszéd idő különböző tényezőktől függ.

# 14.2 Gyakran felmerülő kérdések

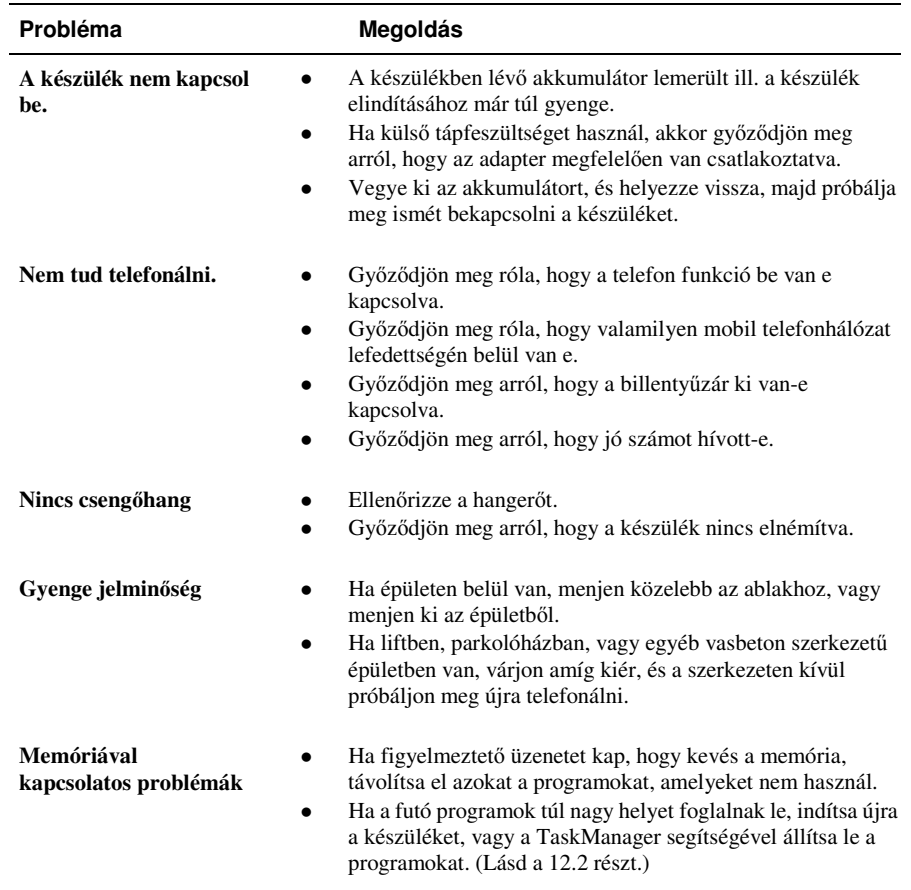

 $\overline{\phantom{a}}$ 

### **14.3** A gyári beállítások visszaállítása

### **M E G J E G Y Z É S** -

-Mielőtt ezt a szolgáltatást igénybe venné javasolt a forgalmazót megkérdezni. Próbálja elkerülni, hogy saját maga állítsa vissza a gyári beállításokat.

Néhány esetben, szükség lehet arra, hogy Ön az intelligens telefont visszaállítsa a gyári beállításokra és törölje a teljes memóriát (RAM). Például az alábbi esetekben:

- Amikor a készüléket nem tudja bekapcsolni.
- Amikor elfelejti a jelszót.
- Amikor szeretne régi programot eltávolítani, ill. új programot feltelepíteni a készülékre.
- Amikor visszaadja, kölcsönadja, eladja az Intelligens telefont.

A memória törlése azt jelenti, hogy minden adat elveszik (törlődik) a RAM-ban, beleértve minden állományt, rendszerbeállítást és programot.

Az alábbiak szerint törölheti Intelligens telefonjának memóriáját:

- *5.* Ahhoz, hogy megtartsa az Intelligens telefonján tárolt adatait, mentse le azokat számítógépére az ActiveSync használatával, és töltse vissza azokat, miután törölte a memóriát.
- *6.* Csatlakoztassa a hálózati adaptert, és távolítsa el az egyéb kábeleket.
- 7. Győződjön meg róla, hogy Intelligens telefonja ki van e kapcsolva.
- 8. Nyomja be a hangerő gombot, míg azt lenyomva tartja nyomja le a **Vége** gombot  $\begin{pmatrix} \bullet & \bullet & \bullet \\ \bullet & \bullet & \bullet & \end{pmatrix}$  és 4 másodpercig tartsa lenyomva, hogy bekapcsolja Intelligens telefonját, majd engedje el a **Vége** gombot  $\left(\begin{array}{c} \bullet \\ \bullet \end{array}\right)$ .
- 9. Miután az Intelligens telefon rezeg kétszer, elengedheti a hangerő gombot.
- *10.* Intelligens telefonja be fog kapcsolni két perc elteltével.
- 11. Amennyiben szükséges telepítse újra a kiegészítő programokat.
- *12.* Amennyiben szükséges töltse vissza az elmentett adatokat.

### **14.4** Szabályozó információ

### **M E G J E G Y Z É S** -

- A jelölő címkék a készülék külső részén jelzik, hogy milyen rendszabályoknak felel meg. Kérjük vizsgálja meg a készülékék található jelöl címkéket és azonosítsa az ebben a fejezetben található rendszabályokkal. Néhány figyelmeztetés csak egyes modellekre vonatkozik.

### Európai értesítés

A CE jelzéssel ellátott termékek eleget tesznek a "Radio & Telecommunication Terminal Equipment Directive" (1999/5/EEC), az "Electromagnetic Compatibility Directive" (89/336/EEC) és a "Low Voltage Directive" (73/23/EEC) – ami módosítva lett "Directive 93/68/ECC"-re – az Európai Közösség rendelkezése alapján.

Ennek megfelelően ezek az utasítások magukban foglalják a következő Európai szabványokat is:

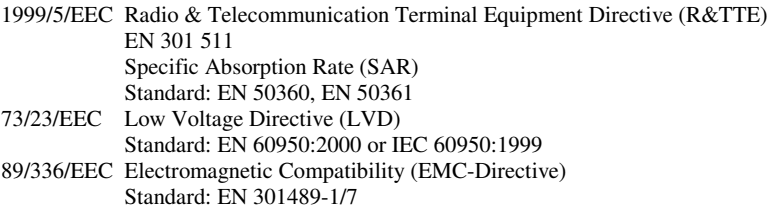

A gyártó nem vállal felelősséget a felhasználó által végzett módosításokért, és ezek következményeiért, melyek módosíthatják a termék CE jelzésnek való megfelelését.